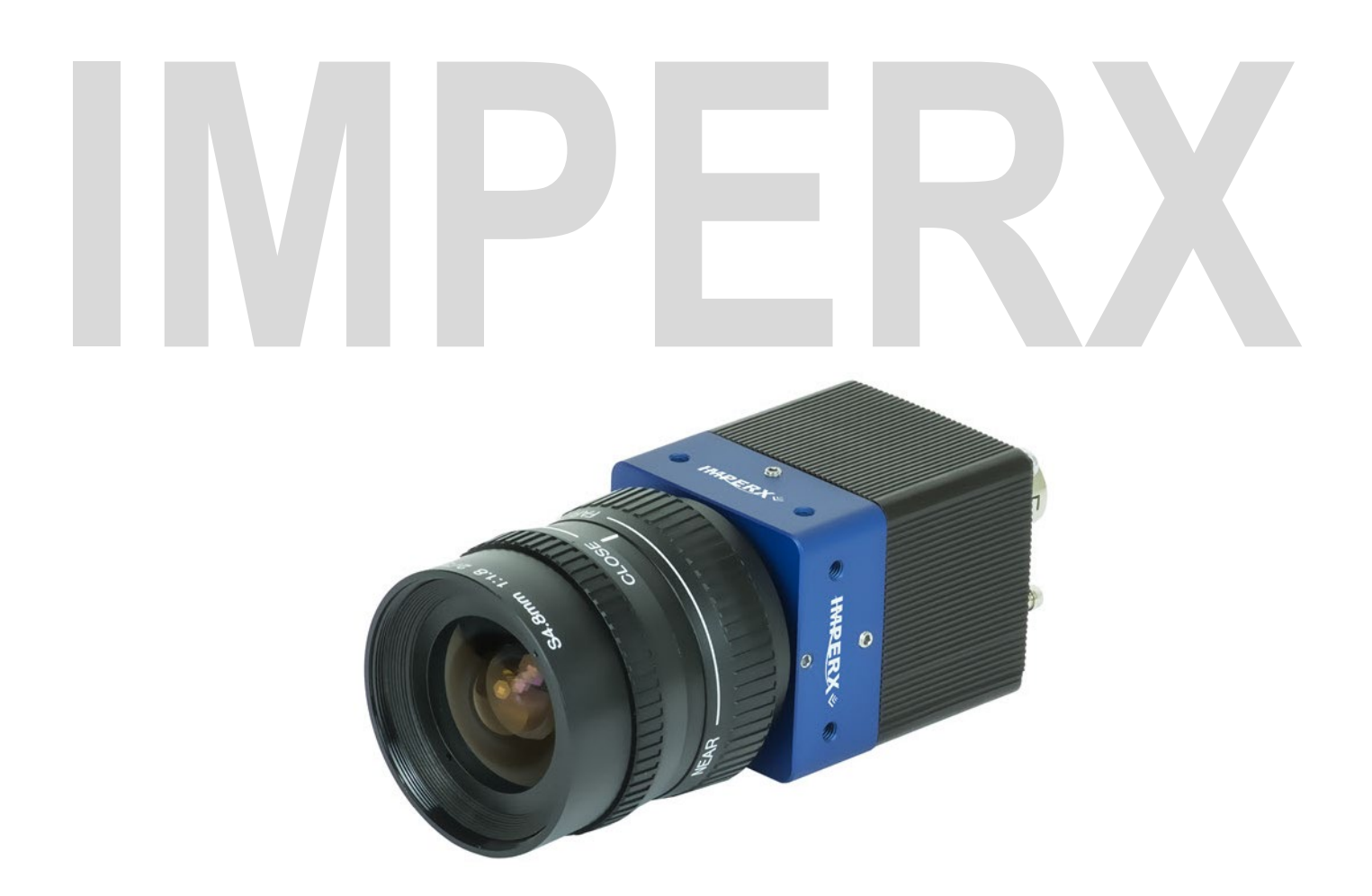

# Cheetah 3G-SDI CMOS Camera User Guide with SMPTE<sup>®</sup> output

The Imperx Cheetah 3G-SDI cameras provides broadcast quality video imaging with high sensitivity in a compact and ruggedized design. The camera's Sony Pregius CMOS image sensor delivers 1920 x 1080 resolution at up to 60 progressive frames per second. It provides the superior motion capture needed in a wide range of applications such as industrial imaging, surveillance, metrology, and medical and scientific imaging. The 3G-SDI cameras are easy to configure and are SMPTE 292M and 424M compliant.

Revision 1.5

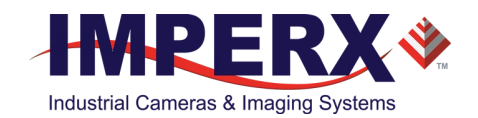

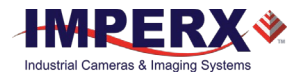

#### About Imperx, Inc.

IMPERX, Inc. is a leading designer and manufacturer of high performance, high quality digital cameras, frame grabbers, and accessories for industrial, commercial, military, and aerospace imaging applications including flat panel inspection, biometrics, aerial mapping, surveillance, traffic management, semiconductors and electronics, scientific & medical Imaging, printing, homeland security, space exploration, and other imaging and machine vision applications.

Fortune 100 companies, federal and state government agencies, domestic and foreign defense agencies, academic institutions, and other customers worldwide use IMPERX products.

Imperx, Inc. | 6421 Congress Ave. | Boca Raton, FL, 33487 US Phone: +1 (561) 989-0006

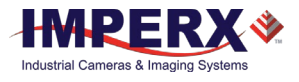

#### **Warranty**

IMPERX warrants performance of its products and related software to the specifications applicable at the time of sale in accordance with IMPERX's standard warranty, which is 2 (two) years parts and labor. FOR GLASSLESS CAMERAS THE CCD OR CMOS IS NOT COVERED BY THE WARRANTY.

Do not open the housing of the camera. Warranty voids if the housing has been open or tampered.

#### **IMPORTANT NOTICE**

This camera has been tested and complies with the limits of Class A digital device, pursuant to part 15 of the FCC rules.

Copyright © 2017–2021 IMPERX Inc. All rights reserved. All information provided in this manual is believed to be accurate and reliable. No responsibility is assumed by IMPERX for its use. IMPERX reserves the right to make changes to this information without notice. Redistribution of this manual in whole or in part, by any means, is prohibited without obtaining prior permission from IMPERX. IMPERX reserves the right to make changes to its products or to discontinue any product or service without notice, and advises its customers to obtain the latest version of relevant information to verify, before placing orders, that the information being relied on is current.

IMPERX PRODUCTS ARE NOT DESIGNED, INTENDED, AUTHORIZED, OR WARRANTED TO BE SUITABLE FOR USE IN LIFE-SUPPORT APPLICATIONS, DEVICES OR SYSTEMS OR OTHER CRITICAL APPLICATIONS, WHERE MALFUNCTION OF THESE PRODUCTS CAN REASONABLY BE EXPECTED TO RESULT IN PERSONAL INJURY. IMPERX CUSTOMERS USING OR SELLING THESE PRODUCTS FOR USE IN SUCH APPLICATIONS DO SO AT THEIR OWN RISK AND AGREE TO FULLY INDEMNIFY IMPERX FOR ANY DAMAGES RESULTING FROM SUCH IMPROPER USE OR SALE.

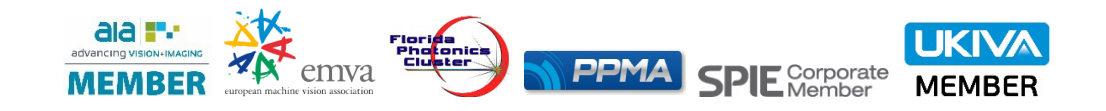

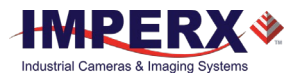

#### TABLE OF CONTENTS

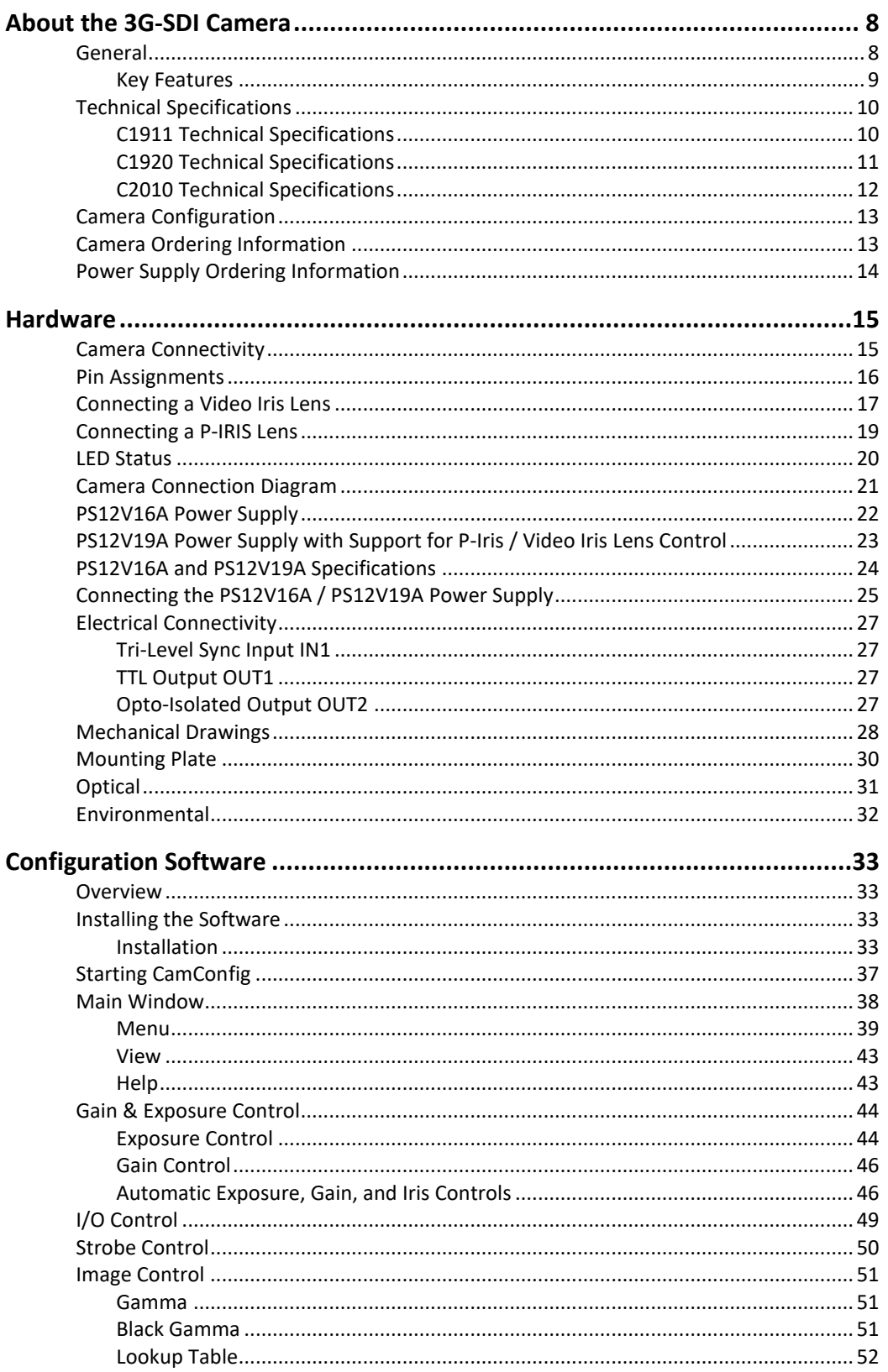

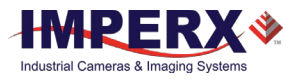

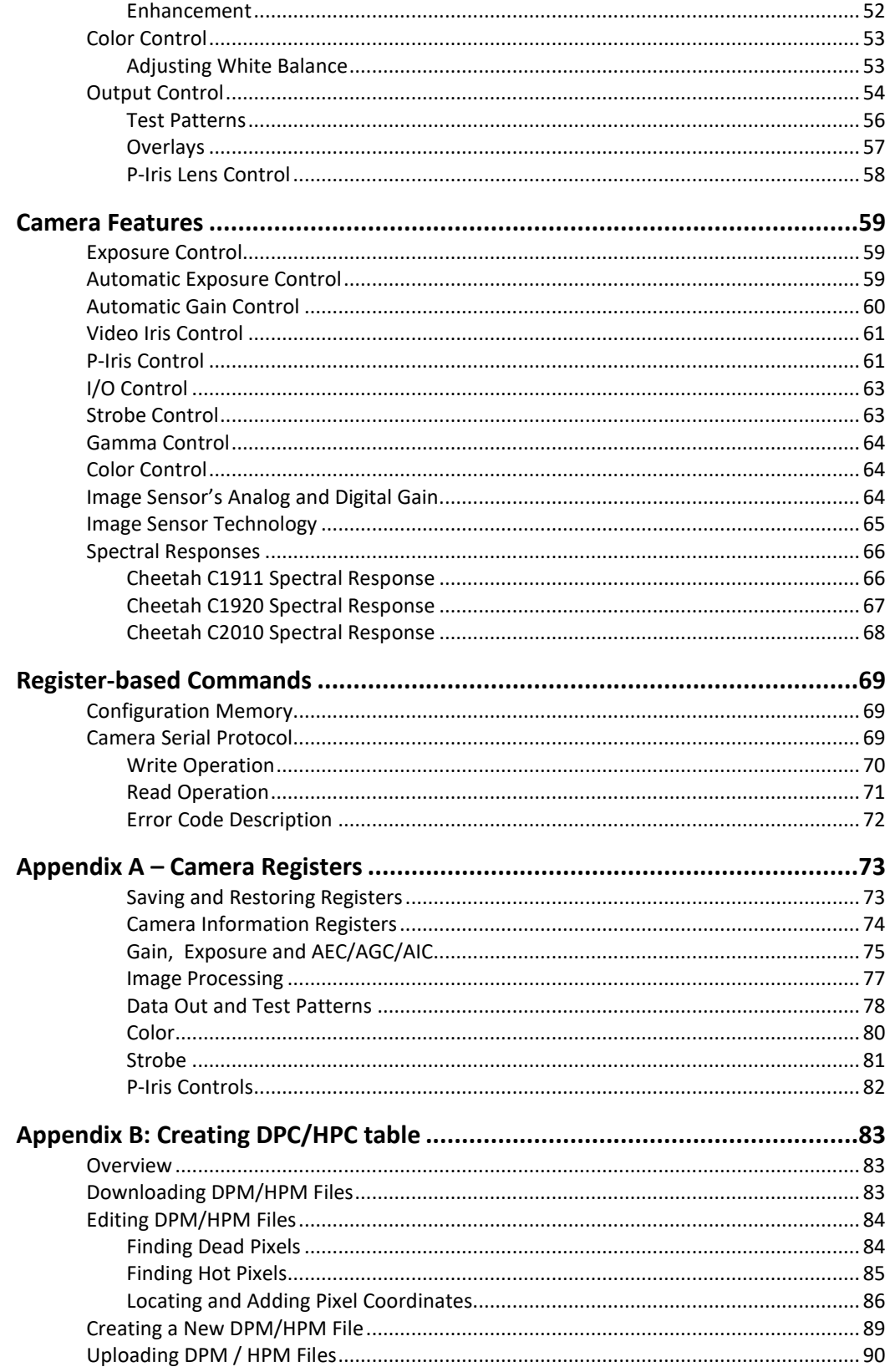

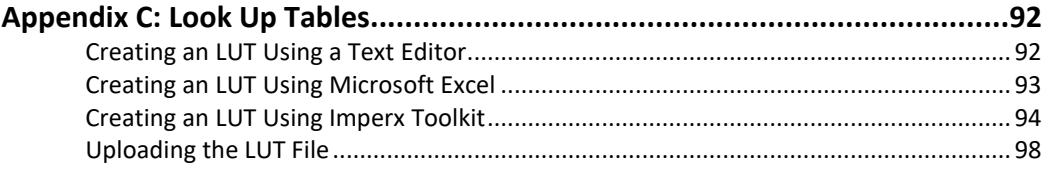

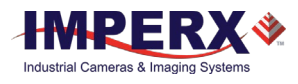

#### REVISION HISTORY

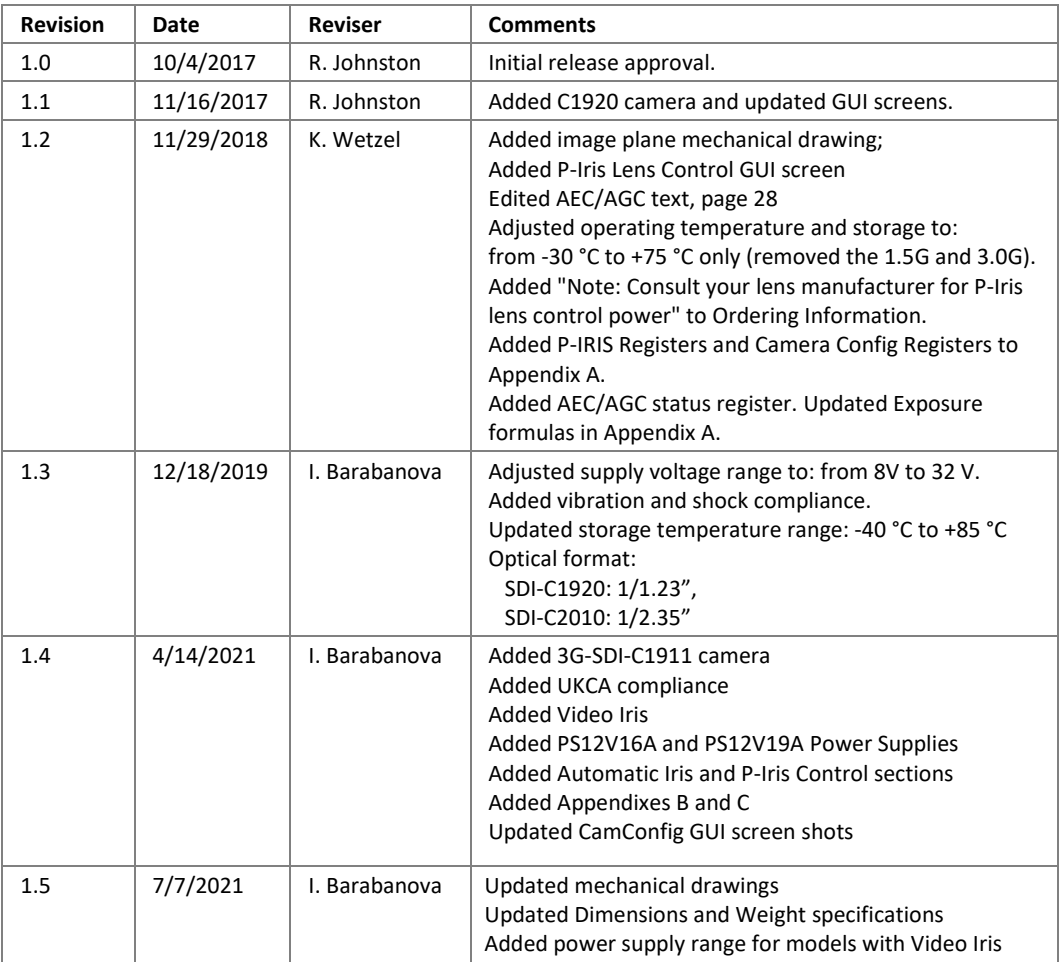

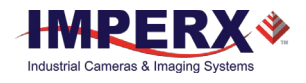

# <span id="page-7-0"></span>About the 3G-SDI Camera

#### <span id="page-7-1"></span>General

Imperx Cheetah 1080P 3G-SDI CMOS cameras provide a ruggedized imaging platform with the latest digital technology and industrial grade components. The cameras meet the Society of Motion Picture and Television Engineers standards SMPTE 292M and 424M for digital video transmission over coaxial cable.

The cameras use Sony Pregius CMOS image sensors and are available in monochrome and color.

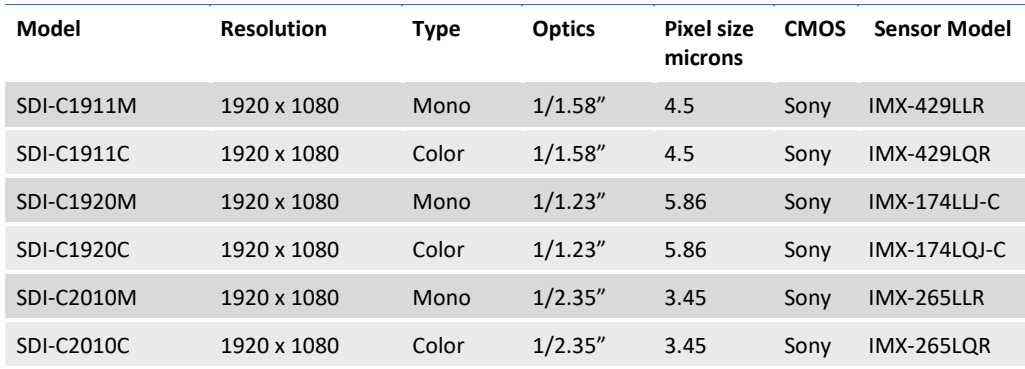

The Cheetah 3G-SDI camera is an advanced, ruggedized, small profile 1080 progressive scan digital camera. It is fully programmable and field upgradeable and features a built-in imageprocessing engine, low power consumption, low noise, and high dynamic range (12 F-Stops) with frame rates up to 60 frames per second.

The camera provides programmable gain, offset, electronic shutter, strobe output, gamma correction, and programmable Look-up tables (LUT). It supports global shutter operation for superior motion capture and is fully programmable via the serial interface using a GUI based configuration utility.

The camera is suitable for many applications including machine vision, metrology, highdefinition surveillance, medical, scientific imaging, intelligent transportation systems, character recognition, document processing, and more.

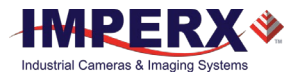

#### <span id="page-8-0"></span>Key Features

- 1080p Mono and Color 23.98p, 24p; 25p; 29.97p, 30p; 50p, 59.94p, 60p
- 720p Mono and Color 50p, 59.94p, 60p (C1920 and C2010 cameras only)
- Color 3x10-bit (YCrCb) data
- RS-232 serial communication
- Analog/digital gain and offset control
- One Area of Interest (AOI) for AEC/AGC/AIC
- Automatic gain, exposure, and iris control (AGC/AEC/AIC) with optional P-Iris control
- Automatic white balance
- Internal exposure control manual, automatic
- Test image with image superimposition
- Programmable I/O
	- o 1 genlock tri-level sync input;
	- o 1 programmable TTL output
- Dynamic transfer function and gamma corrections
- Sensor temperature monitor (C1911 and C2010 cameras only)
- Video Iris (optional)
- Field upgradeable firmware

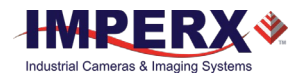

# <span id="page-9-0"></span>Technical Specifications

#### <span id="page-9-1"></span>C1911 Technical Specifications

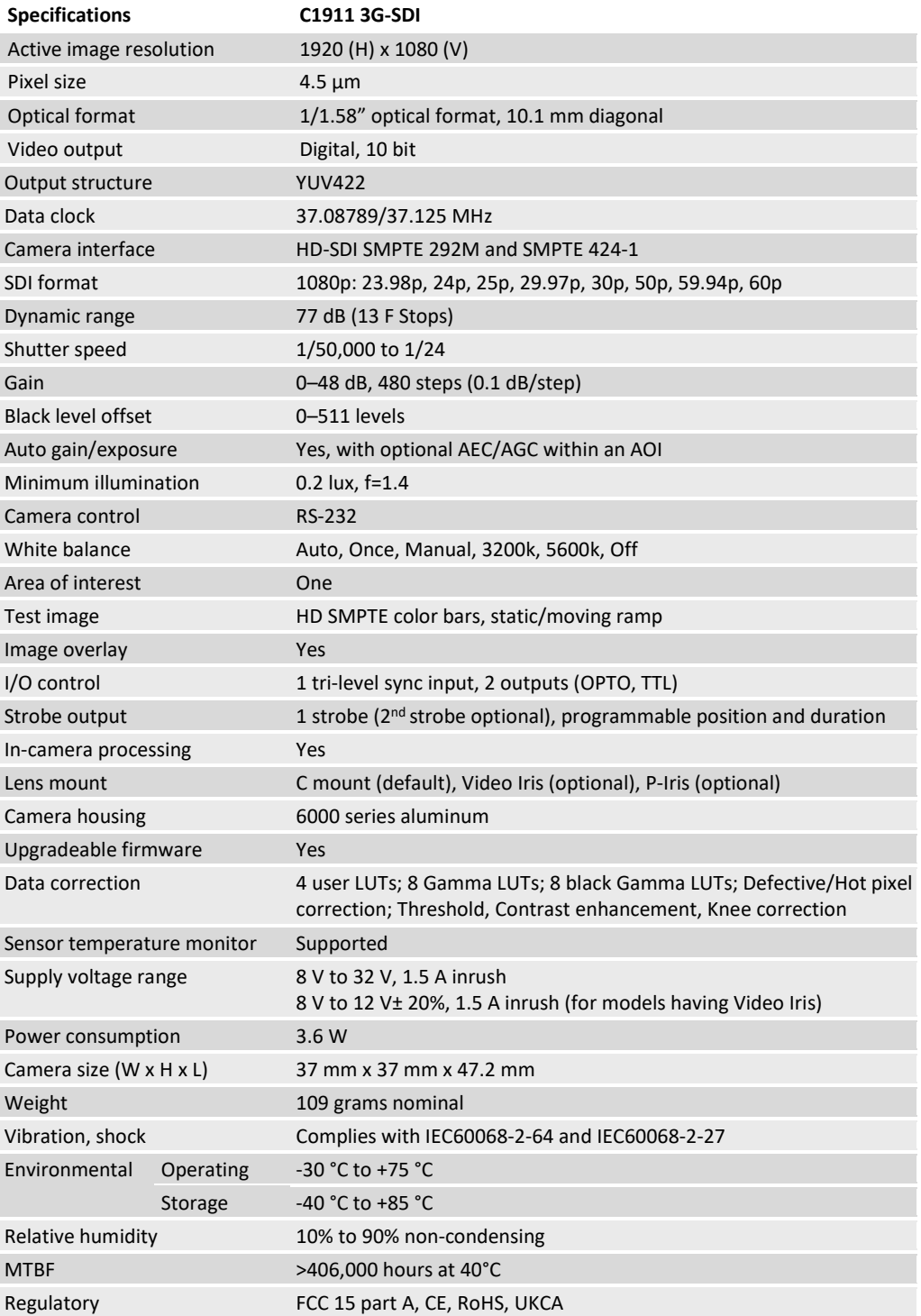

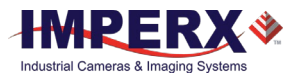

#### <span id="page-10-0"></span>C1920 Technical Specifications

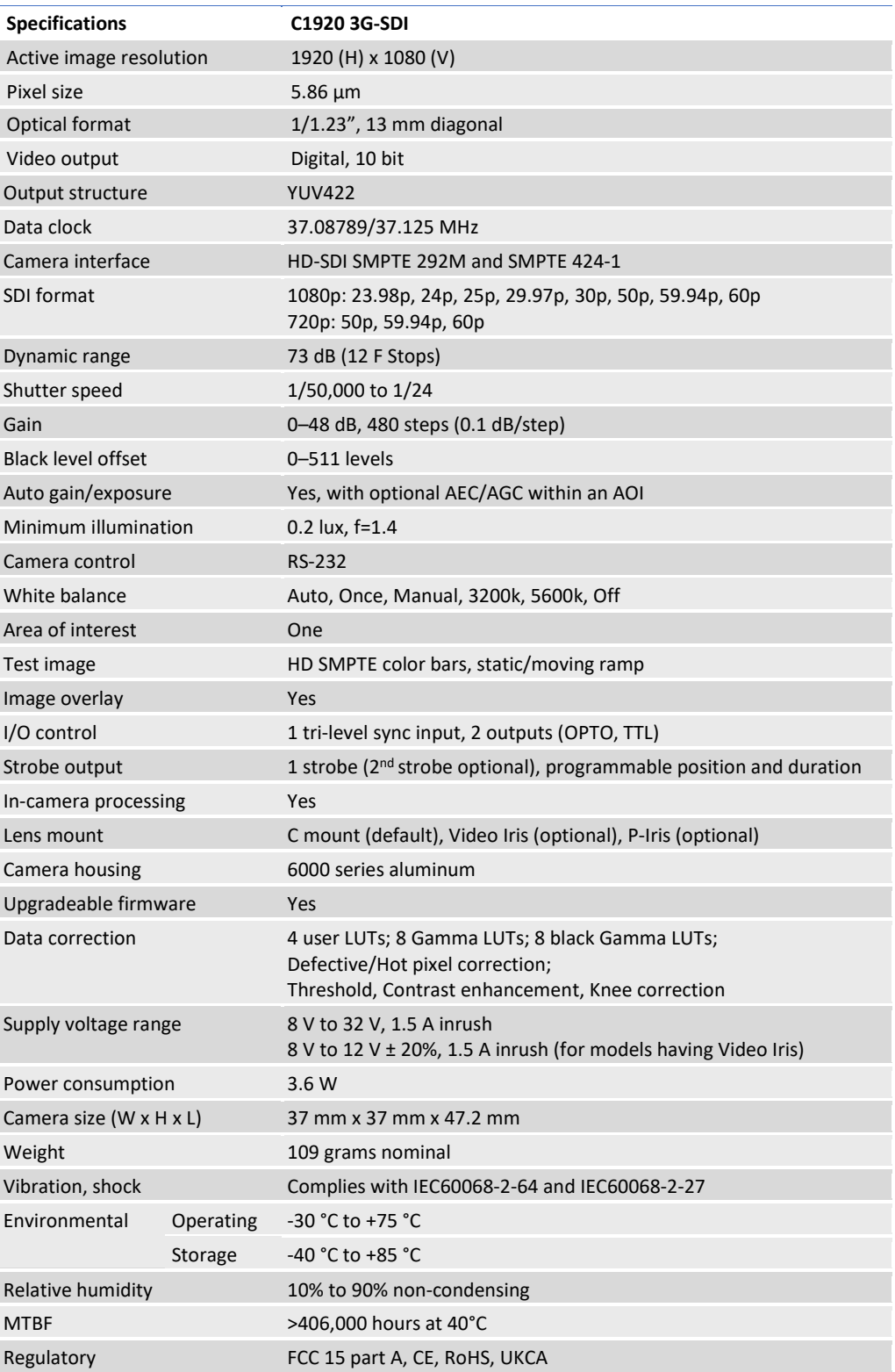

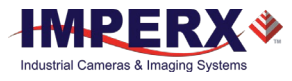

#### <span id="page-11-0"></span>C2010 Technical Specifications

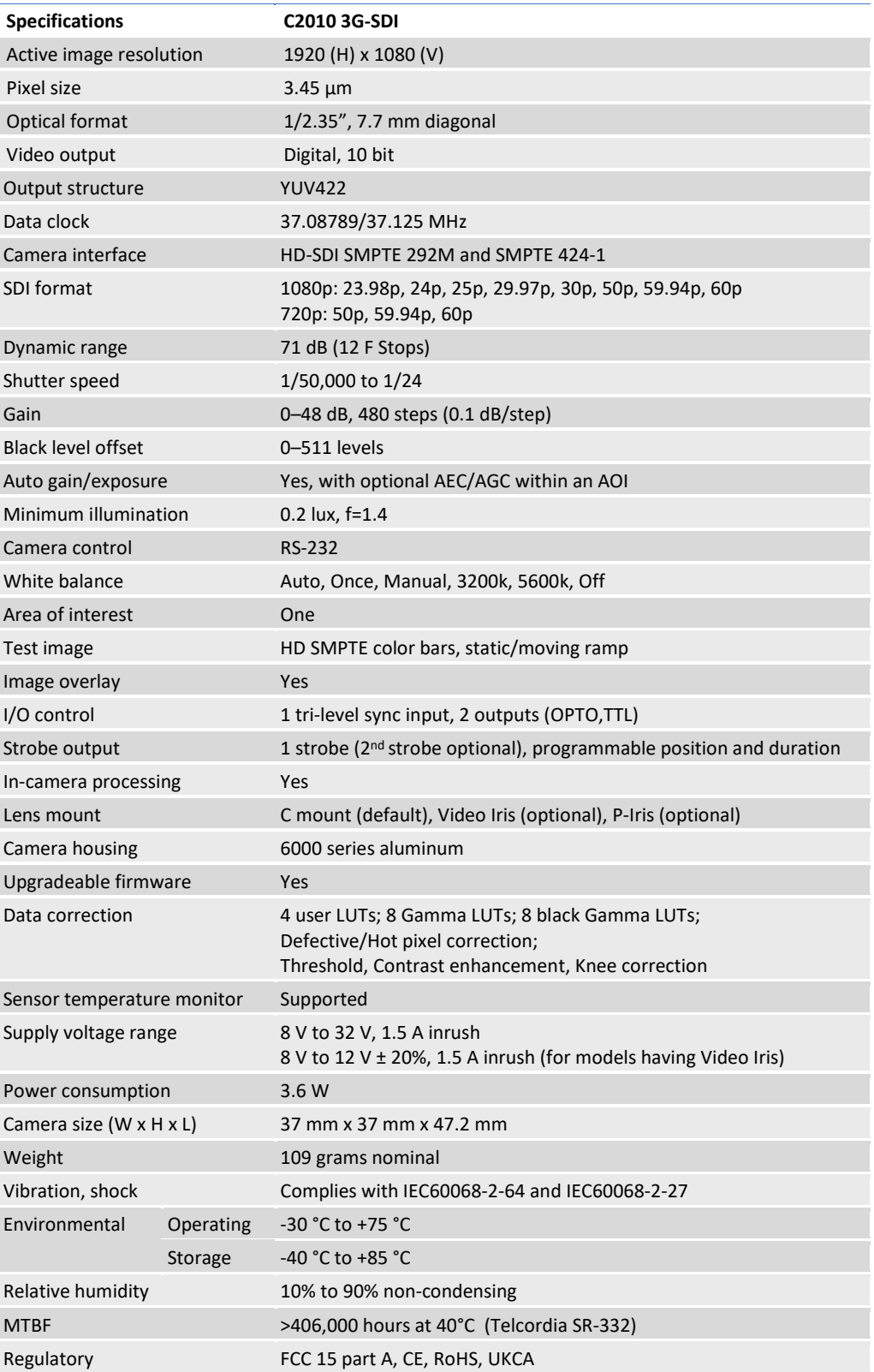

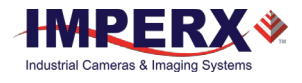

## <span id="page-12-0"></span>Camera Configuration

Cheetah SDI cameras are programmable and flexible. You can control and monitor the camera's resources (internal registers and parameter flash) using a simple, register-based, command protocol via the camera's RS-232 serial interface. The interface is bidirectional enabling you to issue commands to the camera and receive responses (either status or info) from the camera. You can also program the camera's parameters using the Cheetah SDI CamConfig graphical user interface (GUI) software.

# <span id="page-12-1"></span>Camera Ordering Information

When ordering a camera, please specify the camera ordering code. To create your own customer Cheetah ordering code, simply choose one element from each column in table below.

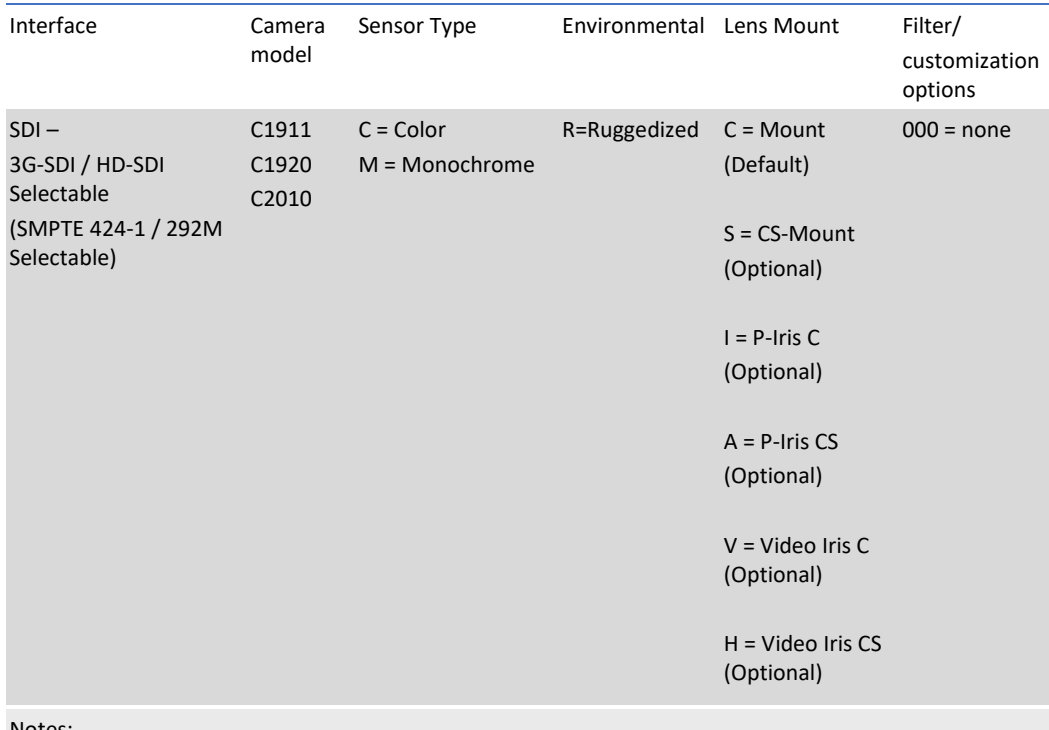

Notes:

- 1) 000 (none) filter/customization option means that a color camera has IR filter, a monochrome camera does not have any filters.
- 2) Sample codes:

**SDI-C2010C-RC000:** Cheetah Color camera with C-Mount and 3G-SDI / HD-SDI interface. **SDI-C1911M-RV000:** Cheetah Monochrome camera with C-Mount Video Iris and 3G-SDI / HD-SDI interface.

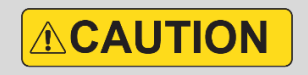

Imperx recommends using the PS12V16A or PS12V19A power supply for powering SDI-C1911, SDI-C1920, and SDI-C2010 cameras.

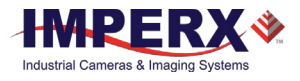

# <span id="page-13-0"></span>Power Supply Ordering Information

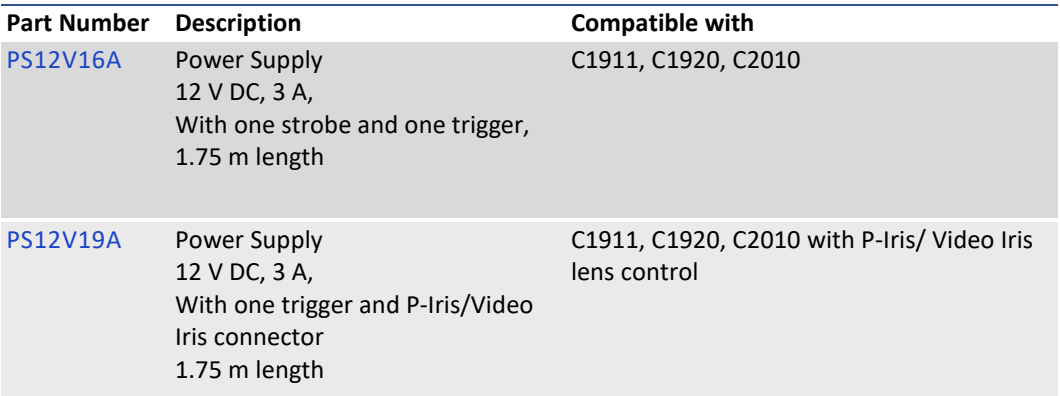

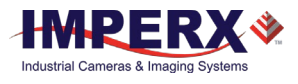

# <span id="page-14-0"></span>**Hardware**

#### <span id="page-14-1"></span>Camera Connectivity

The Cheetah 3G-SDI camera connects to outside equipment using two connectors on the back panel of the camera. The back panel also provides an LED status indicator.

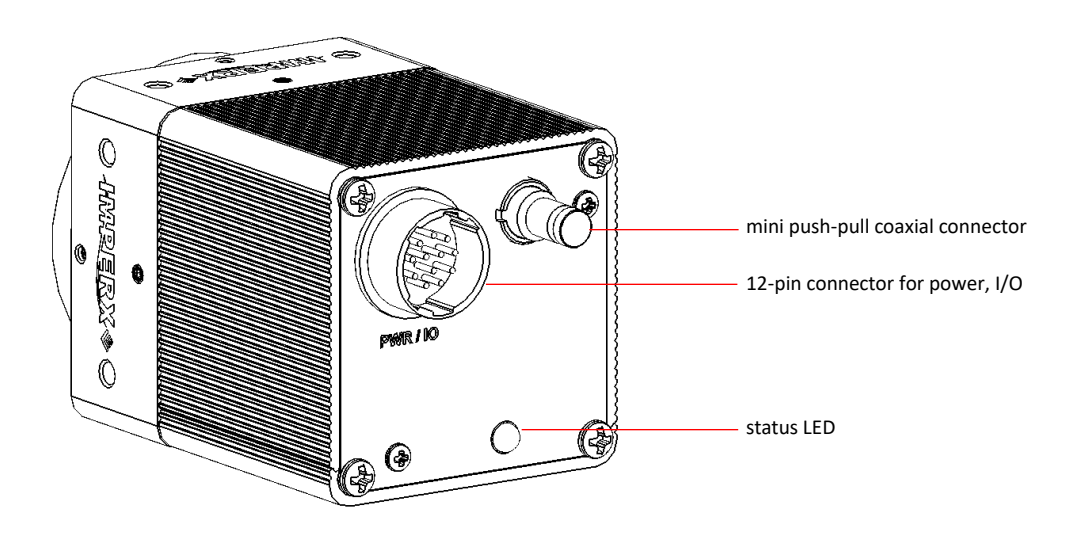

The camera provides the following:

- camera 3G-SDI output Amphenol-RF Division 75 Ohm coaxial connector ACX1785-ND #282121-75. Imperx offers a 3G-SDI coaxial cable with 1.0/2.3 DIN to BNC male connectors available in varying lengths. The cable has a miniature quick connect/push-pull type coupling mechanism on the camera end and a BNC connector with quarter turn coupling on the host computer end. Contact Imperx for more information
- male 12-pin Hirose miniature locking receptacle #HR10A-10R-12PB(71) providing power, I/O interface, and Serial RS-232 interface. See connector pin mapping [\(Pin Assignments\)](#page-15-0) on the following page
- status LED indicating the status of the camera (se[e LED Status\)](#page-19-0)
- camera's model and serial number

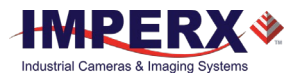

#### <span id="page-15-0"></span>Pin Assignments

The Hirose connector on the camera's back panel is a male type miniature locking receptacle #HR10A-10R-12PB(71). The mating part is a female Hirose type miniature locking plug #HR10A-10P-12S(73).

The Imperx PS12V16A power supply (sold separately – see section [PS12V16A Power Supply\)](#page-21-0) terminates in a female Hirose type miniature locking plug #HR10A-10P-12S(73) and has a DB9 connector for serial RS-232 interface and two small BNC pig-tail cables for the external Tri-Level Sync Genlock input and strobe output.

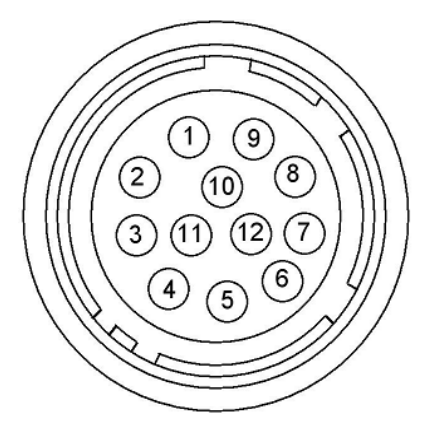

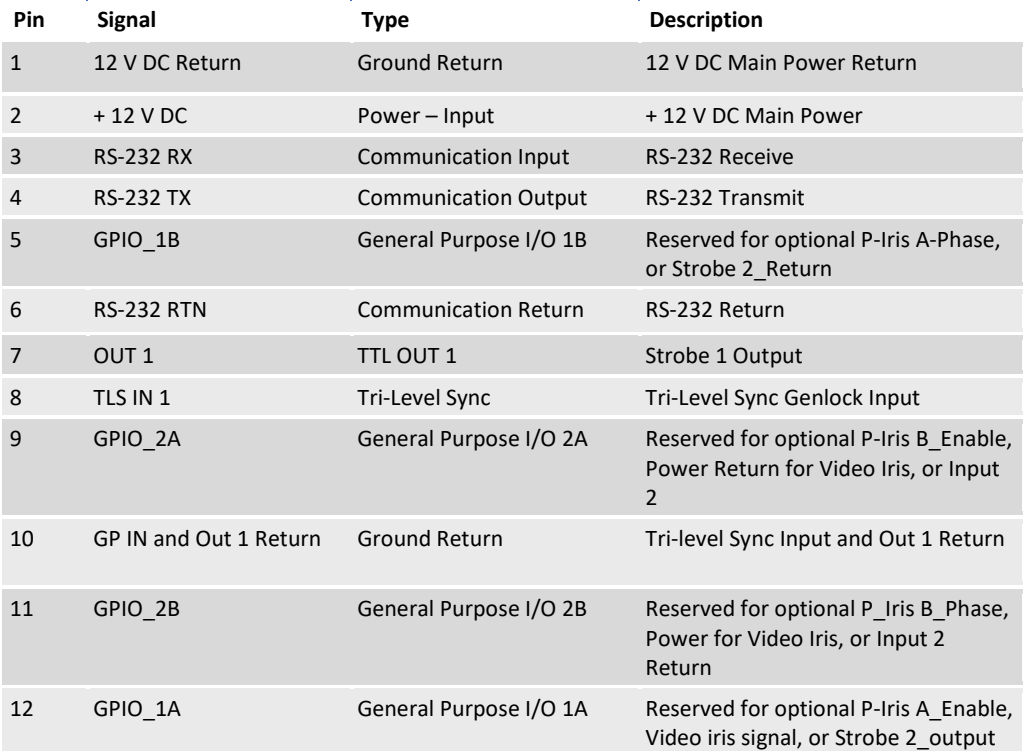

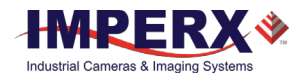

### <span id="page-16-0"></span>Connecting a Video Iris Lens

The Cheetah 3G-SDI cameras are available with optional Video Iris lens.

A Video Iris lens uses a motor for adjusting the iris position when lighting conditions change. It is equipped with an amplifier and operated by a video signal from the camera. Signals from the camera's Hirose connector provide power and control the Video Iris through an external cable.

Imperx recommends using th[e PS12V19A](#page-22-0) power supply that has a lens control cable terminated with a female P-Iris/Video Iris plug. The cable drawing is shown on the pag[e 23.](#page-22-0)

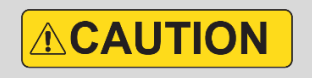

The maximum supply voltage must not exceed 14.4 V (12 V + 20%) for Cheetah SDI cameras having Video Iris.

If your application requires assembling you own cable, please refer to the diagram below that shows the Video Iris connections to the Hirose connector:

Hirose HR10A-10P-12S(73) female plug

Video Iris jack

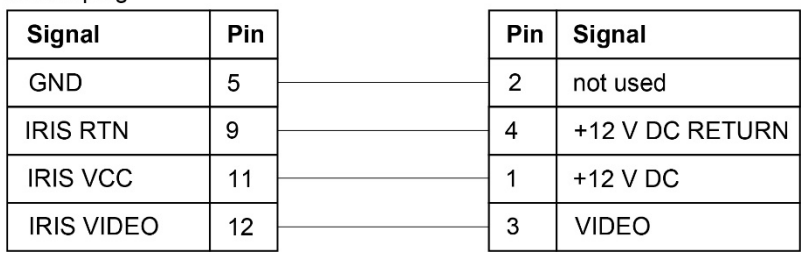

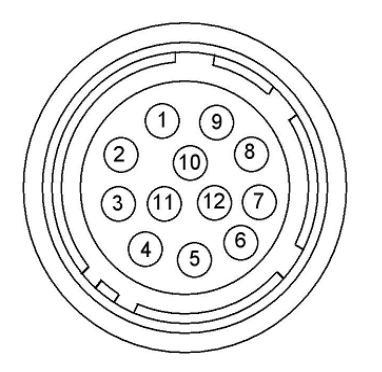

**Video Iris jack (female):**

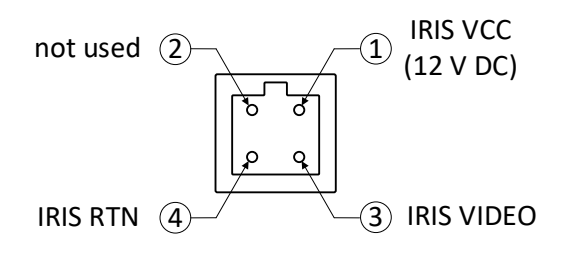

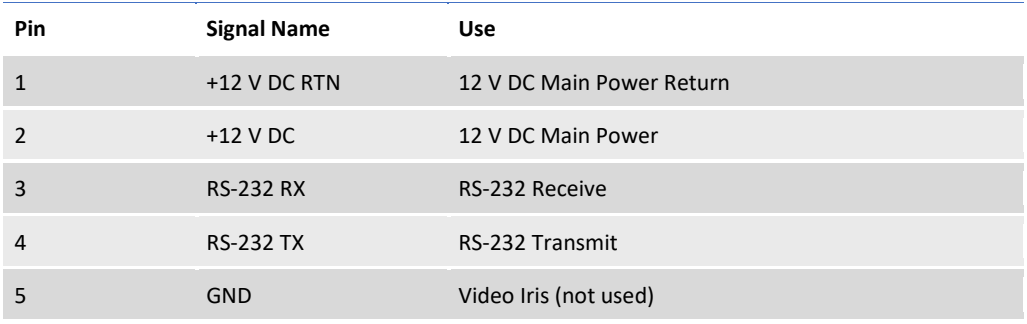

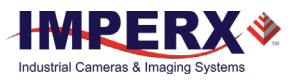

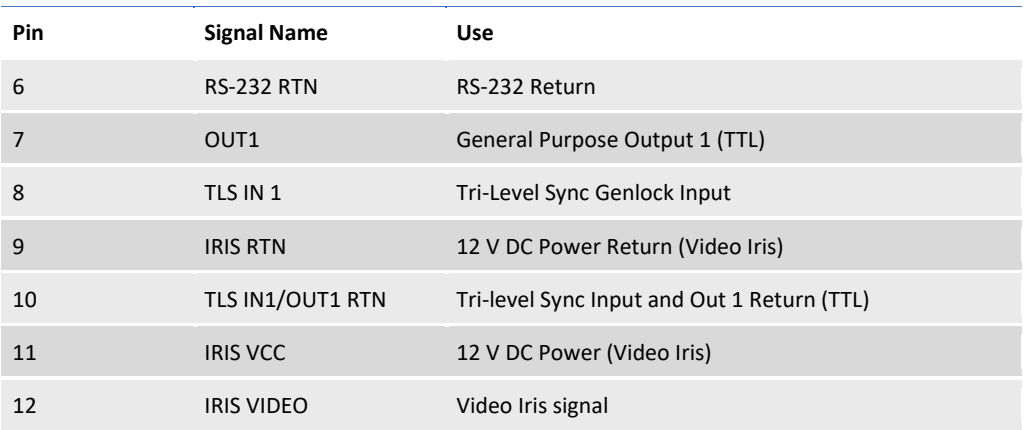

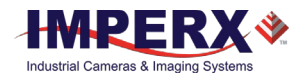

### <span id="page-18-0"></span>Connecting a P-IRIS Lens

The Cheetah 3G-SDI cameras are available with optional P-Iris lens. A P-Iris lens uses a stepper motor for adjusting the iris position when lighting conditions change. Signals from the camera's Hirose connector provide power and control the P-Iris through an external cable.

Imperx recommends using th[e PS12V19A](#page-22-0) power supply that has a lens control cable terminated with a female P-Iris/Video Iris plug. The cable drawing is shown on the pag[e 23.](#page-22-0)

If your application requires assembling you own cable, please refer to the diagram below that shows the P-Iris connections to the Hirose connector:

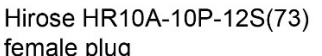

P-Iris jack

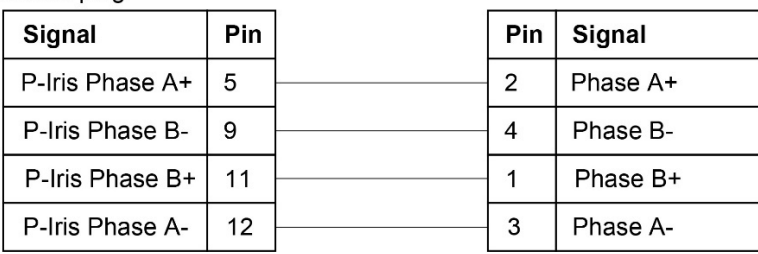

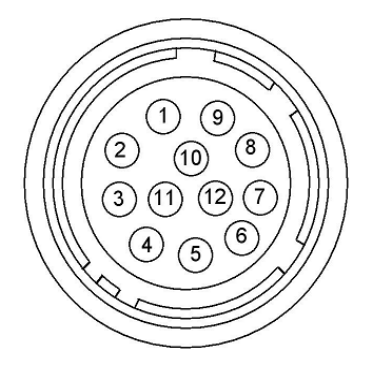

**P-Iris jack (female):**

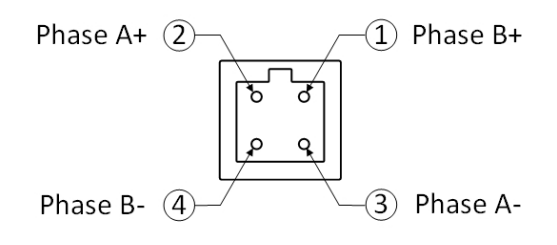

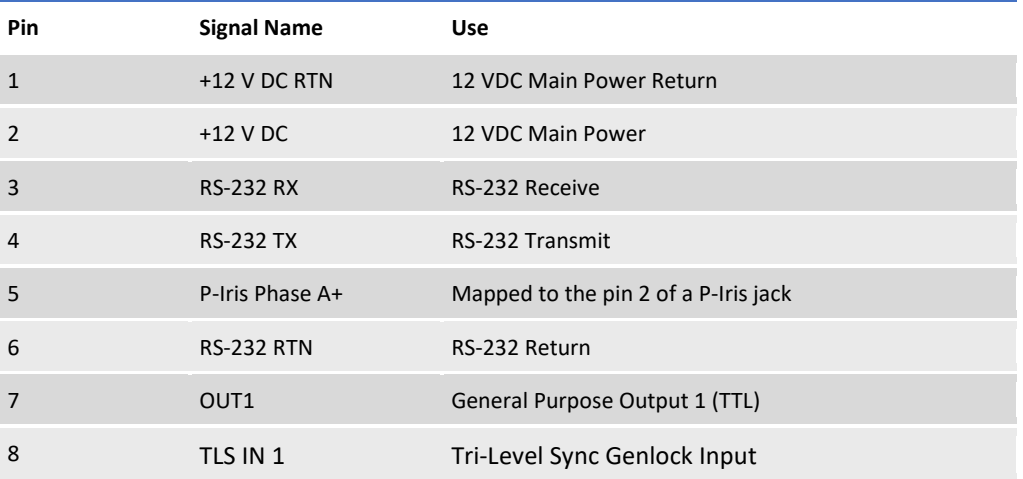

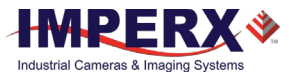

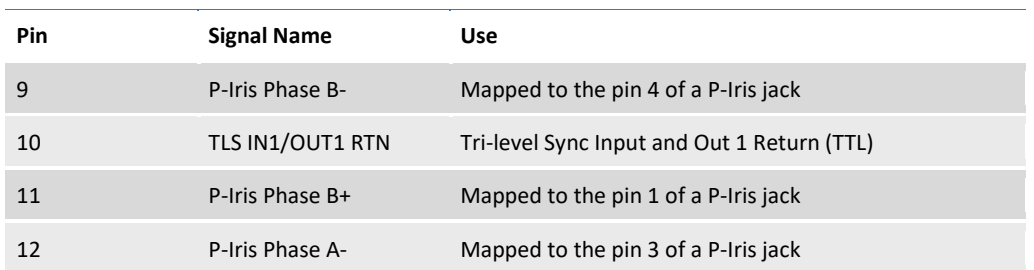

# <span id="page-19-0"></span>LED Status

The camera has a red-green-yellow LED on the back panel of the camera. The following LED colors and light patterns indicate the camera status and mode of operation:

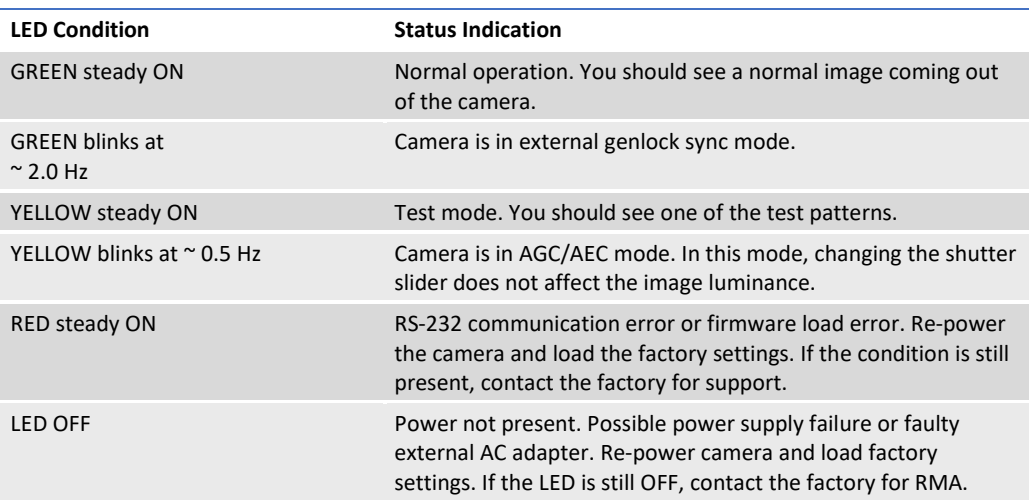

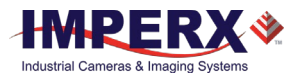

### <span id="page-20-0"></span>Camera Connection Diagram

The follow illustration shows an example setup of C2010 components and cabling.

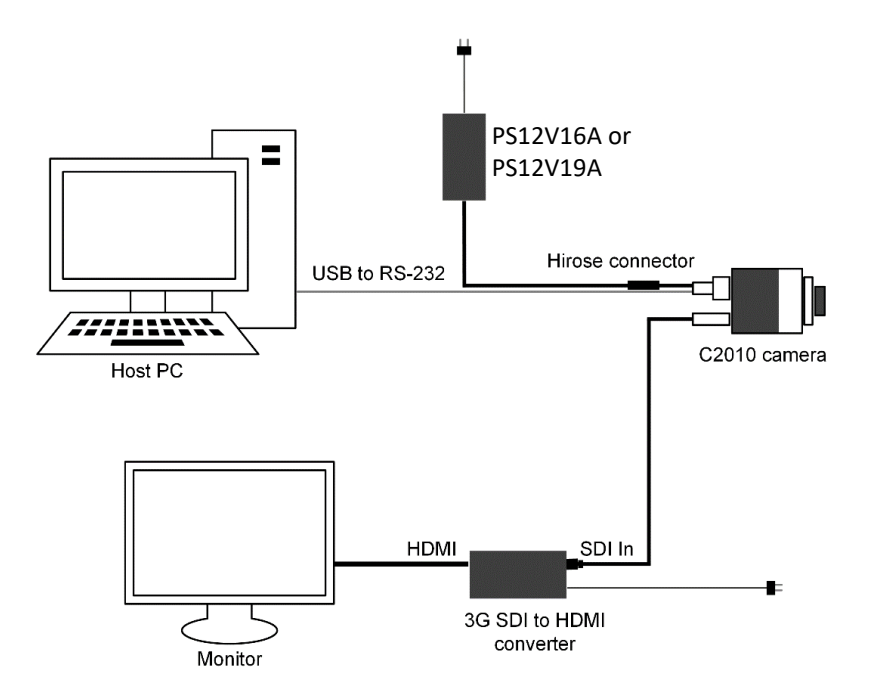

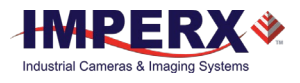

## <span id="page-21-0"></span>PS12V16A Power Supply

The PS12V16A power supply provides +12 V DC ± 5% and up to 3 A DC current. The operating input voltage ranges from 100 to 240 V AC.

The PS12V16A power supply is comprised of three components:

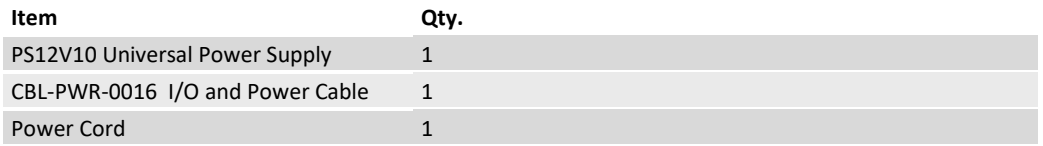

The CBL-PWR-0016 cable terminates in a female Hirose type miniature locking plug #HR10A-10P-12S(73). It has a DB9 connector for serial RS-232 interface and a small BNC pig-tail cables providing Tri-Level Sync Genlock input (black) and strobe output (white).

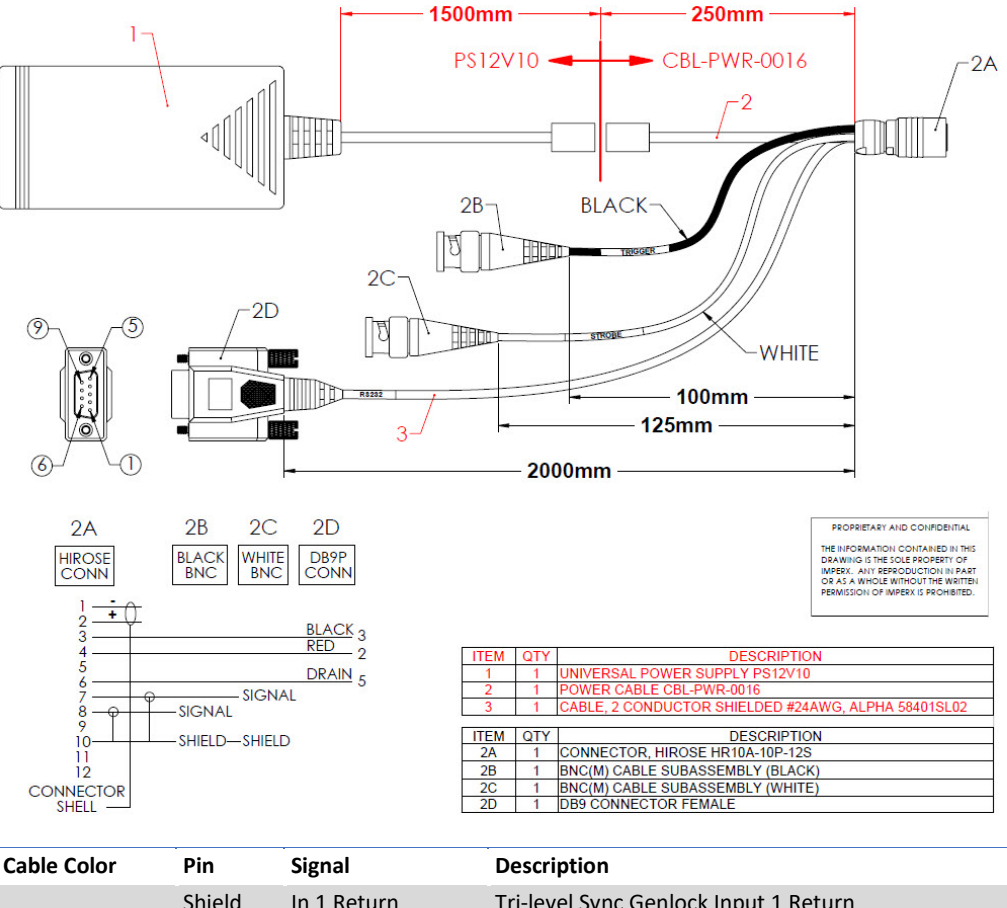

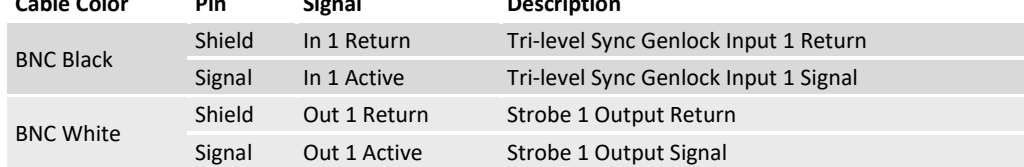

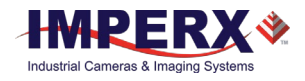

### <span id="page-22-0"></span>PS12V19A Power Supply with Support for P-Iris / Video Iris Lens Control

The PS12V19A power supply provides +12 V DC ± 5% and up to 3 A DC current to the Cheetah 3G-SDI camera with a P-Iris or Video Iris lens. The operating input voltage ranges from 100 to 240 V AC.

The PS12V19A power supply is comprised of three components:

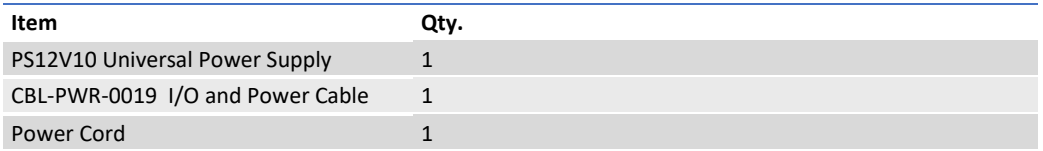

The CBL-PWR-0019 cable terminates in a female Hirose type miniature locking plug #HR10A-10P-12S(73). It has a DB9 connector for serial RS-232 interface, small BNC pig-tail cable providing the Tri-Level Sync Genlock input, and a lens control cable terminated with a female P-Iris/Video Iris plug.

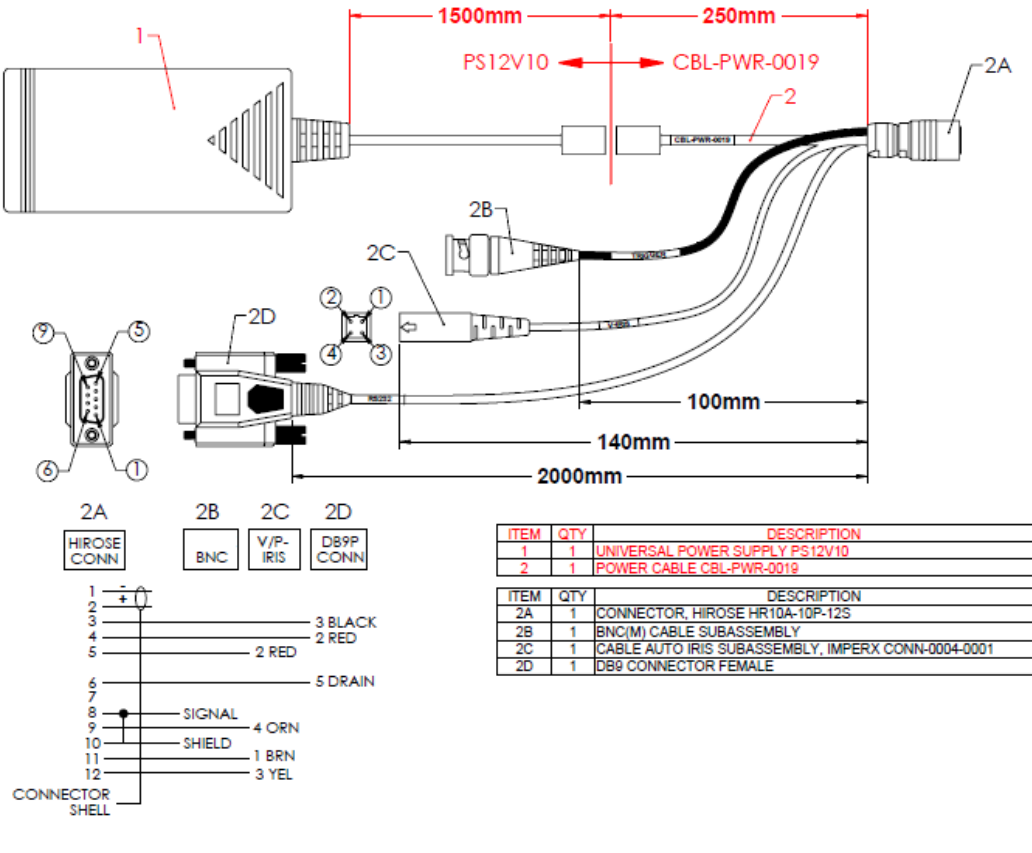

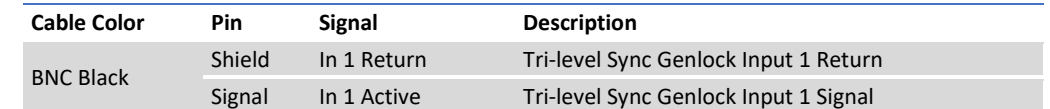

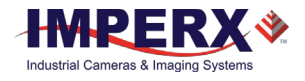

# <span id="page-23-0"></span>PS12V16A and PS12V19A Specifications

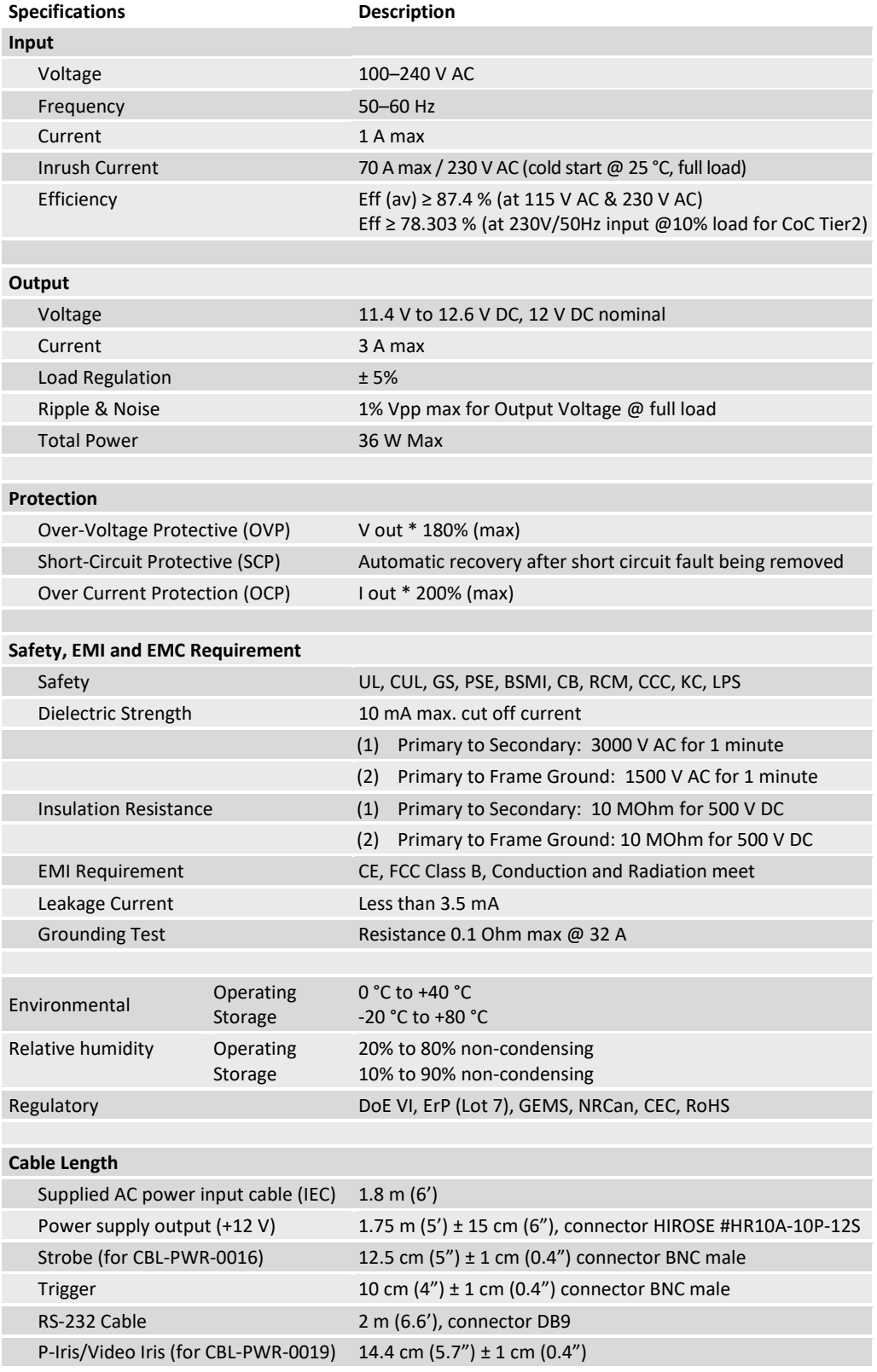

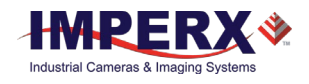

# <span id="page-24-0"></span>Connecting the PS12V16A / PS12V19A Power Supply

- 1. Connect a power cord to the PS12V10 power adapter.
- 2. Connect the KPPX-4P plug of the PS12V10 power adapter to the KPJX-CM-4S socket of the CBL-PWR-0016 / CBL-PWR-0019 cable .

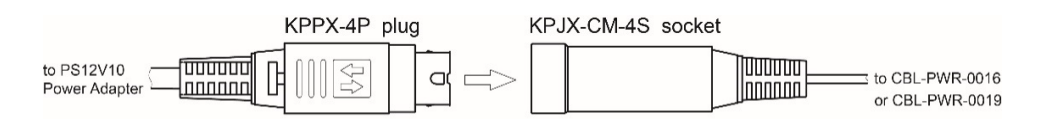

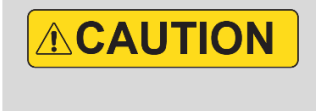

Push connectors together until the locking mechanism clicks, and there is no gap between the connectors. If connectors are not securely locked, overheating may occur resulting in damage to the cable or leading to fire.

#### **Correct position**

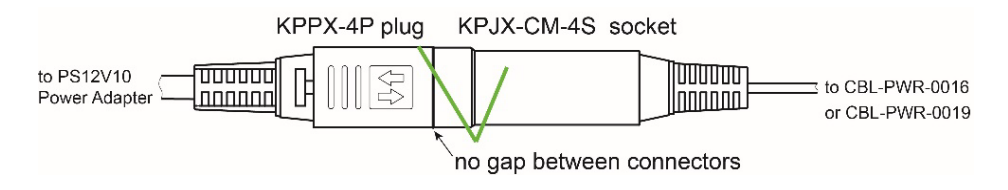

#### **Incorrect position**

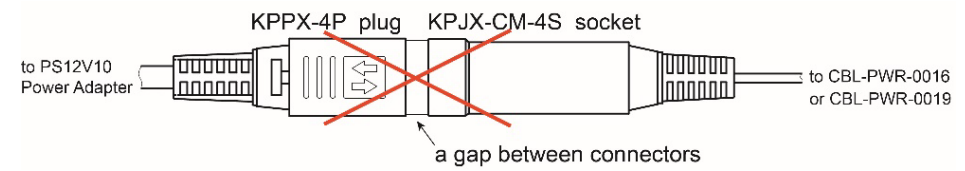

- 3. Connect the Hirose connector of the CBL-PWR-0016 / CBL-PWR-0019 cable to the Cheetah SDI camera.
- 4. Connect the Trigger cable to a tri-level sync genlock signal source.
- 5. Connect the RS-232 cable to a computer.
- 6. Connect the P-Iris / Video Iris jack to a P-Iris / Video Iris lens (PS12V19A power supply only).

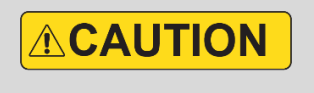

To disconnect the CBL-PWR-0016 or CBL-PWR-0019 cable from the PS12V10 power adapter, pull on the plug KPPX-4P. Do not pull on the cable. Doing so may result in damage to the cable.

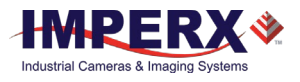

#### **PS12V16A Connection Diagram**

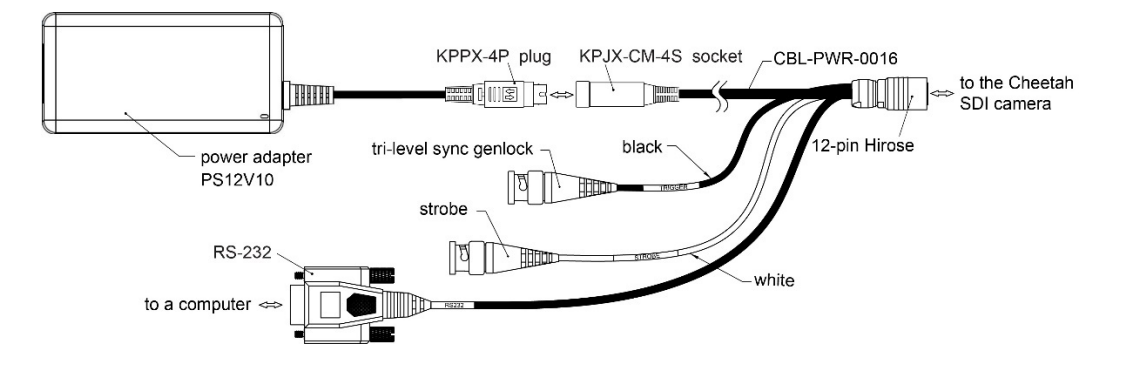

#### **PS12V19A Connection Diagram**

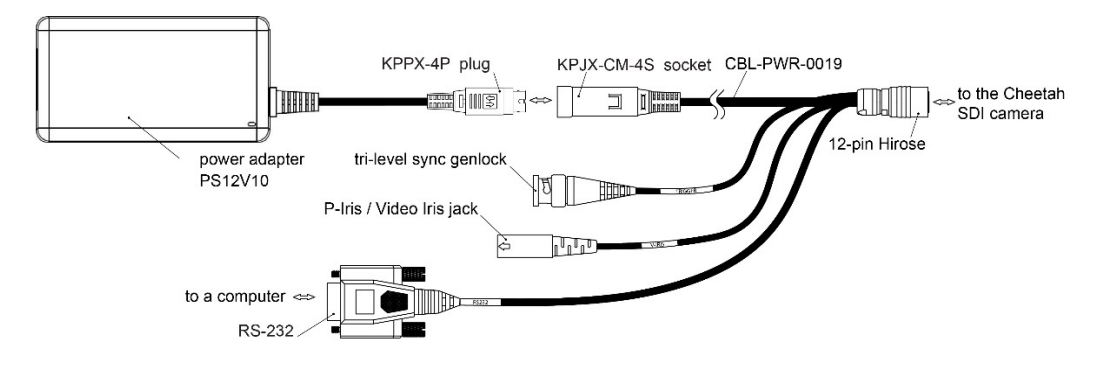

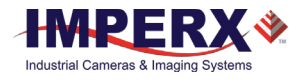

### <span id="page-26-0"></span>Electrical Connectivity

#### <span id="page-26-1"></span>Tri-Level Sync Input IN1

The external inputs in Cheetah HD-SDI cameras are connected directly to the camera hardware as shown in the following figures. The input signals **Signal** and **Return** are used to connect to an external input on the outside source. For IN1, the signal level (voltage difference between the inputs **Signal** and **Return**) must not exceed 1.2 Vpp.

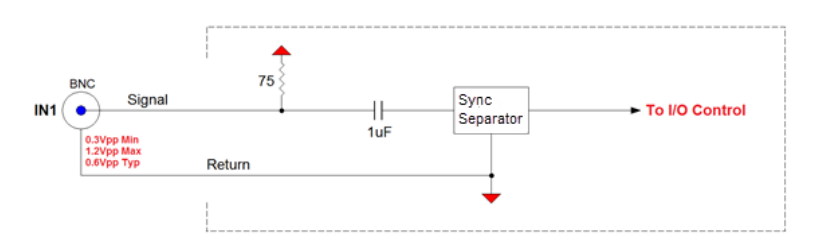

#### <span id="page-26-2"></span>TTL Output OUT1

The OUT1 external output in Cheetah HD-SDI camera is directly connected to the camera hardware and is a TTL (5.0 Volts) compatible signal. The maximum output current must not exceed 8 mA. The following figure shows the OUT1 output external electrical connection.

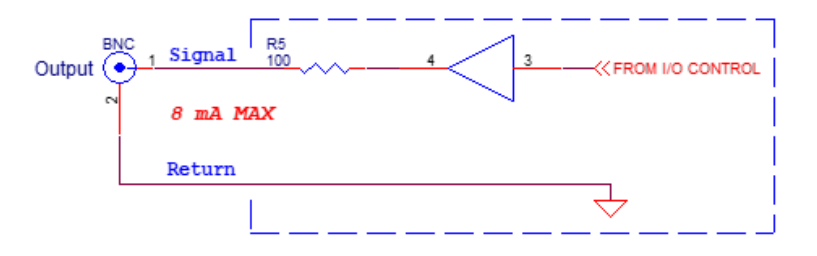

#### <span id="page-26-3"></span>Opto-Isolated Output OUT2

Output OUT2 is an optically isolated switch. There is no pull-up voltage on either contact. The voltage across OUT2 Contact 1 and OUT2 Contact 2 must not exceed 25 volts and the current through the switch must not exceed 50 mA.

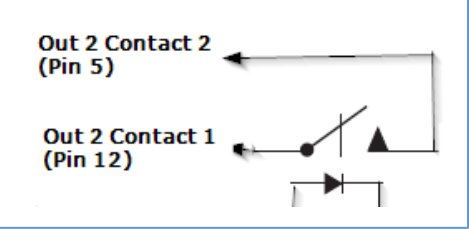

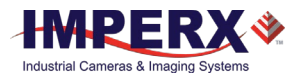

### <span id="page-27-0"></span>Mechanical Drawings

The camera housing is made of precision-machined aluminum. For maximum flexibility, the camera has eight M3X0.5mm mounting holes located towards the front and the back. An additional plate with ¼-20 UNC (tripod mount) and hardware ship with each camera.

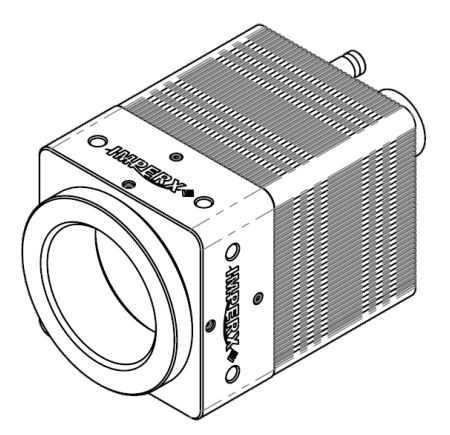

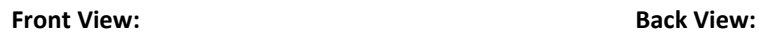

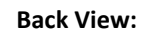

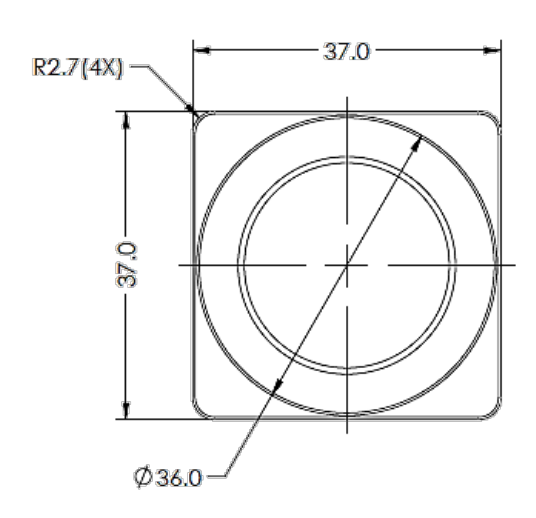

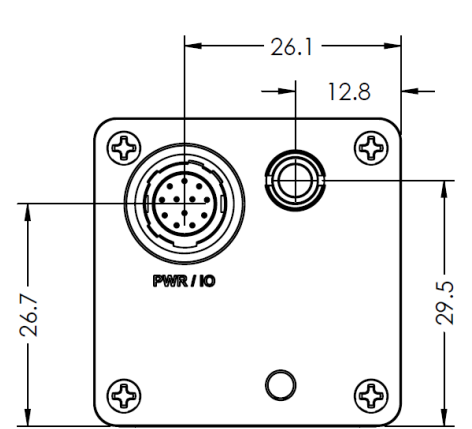

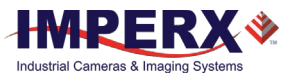

#### **Top View**

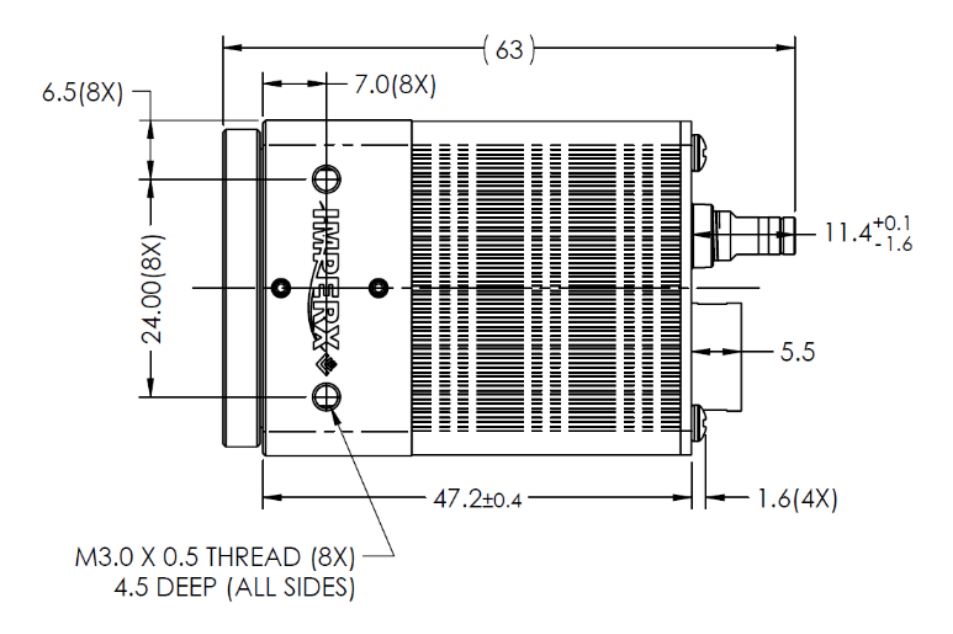

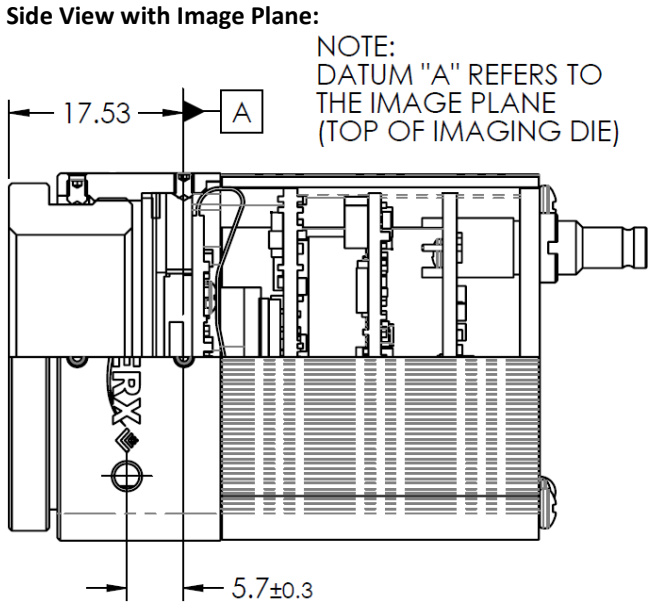

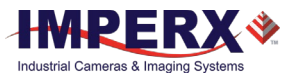

# Mounting Plate

<span id="page-29-0"></span>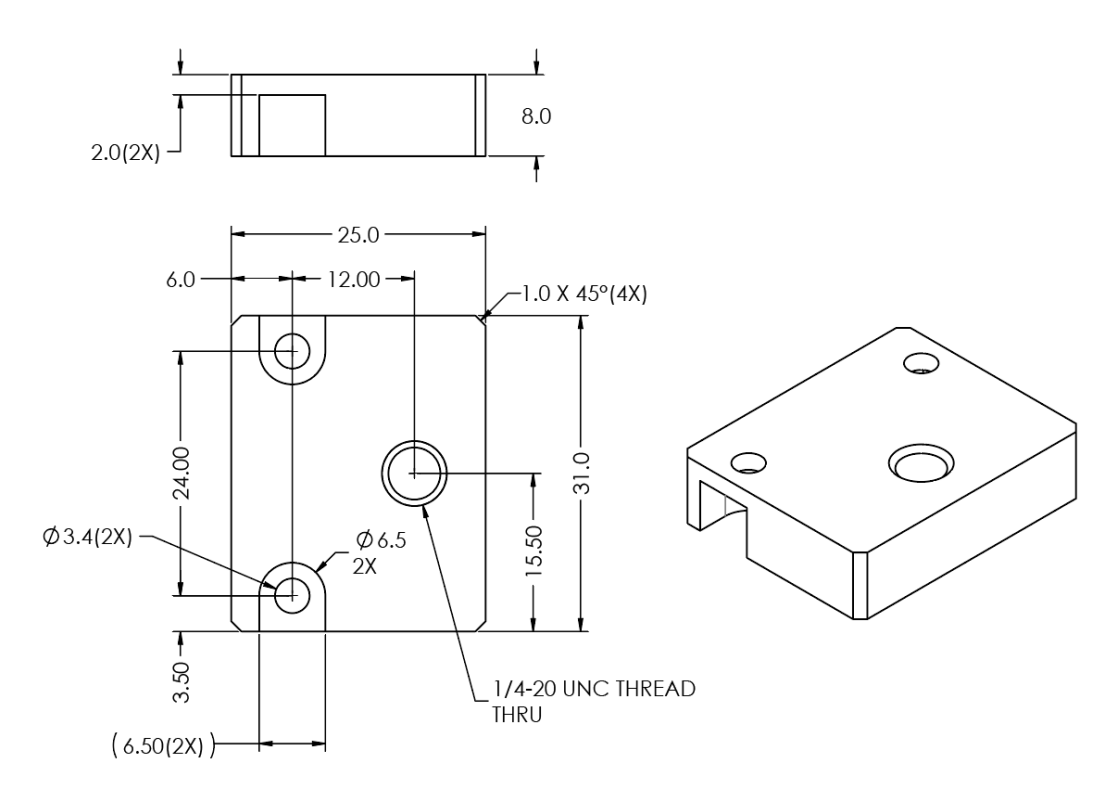

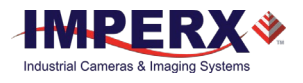

# <span id="page-30-0"></span>**Optical**

The Cheetah 3G-SDI camera cross-section comes with an adapter for C-mount lenses that have a 17.53 mm back focal distance. You can use an F-mount lens with a C-mount camera using an F-mount–to-C-mount adapter. You can purchase the adapter separately (refer to the Imperx website for more information).

The camera is highly sensitive in the IR spectral region. All color cameras have an IR cut-off filter installed. Monochrome cameras do not have an IR filter. If necessary, the camera can accommodate an IR filter (1 mm thickness or less) inserted under the front lens bezel.

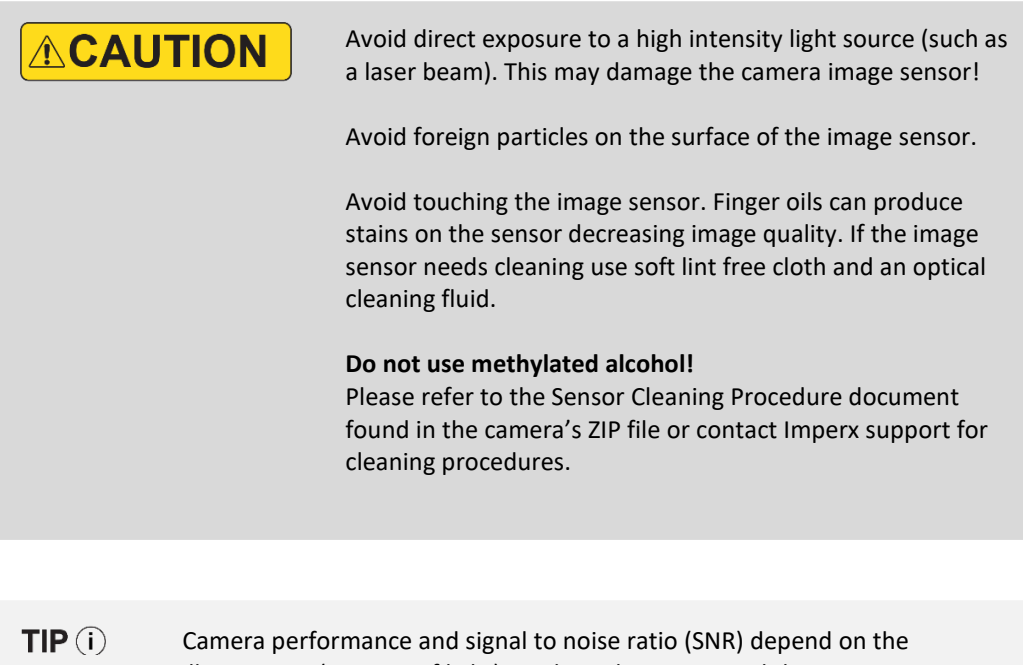

illumination (amount of light) reaching the sensor and the exposure time. Always try to balance these two factors. Unnecessarily long exposures increase the amount of dark noise and thus decrease the signal to noise ratio.

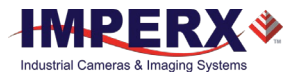

## <span id="page-31-0"></span>**Environmental**

Always operate the camera within temperature and humidity specifications listed below.

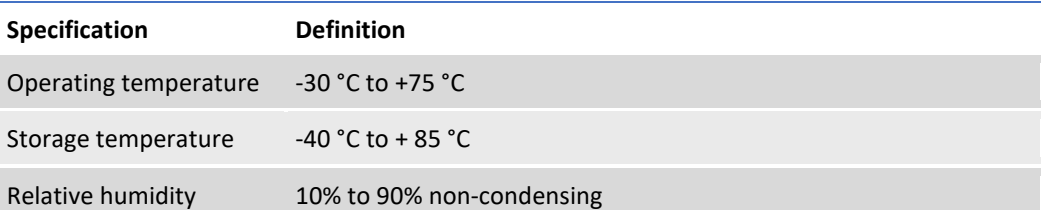

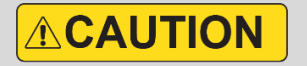

Avoid direct exposure to moisture and liquids. The camera housing is not hermetically sealed, and any exposure to liquids may damage the camera electronics!

Avoid operating in an environment without any air circulation, near an intensive heat source, strong magnetic or electric fields.

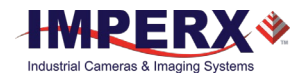

# <span id="page-32-0"></span>Configuration Software

#### <span id="page-32-1"></span>**Overview**

The Cheetah Pregius CamConfig software ships with the 3G-SDI camera. After installing the software, you can program the camera, change its settings, and save the settings in a file or in the camera using the RS-232 interface. The software provides a help file to assist in setting up the camera.

The CamConfig software is compatible with the following operating systems:

- Windows 7, 32-bit and 64-bit
- Windows 8 and 8.1, 32-bit and 64-bit
- <span id="page-32-2"></span>• Windows 10, 32-bit and 64-bit

### Installing the Software

Use the installation wizard to install the Cheetah Pregius CamConfig software supplied with your 3G-SDI camera.

If a previous version of the Cheetah Pregius GUI software is installed on your computer, you must remove it before completing the installation. The installation wizard will do this for you during the installation process. Or, you can uninstall a previous version yourself.

#### **To remove previous versions yourself:**

- 1. Open **Control Panel** on your computer.
- 2. Select **Programs and Features**.
- 3. Select the software from the list.
- <span id="page-32-3"></span>4. Click **Uninstall**.

#### Installation

- 1. Locate the executable file (Cheetah Pregius  $x \times x$  xxxx.exe) in the ZIP folder available upon registering your camera on the Imperx website.
- 2. Drag the file to your computer desktop. If a Security screen appears, click **OK**.

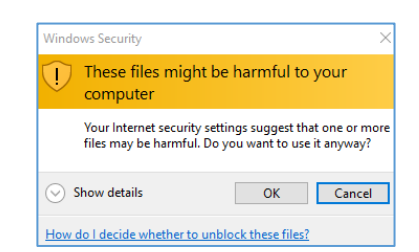

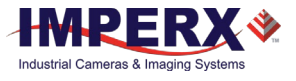

3. Double click the executable file (Cheetah Pregius x x x xxxx.exe) on your desktop. The Welcome Setup screen opens. Note the recommendation to close other applications and then click **Next**.

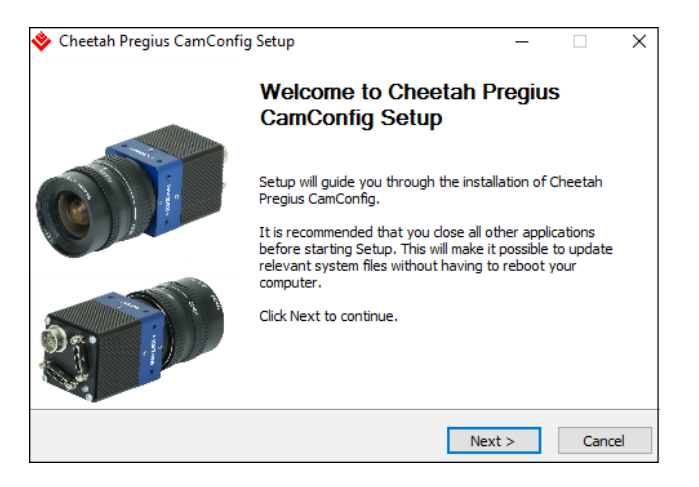

4. When the License Agreement screen appears, read the agreement and click **I Agree**.

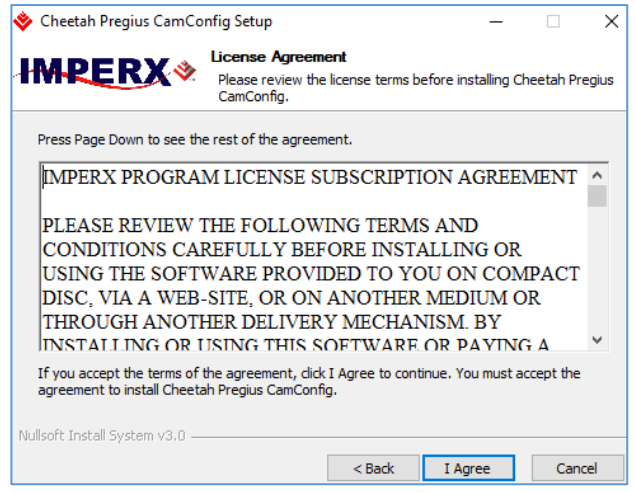

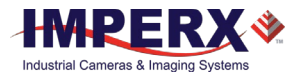

5. On the Choose Components screen, make sure the Cheetah Pregius CamConfig component is selected and then click **Next**.

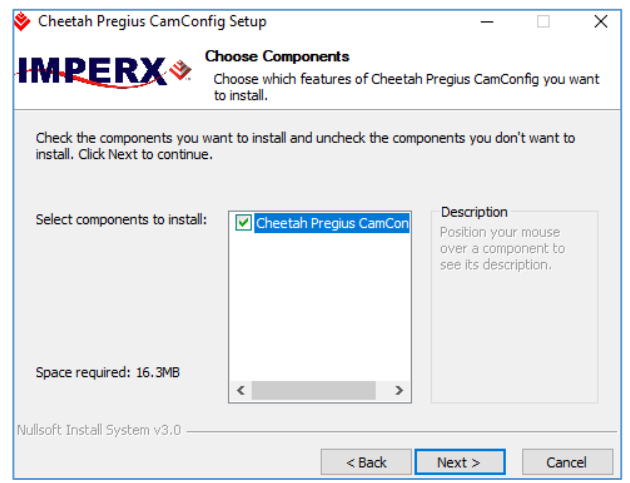

6. On the Choose Install Location screen, accept the default destination folder or click **Browse** and select a different location and then click **Install.**

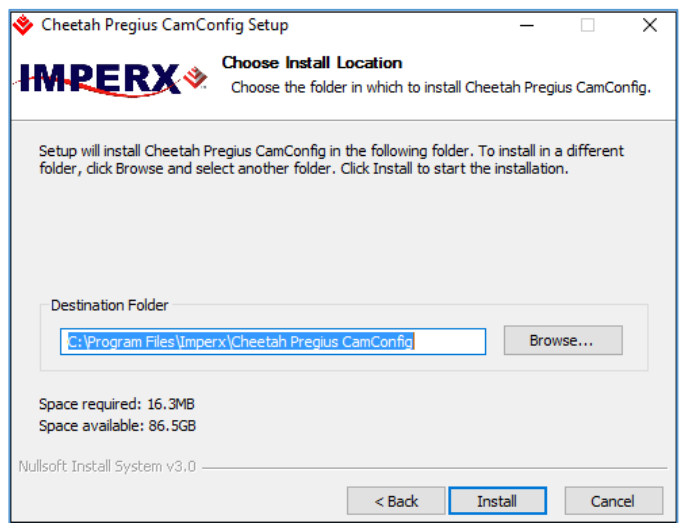

The installer prompts you to uninstall any existing versions of the software from your computer before continuing the installation.

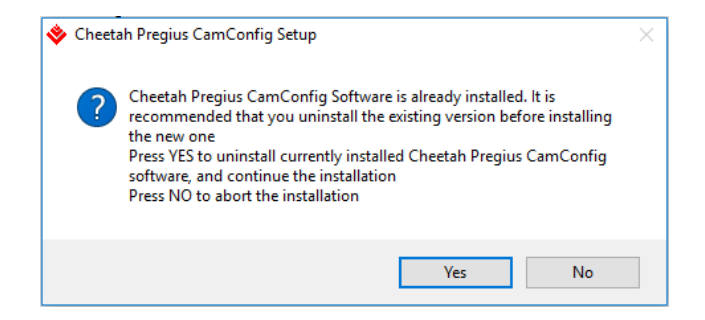

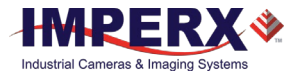

7. On the Installation Complete screen, select the check box to register your software and then click **Next**. When the Imperx website appears, complete the Subscriber Registration and click **Submit**.

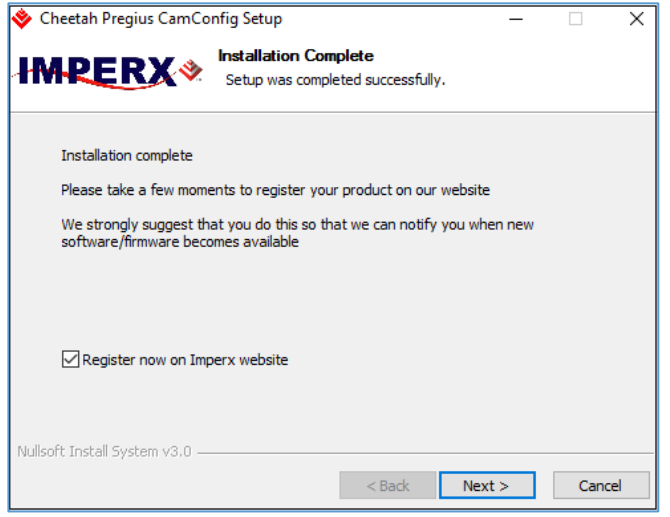

8. On the Completing Cheetah Pregius CamConfig Setup screen, click **Finish**. The Cheetah Pregius Configurator icon appears on your desktop.

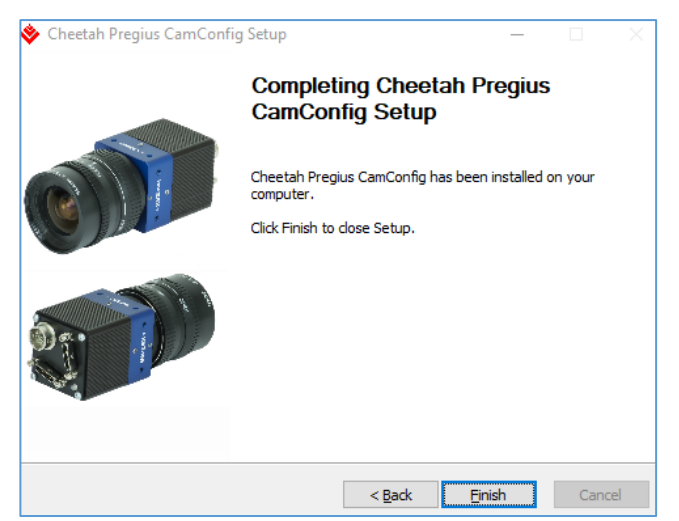
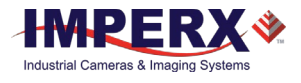

# Starting CamConfig

Users sometimes install multiple frame grabbers and cameras on the same host computer. The CamConfig software automatically discovers all available Universal Asynchronous Receiver/Transmitter (UART) components on the computer and lets you select the one connected to the Cheetah 3G-SDI camera.

The CamConfig software also searches for any available COM ports installed on the host computer. It communicates with each COM port and attempts to query the attached camera. If the software detects an attached Imperx Cheetah 3G-SDI camera, it displays the port and camera type on the Select Port screen. You can repeat the discovery procedure by clicking Rescan Ports.

 $TIP($ If you do not see the camera as one of the selectable ports, make sure the RS-232 connector is plugged into the computer from the power supply. If the computer does not have an RS-232 port, you should purchase a USB-to-RS232 adapter.

#### **Using a USB-to-RS232 adapter**

- 1. Make sure to install the drivers from any USB device prior to connecting the USB-to-RS232 adapter to the computer. A system restart might be necessary to ensure drivers are applied properly.
- 2. If the device still does not work, open Device Manager, select Ports (COM & LPT), right-click on USB, and select Update Driver Software.

#### **To select a camera for programming:**

- 1. Open the CamConfig software.
- 2. On the Select Port screen, click the camera of interest.

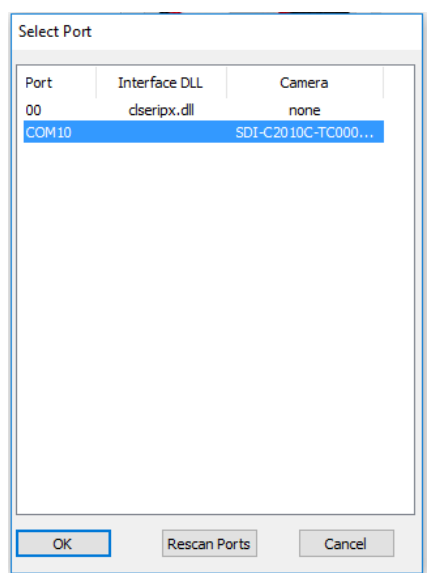

3. Click **OK**. The CamConfig Main panel appears.

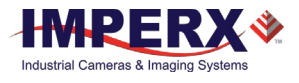

# Main Window

The main window appears after you select a camera. It provides menu and view options, a help file, camera information, and configuration options. The camera's name and status appear at the bottom of the main window. The status indicator next to the camera name turns red if the connection between the camera and host computer is lost.

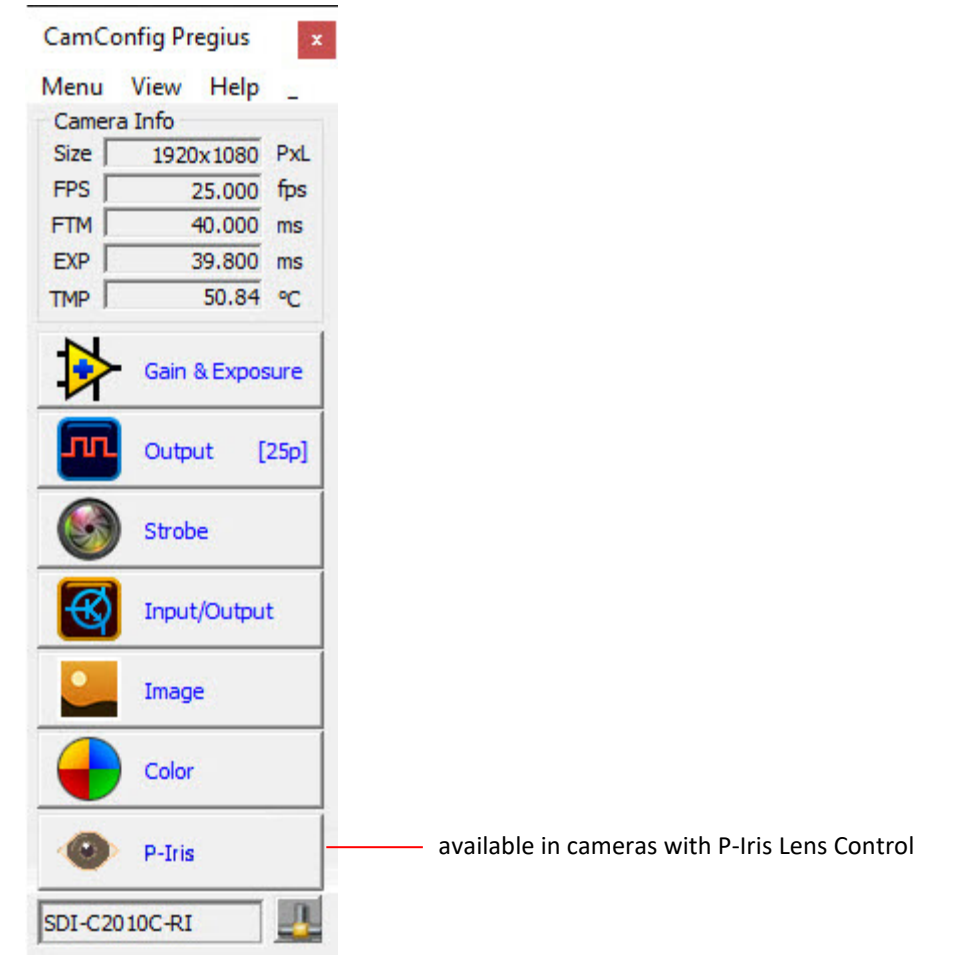

The window also displays real-time information about the camera's current conditions and operations based on the settings you implement. The software monitors the image size (in pixels), frame per second (FPS), frame time in milliseconds (FTM), exposure time in milliseconds (EXP), and image sensor temperature in Celsius (TMP). The Lens button appears if the camera supports P-Iris lens functionality.

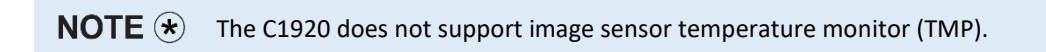

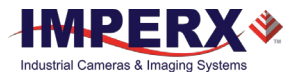

## Menu

The Menu provides access to load options, settings, the command terminal, and more.

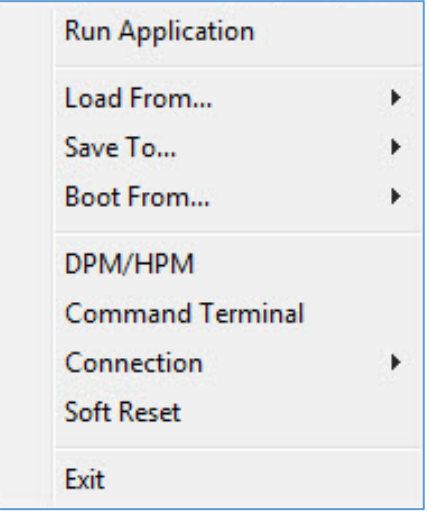

#### Run Application

This starts any other executable file that you normally use, such as a frame-grabber application. CamConfig remembers the location of such files in the host computer.

#### Load From . . .

This enables loading camera registers from a saved configuration space. Options are:

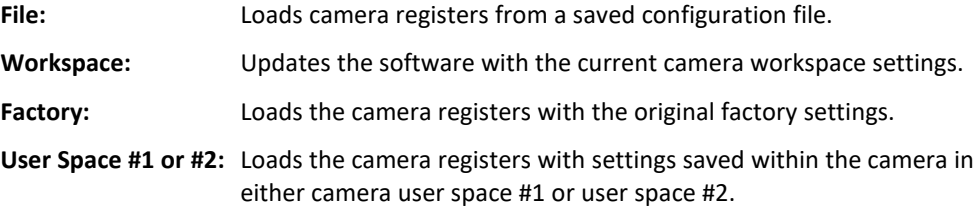

#### Save To . . .

You can save the camera registers to a File, to camera User Space #1, or to camera User Space #2. Factory Space is available only for factory technicians.

#### Boot From . . .

This enables loading the camera registers from the Factory configuration, from User Space #1 or from User Space #2 upon powering up.

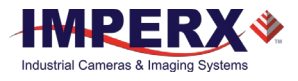

#### DPM/HPM

When selected, the Defect Pixel Map window shows dead or hot pixels location. The DPM and HPM (Dead and Hot Pixel Maps) are stored in the camera's non-volatile memory and are used to correct defective pixels when dead or hot pixel correction is enabled.

- **Dead Pixels:** Pixels with sensitivity that deviates more than 15% due to fluctuations in the CMOS manufacturing process.
- **Hot Pixels:** Pixels that during normal camera operation respond within specifications, but in long integration modes (programmable frame time) become high-intensity bright pixels.
- **Save To File:** saves the map shown in Defect Pixel Map window into a .dpm or .hpm file.

You can download the factory DPM and HPM, add defective pixels to the factory map, and then upload the updated map to the camera using Imperx Upload Utility.

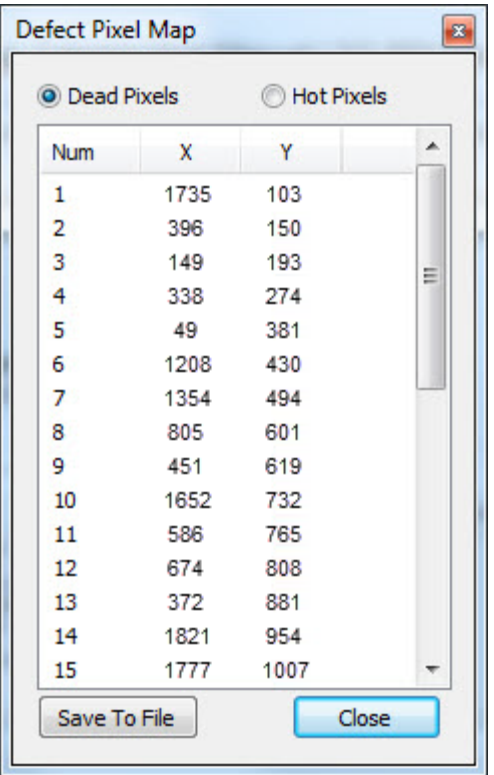

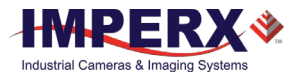

### Command Terminal

The Command Terminal shows information about all commands sent to or received by the camera. It also lets you communicate directly with the camera by entering write or read commands directly into the text box on the Command Terminal screen.

To write a command to a camera register, the command terminal must send a sequence of 7 bytes to the camera. The write command must start with 0x followed by 57, the register address, and data.

#### **Example 1:**

Write to register address 0x0410, data value = 0x11223344: Camera Write Command: <0x57> <04> <10> <11> <22> <33> <44>

To read a command from a camera register, the command terminal must send a sequence of 3 bytes to the camera. The read command must start with 0x followed by 52 and the register address.

#### **Example 2:**

Read from register address 0x0410: Camera Read Command: <0x52> <04> <10>

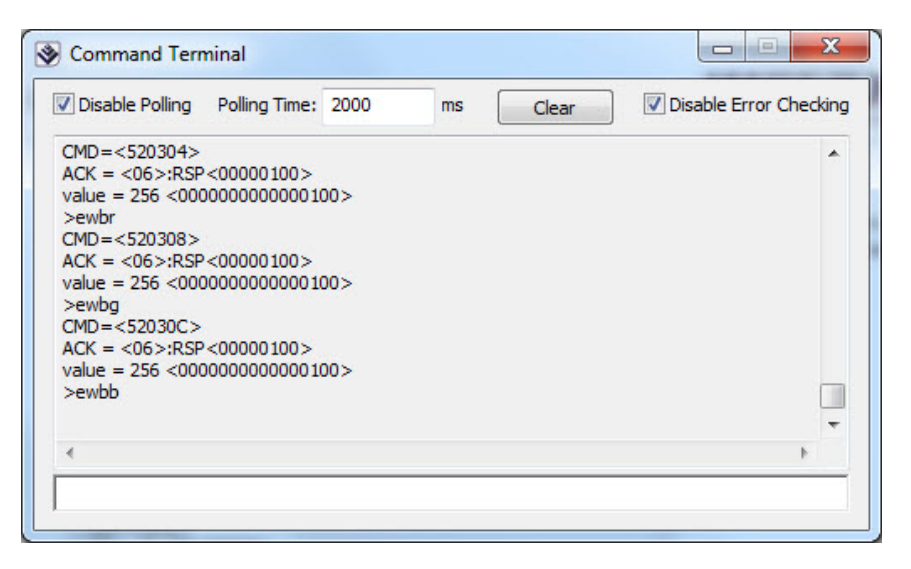

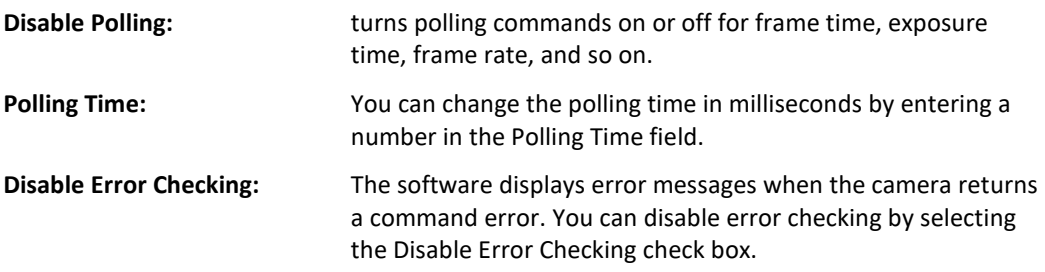

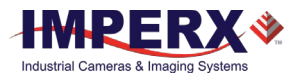

#### **Connection**

Use the Connection menu to switch ports and change baud rates.

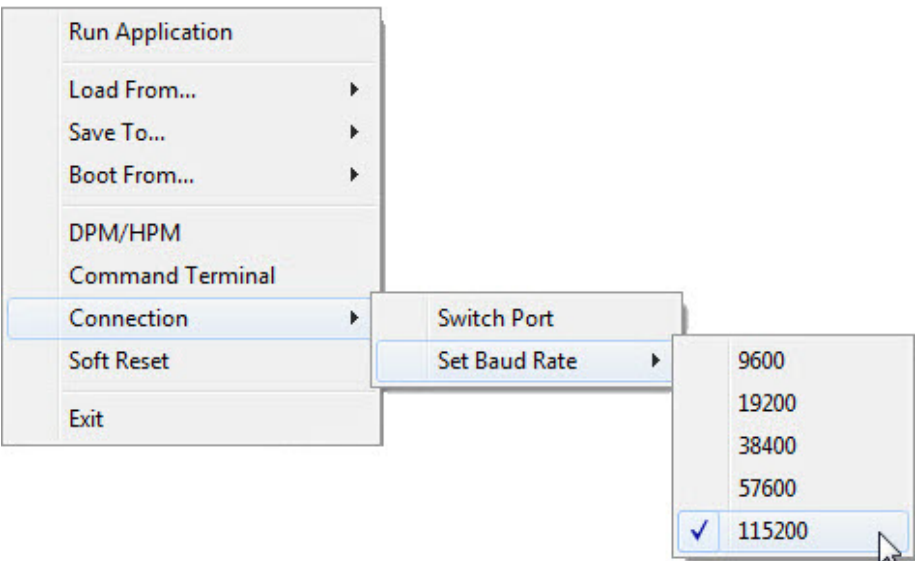

- **Switch Port**: use this option to switch the com port/camera. You can also Rescan Ports before switching.
- **Set Baud Rate**: use this to change the speed of data transmission. A higher baud rate number indicates the transfer of more bits per second. Baud rates are 9600, 19200, 28400, 57600, and 115200. The factory default is 115200.

#### Soft Reset

Resets all current camera settings to default values according to the current Boot From selection.

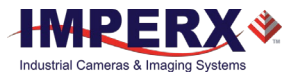

## View

Use the View menu to display or hide the following panels: Gain & Exposure, Output Control, Strobe Control, I/O Control, Image Parameters, and Color Control on the screen.

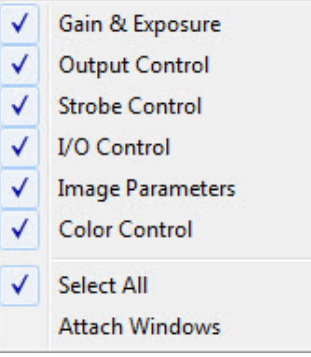

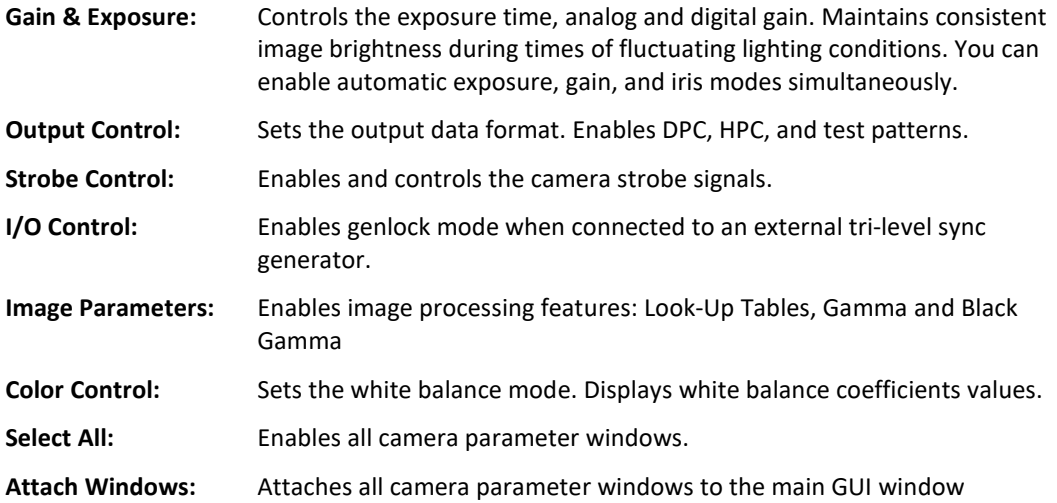

## **Help**

Help provides access to a user help file and the following options:

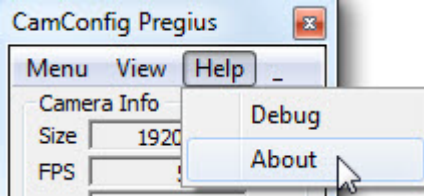

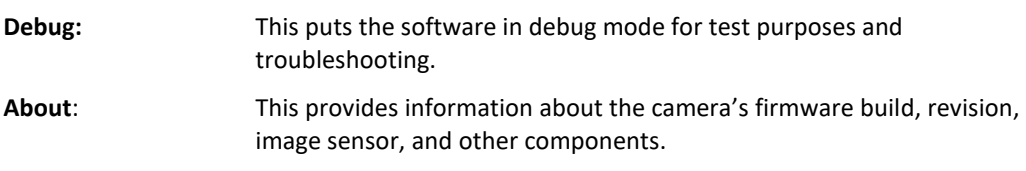

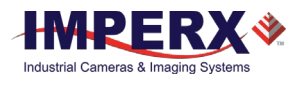

# Gain & Exposure Control

Gain & Exposure control lets you set the camera's exposure, gain, AEC, AGC, and AIC.

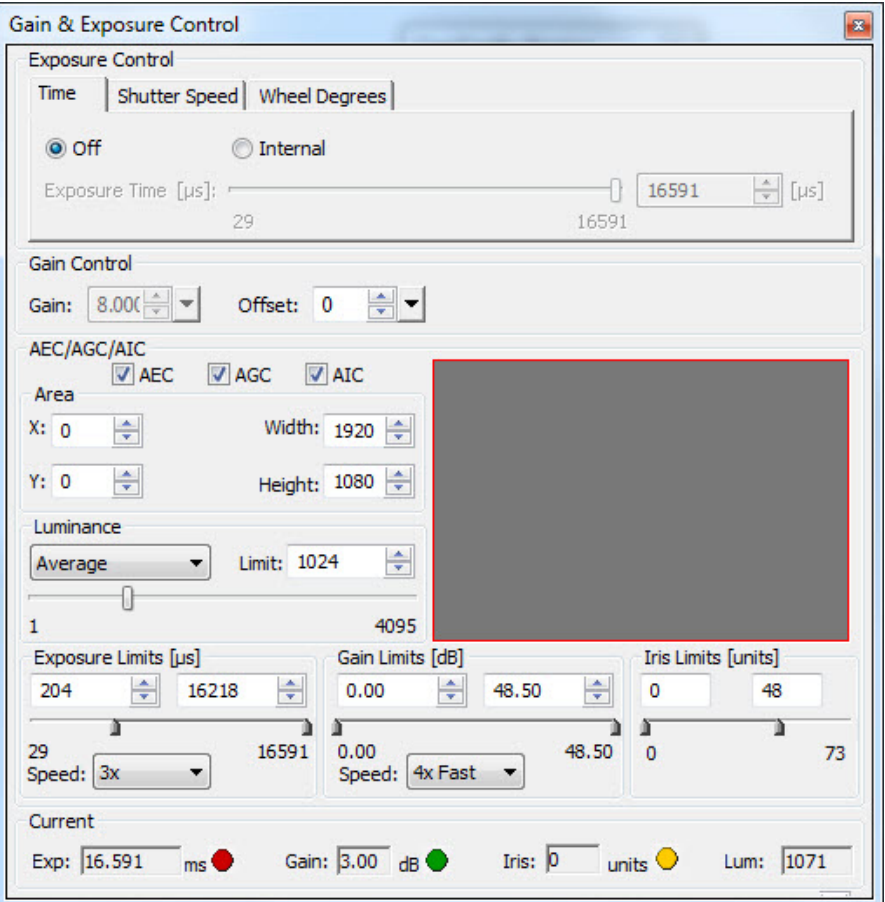

## Exposure Control

Exposure control lets you set the camera's exposure time manually from the Time tab, Shutter Speed tab, or Wheel Degrees tab. The exposure time that you set on any tab automatically adjusts the exposure time in microseconds on the other two tabs. You can use a combination of exposure time and gain adjustments to achieve image luminance goals for your specific applications.

For best image quality, always increase the exposure to the maximum  $TIP(i)$ allowable level before adding gain. Use gamma settings found on the Image Control screen to stretch the dark regions of the image to achieve a better match with the display characteristics of the monitor.

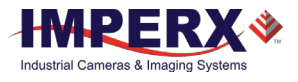

#### Time Tab

The Time tab controls the ability to set the exposure time on any of the tabs. If you enable **Internal**, the Exposure Time slider shows you the minimum and maximum exposure times available.

- 1. Click **Off** to disable setting manual exposure time. The exposure time is then set equal to the frame time.
- 2. Click **Internal** to enable setting manual exposure time.
	- a. Use the slider to set the exposure in microseconds or enter the desired exposure in the box.
	- b. Use the up/down scroll to fine tune the exposure setting.

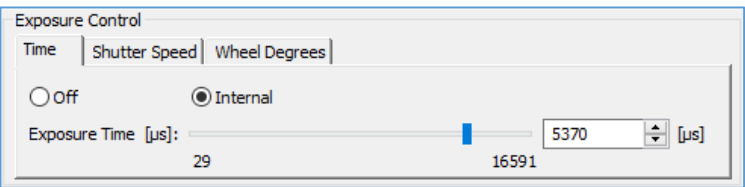

#### Shutter Speed Tab

Use the Shutter Speed tab to set the exposure in fractions of a second as is customary with standard photographic cameras. Select from a drop-down list of shutter speeds. After selecting a shutter speed, the equivalent exposure time in microseconds appears in the up/down slider.

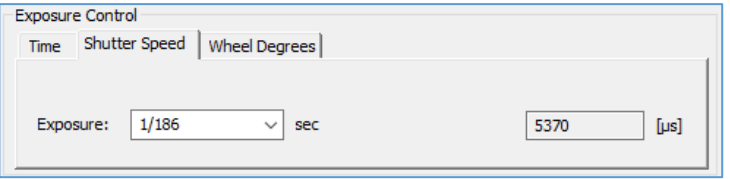

### Wheel Degrees Tab

The Wheel Degrees tab represents the exposure as the rotating mechanical shutter used in motion film cameras. It lets you set the exposure time in degrees from zero (minimum exposure) to 180 (free running exposure). You can use the slider or the scroll feature to select the degrees setting. The tab also displays the degrees setting in microseconds.

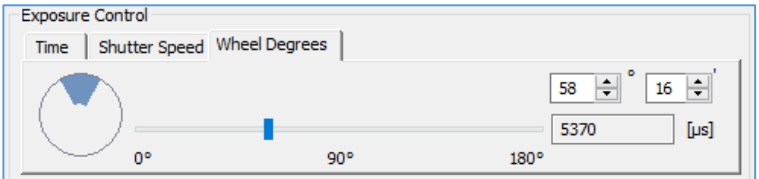

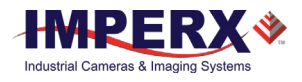

## Gain Control

The gain control allows you to manually adjust gain and offset.

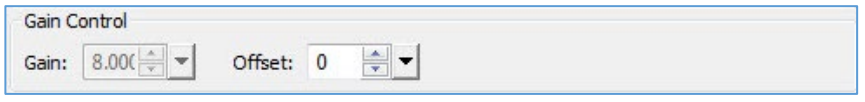

Use the Gain field to control the signal amplification from the camera sensor. You can set the gain value in decibels ranging from 0.0 to 48.0 dB.

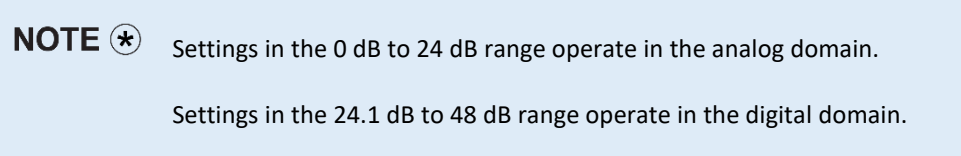

The offset is a digital count added or subtracted from each pixel's digital value. The range is from -511 to +512 counts.

## Automatic Exposure, Gain, and Iris Controls

Variable lighting conditions can affect the quality of images captured when the camera uses fixed exposure, gain, or iris settings. You can overcome changes in lighting using automatic exposure control (AEC), automatic gain control (AGC), and automatic iris control (AIC).

AEC, AGC, and AIC automatically adjust the camera to the luminance found within the Area of Interest (AOI) defined in the camera's image area. When using AEC, AGC, or AIC, the camera monitors the AOI and applies brightness changes found within the AOI to the entire image.

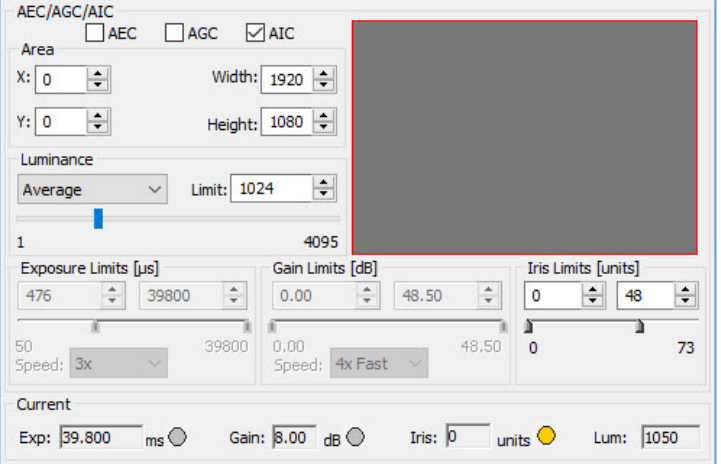

NOTE  $\left(\ast\right)$ Selecting the AIC check box enables automatic iris control of either a Video Iris or P-Iris lens, depending on the lens type used with the camera. If a camera supports only manual P-Iris control, the AIC is not available (the AIC check box is greyed out).

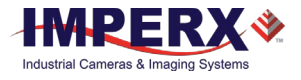

You can define the AOI with width and height (X and Y) coordinates and set the speed of convergence, which determines how fast the camera stabilizes after a change in luminance.

**Area:** Use the Area controls to define an active Area of Interest (AOI). The camera uses the image data inside the AOI to calculate the luminance for adjusting exposure, gain, and iris parameters. The camera ignores brightness changes outside of the AOI. Changes in the AOI luminance, as determined by the firmware, cause changes in the exposure, gain, and/or iris position. The camera applies them to the entire image. In other words, if AOI luminance deviates from the target (limit), the exposure, gain, and/or iris adjusts automatically to compensate.

#### **To define an AOI:**

- 1. Select AEC, AGC, and/or AIC.
- 2. Enter the AOI width/height and offset (X, Y) values in the up/down scroll fields.
	- a. X offset describes the starting column for the AOI window and is the distance in pixels from the left side of the screen.
	- b. Y offset describes the starting row for the AOI window and is the distance in pixels from the top of the screen.
- 3. Alternatively, you can draw the AOI by clicking and dragging across the display area. A red box appears, and the dimensions and offset values of the box populate the width/height and offset fields automatically.

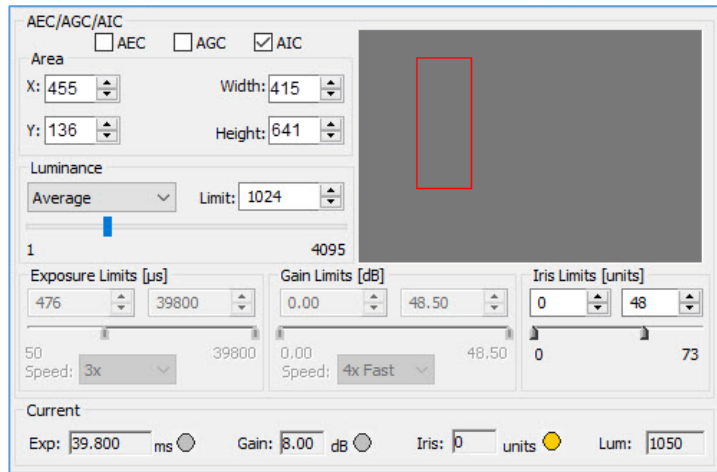

**Luminance Limit:** This sets the desired luminance level (in output counts), which the camera is to maintain within the image. The software adjusts the image exposure, gain, and iris as needed to maintain the image luminance at or near the target value. You can select either average or peak luminance as the target and specify the desired target output counts from 1 to 4096.

> • **Average** – the firmware calculates the average value of the image luminance (in counts) within the image or within the AOI and compares the value to the target (Limit value) to determine changes to the exposure/gain settings.

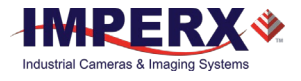

- **Peak** the firmware calculates the peak luminance value (maximum luminance level) within the image (in output counts) or within the AOI and compares the value to the target (Limit value) to determine changes to the exposure/gain settings.
- **Exposure Limits:** If using AEC, you can specify the range of allowable exposures from minimum to maximum in microseconds. For example, if anticipating motion within the scene, you can specify the maximum exposure to be 1 ms to avoid motion blur. Try to set the minimum exposure value as high as possible to help prevent oscillations in the AEC control loop.
- **Speed:** Use the speed drop-down options to set the exposure convergence to 1x (slow), 2x, 3x, or 4x (fast). Convergence is the speed at which the camera stabilizes the exposure after lighting conditions change.

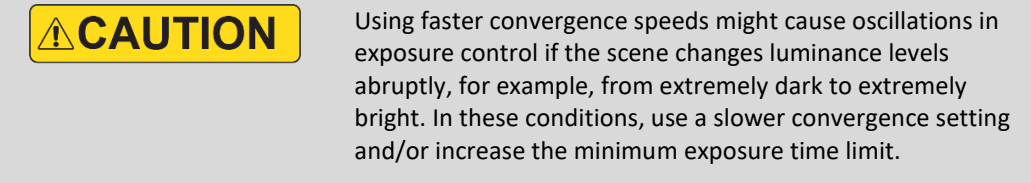

- **Gain Limits**: If enabled, the automatic gain control process drives gain so the calculated luminance value from the image is equal to the digital counts specified in the Luminance Limit field. However, you may want to limit the amount of gain applied by the AGC. For example, too much gain may cause the image to be noisy. You can specify the minimum and maximum gain applied by setting the Gain Limits.
- **Speed:** The speed at which the gain converges onto the target luminance level depends on the Convergence setting. Select one of the following speed of convergence settings: 1x (slow), 2x, 3x, and 4x (fast).
- **Iris Limits:** When enabling the automatic iris control for a P-Iris lens, you can specify the range of iris positions from minimum to maximum in steps. By default, the minimum iris limit is 0 which means the iris is Fully Open. The amount of light reaching the sensor is maximum.

The maximum iris limit is the number of steps needed to set the iris to the Fully Closed position. The amount of light reaching the sensor is minimum. The maximum possible iris limit depends on a lens model. By default, the maximum limit is set to 73. You may need to adjust this limit if the maximum number of steps of your P-Iris lens differs from 73. Please refer to the documentation on your lens for this parameter.

- **Current:** Provides live information about the current value of the exposure time, gain, iris position, and calculated luminance value. Software polling automatically refreshes the values. Three indicators provide status of the current exposure, gain, and iris:
	- Green: the exposure/gain/iris value is within the set limits.  $\Box$  Yellow: the exposure/gain/iris has reached a minimum limit value. Red: the exposure/gain/iris has reached a maximum limit value.

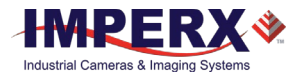

# I/O Control

HD video signals have high data rates and the potential for timing jitter. Tri-level sync (genlock) resolves this potential issue by locking the HD video signals between the camera and the display monitor.

The I/O control screen lets you enable genlock mode when connected to an external tri-level sync generator. The format resolution, scan rate, and MHz settings you select for the genlock device automatically populate the I/O Control screen. Be sure to align genlock device settings with your current camera.

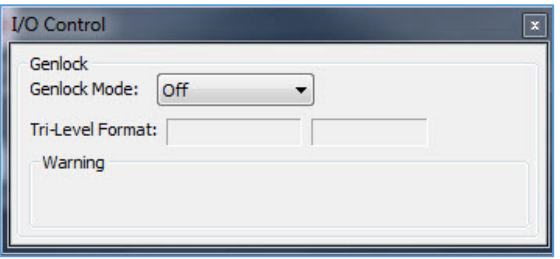

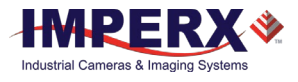

# Strobe Control

The strobe output screen enables synchronizing two external light sources (strobes) with the camera timing. This helps maximize camera efficiency in low-level lighting conditions.

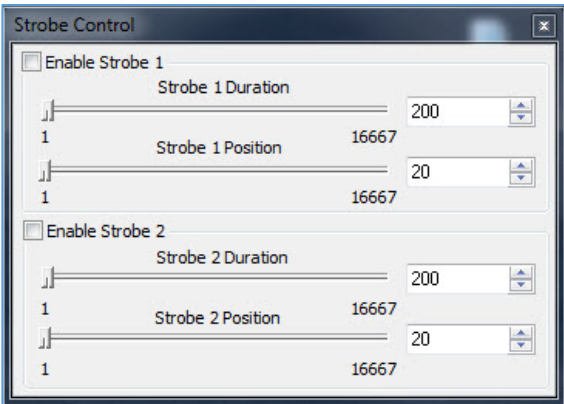

#### **To enable a strobe:**

- 1. Click **I/O Control** on the CamConfig screen.
- 2. Select the **Enable Strobe 1** or **Enable Strobe 2** check box.
- 3. Set the position and duration of each strobe by entering a value. The position determines when the strobe turns on. The duration determines how long the strobe stays on.

The strobe occurs as the exposure ends and the readout from the image sensor begins. To position the strobe at the beginning of the exposure period, set the strobe position equal to the frame period minus the exposure time. If the strobe duration is set to the exposure time, then the strobe signal will define the exposure window (refer to the following figure).

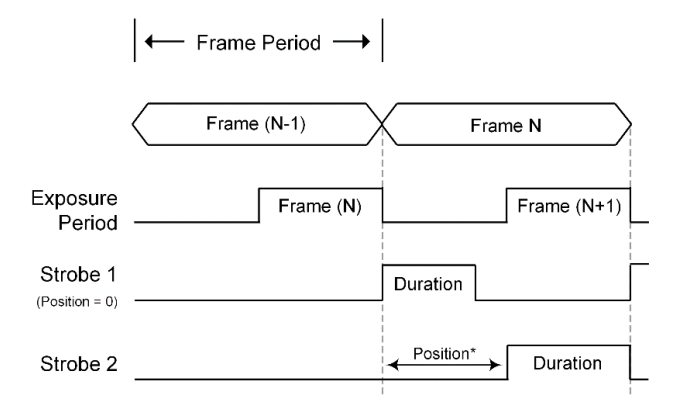

\*Position = frame period - exposure

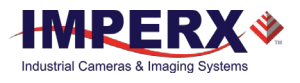

# Image Control

The Image Control screen controls the image processing features implemented into the camera. This includes gamma and black gamma settings, the user-defined lookup tables, one- and twopoint corrections, and threshold settings.

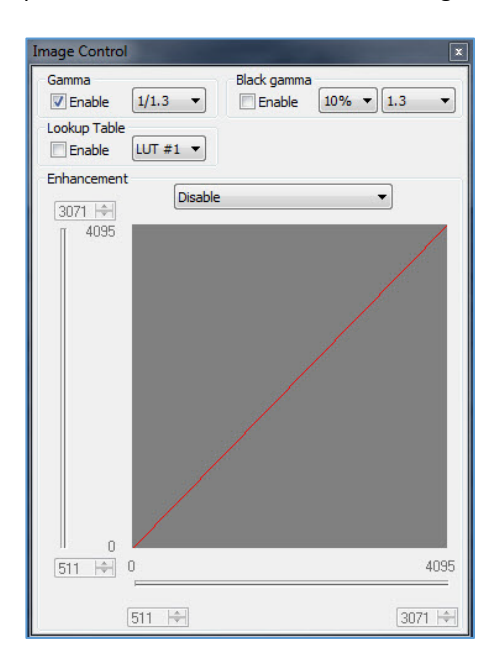

## Gamma

Enabling gamma allows stretching and compressing image luminance (brightness) in a scene with wide dynamic range so both bright and dark areas are visible on the display. The dropdown menu provides a choice of eight settings ranging from darker (1.3) to brighter (1/1.3). Values from 1.3 to 2.2 compress the dark regions and stretch the brighter regions of the image so the bright regions have more detail in the display. Values from 1/1.3 to 1 / 2.2 stretch the dark intensities while compressing the bright regions so more detail is visible in the darker regions of the image.

## Black Gamma

Black gamma provides adjustments to the dark parts of the image. Applying both black gamma and normal gamma enables compressing the mid-range intensities while stretching the detail in the brightest and darkest regions of the image. The drop-down menu provides a choice of eight settings ranging from darker (1.3) to brighter (1/1.3). You can also apply a weighting factor of 10%, 20%, or 30% to your black gamma settings.

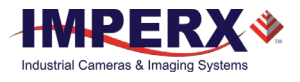

## Lookup Table

The Lookup Table (LUT) feature allows you to modify the original video data to create a better match between the intensity values of interest and the dynamic range of the display screen. The camera supports up to four LUTs; one is factory pre-set with Gamma 0.45. Users can upload custom LUTs using the Imperx Upload Utility. Select an LUT from the Lookup Table drop-down. The check box enables/disables your selected LUT's control of the camera's base gamma settings.

The following user-configurable LUTs are pre-programmed:

LUT#1: Gamma 0.45 (1/2.22)

LUT#2: Inverts the image intensity

LUT#3: Gain of 2x

LUT#4: Repeat: input = output.

## Enhancement

The Enhancement feature gives you the ability to perform one point or two-point corrections on the images.

When customizing enhancements, you can click and drag lines or points to define knee points and slopes. Alternatively, you can use the horizontal and vertical sliders or up/down scrolls to set coordinates.

Select the following enhancement options from the drop-down menu:

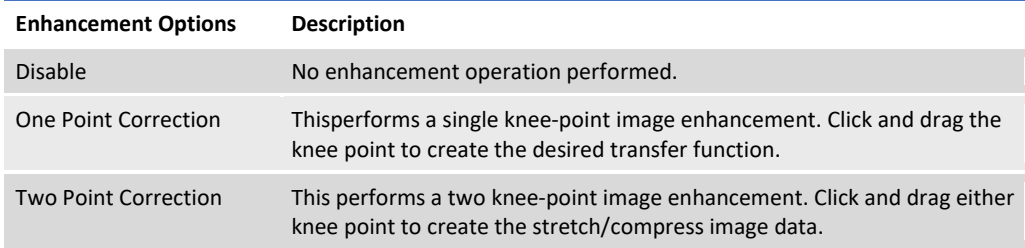

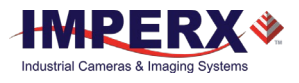

# Color Control

White balance adjusts the gains of the red, green and blue channels to compensate for the spectral content of the source. The Color Control screen provides several options for adjusting white balance. The screen displays the real-time white balance values of each color (red, green, and blue) based on your adjustments.

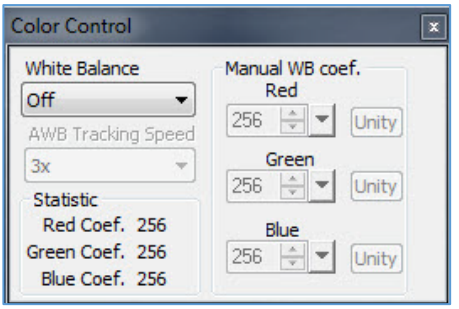

## Adjusting White Balance

The White Balance drop-down provides presets you can select for controlling white balance.

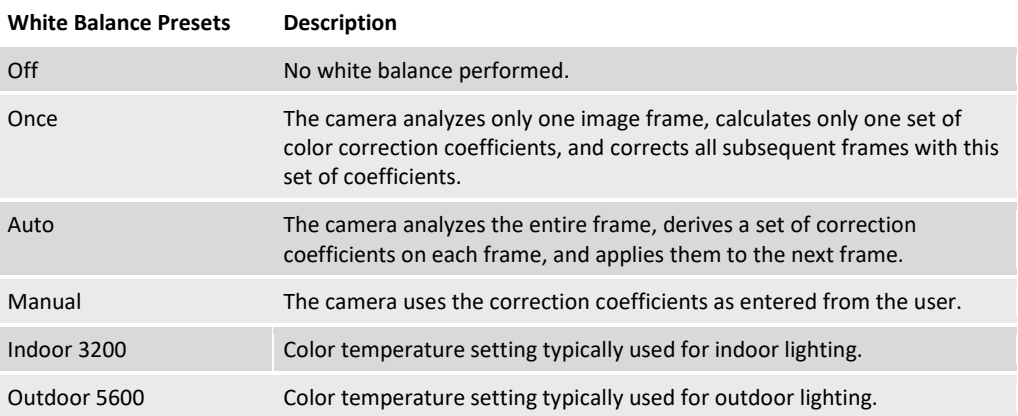

Selecting Auto or Manual provides additional options and settings.

#### **To set Auto or Manual white balance**:

- 1. Click the **White Balance** drop-down and select a preset.
- 2. If selecting **Auto**, you can change the auto tracking speed by clicking the AWB Tracking Speed drop-down and selecting 1x, 2x, 3x, 4x, or 5x. Tracking speed settings control the camera's speed of response to changes in scene illumination  $-1x$  is the slowest response, 5x is the fastest response.
- 3. If selecting **Manual**, use the up/down scroll to enter white balance coefficients for each color (Red, Green, and Blue). Coefficient values affect the intensity of each color and range from 0 to 4095.

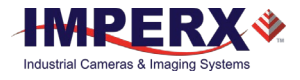

To get the best white balance for the R, G, and B coefficients when the  $TIP(i)$ spectral source is constant:

- 1. Image a grey or white target over the camera's entire field of view using the intended lighting source.
- 2. Select **Once** mode for the **White Balance**. The R, G, and B coefficients appear in the Red, Green, and Blue fields respectively. Jot down these values.
- 3. Select **Manual** and load these coefficients into the camera. Leave **Manual** selected. The camera will now apply these coefficients to every frame captured.

# Output Control

The Output Control screen provides full control over the camera's digital data output.

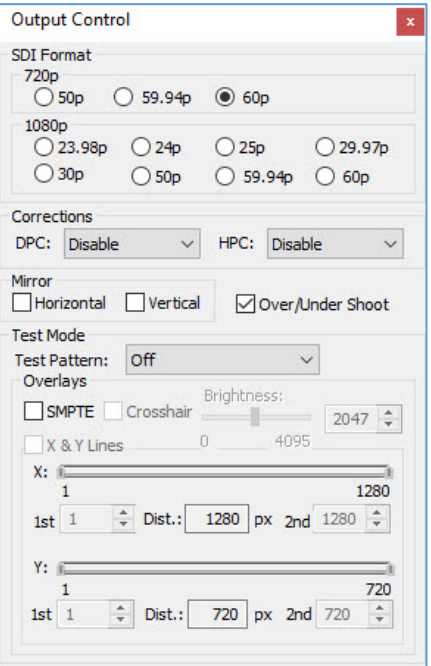

Use the following functions to control or test the camera's data output:

- **SDI Format:** Select the progressive scanning rate supported by your monitor. Options are: 720p: 50p, 59.94p, 60p (C1920 and C2010 cameras only). 1080p: 23.98p, 24p; 25p; 29.97p, 30p; 50p; 59.94p, 60p.
- **Corrections**: The camera provides static Dead Pixel Correction (DPC) and Hot Pixel Correction (HPC) independently or simultaneously. Static DPC and HPC correction works with predetermined and preloaded pixel correction maps created at the factory.

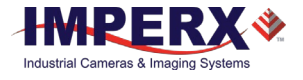

The maps identify the coordinates of dead and hot pixels. The camera uses these maps to correct the pixels during output.

- **Mirror**: Select Horizontal to flip the image horizontally. Select Vertical to flip the image vertically.
- **Over/Under Shoot**: The SMPTE standard specifies data ranges for overshoot/undershoot values. When enabled, overshoot words and undershoot words provide for dynamic range "headroom" in processing. The following table provides the digital range assignments for different word sizes on a parallel signal bus.

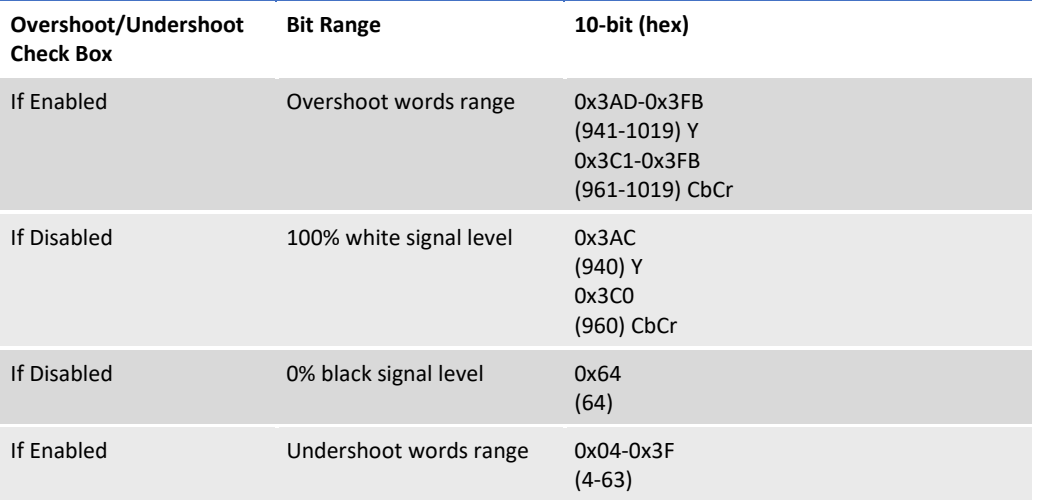

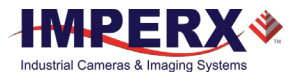

## Test Patterns

Use the test mode controls to generate test patterns for gauging image quality. The GUI provides several types of test patterns.

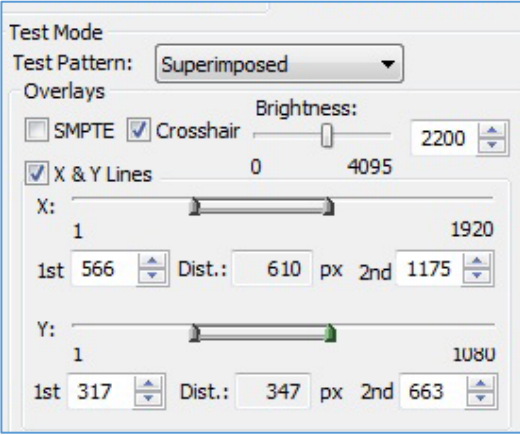

**Test Pattern:** Click the drop-down and select any of the following test patterns to appear on your monitor:

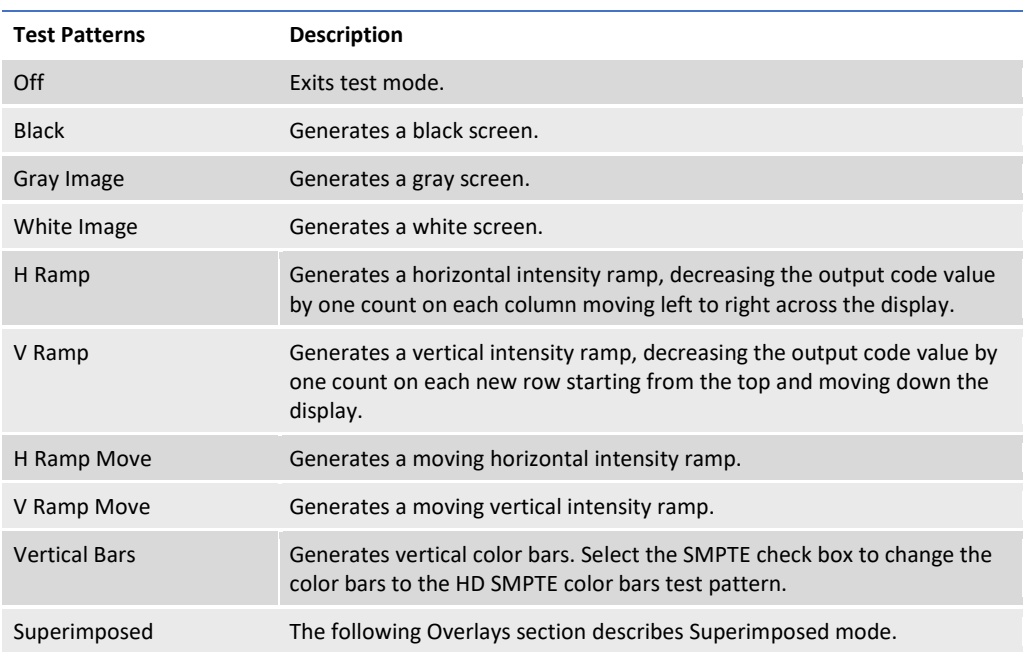

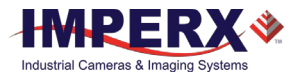

## **Overlays**

Superimposed mode allows you to overlay patterns on live video. The Output Control screen provides several options:

**Crosshair**: Selecting the Crosshair check box displays a single crosshair centered in the middle of the image. You can adjust the brightness of the crosshair to improve its visibility on top of the images.

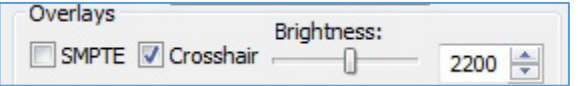

**SMPTE:** Selecting the SMPTE check box displays the SMPTE color bar test pattern.

**X & Y Lines**. Selecting the X & Y Lines check box superimposes a pair of horizontal and vertical lines on the image. You can enable the lines in horizontal direction, vertical direction, or both directions. You can position the lines at any pixel or line in the image.

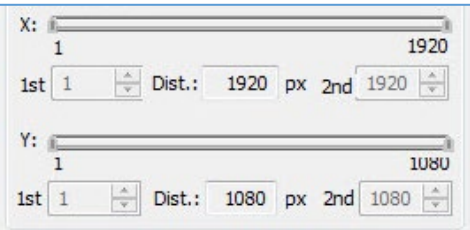

Since the spacing between parallel lines can serve as a measuring tool, the software references the pixel and line positions to the image sensor's pixels and lines, not to the image pixels and lines.

The spacing between the lines can appear in either pixels or metrical units. When using the lines as a measuring tool, you can apply a scale coefficient and calculate the spacing in linear measuring units (micrometers, millimeters, or meters).

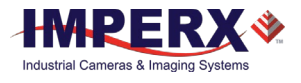

## P-Iris Lens Control

If your camera uses a P-Iris lens, the CamConfig GUI provides a P-Iris Control screen for manual control over the iris position. Depending on the lens type, the iris position and limits are shown in steps (Default lens type) or f-numbers (Kowa LM25JC5MM-IR, Xenoplan XNP 1,4/17, or Computar MG5020KC lenses).

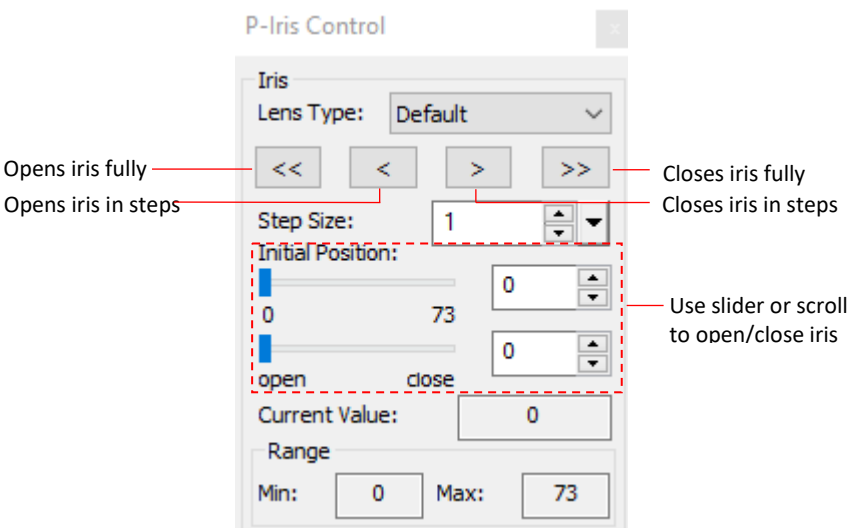

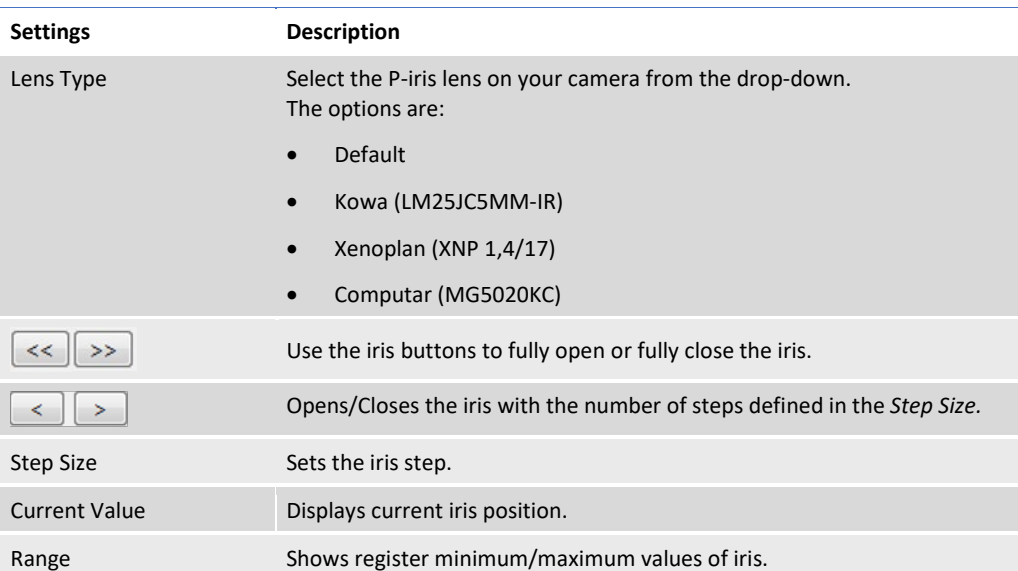

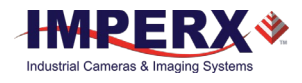

# Camera Features

# Exposure Control

During normal camera operation with exposure control off, the readout frame time determines the exposure time. However, the camera's electronic exposure control can precisely control the image exposure time under bright light conditions. The electronic exposure control does not affect the frame rate; it only changes the exposure time. When Internal exposure control is active, the camera controls the start of exposure so the new exposure ends just as the readout of the current frame ends and the readout of the next frame begins. The maximum exposure is equal to the frame time, and the minimum exposure is about 25 microseconds.

# Automatic Exposure Control

You can set the camera to automatic exposure control (AEC) to keep the same image brightness during changing light conditions. You can enable both AEC and automatic gain control (AGC) independently or together.

In AEC mode, you can set the image luminance (brightness) target, and the camera adjusts the exposure accordingly. If selecting an Area of Interest (AOI) (entering X, Y settings), the camera adjusts the exposure to maintain the target luminance calculated only within the AOI. You can select the target luminance to be either the average luminance or peak luminance within the image or within the AOI.

The camera adjusts the exposure starting within the preset established by the user-specified minimum/maximum limits. When AEC and AGC are enabled, exposure is always varied first until the exposure reaches the maximum limit. The camera then indicates the exposure maximum limit has been reached and begins increasing the gain until either the luminance target is achieved or the maximum gain limit is reached.

You can preset the speed of convergence (how fast the camera stabilizes after change) from four possible options. The camera displays the current luminance, current exposure, and current gain. For auto gain control, refer t[o Automatic Gain Control](#page-59-0) section.

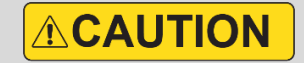

In some rapidly changing and bright light conditions, an image brightness oscillation (image intensity flipping from bright to dark) could occur. To prevent this, increase the AEC minimum exposure setting, decrease the convergence speed, and/or decrease the lens iris.

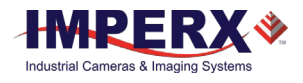

# <span id="page-59-0"></span>Automatic Gain Control

Automatic gain control (AGC) enables the camera to maintain the same image brightness during changing light conditions. In AGC mode, you can set the image luminance (brightness), and the camera will adjust the gain accordingly. Luminance options are average or peak.

The camera starts by changing the gain within the specified min-max limits.

- If reaching one of the gain limits, the camera indicates reaching the limit and keeps the value until the light condition change. You can set the speed of convergence from four possible options.
- If enabling AEC mode and AGC mode together, the camera starts by changing the exposure first within the specified min-max limits.
- If reaching the maximum exposure limit, the camera adds gain and changes it within the specified min-max limits.

The AEC/AGC algorithm samples all pixels for the entire frame, but you can select only a portion of the image (AOI) to calculate the luminance level. The camera displays the current luminance within the frame (or AOI, if selected), the current exposure, and the current gain.

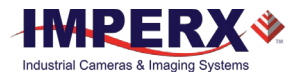

# Video Iris Control

The camera has a built-in video iris control feature, which is hardware compatible with a Video Iris lens. If AIC is enabled, the camera provides an analog video signal (via a 12-pin HIROSE connector), which is used by the lens to control the iris.

# P-Iris Control

You can control the iris position of a P-Iris lens manually or let the camera adjust the iris by enabling Automatic Iris Control (AIC).

The AIC enables the camera to maintain the same image brightness during changing lighting conditions. In AIC mode, you can set the image luminance (brightness), and the camera will adjust the iris accordingly. Luminance options are Average or Peak.

The camera starts by changing the iris within the specified min-max limits.

If one of the iris limits is reached, the camera indicates the limit has been reached and maintains this value until the lighting conditions change.

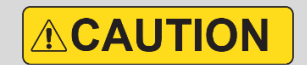

In some rapidly changing and high intensity lighting conditions, the AEC/AGC/AIC control loops may become unstable so that image brightness oscillations (image intensity flipping from bright to dark) occur. To prevent this, increase the AIC minimum iris position, decrease the maximum AGC gain and/or increase the minimum AEC exposure time

You can enable AIC, AEC (Automatic Exposure Control), and AGC (Automatic Gain Control) independently or together. With all three controls enabled together, the camera provides the best image quality by adjusting the iris, gain, and exposure

The AIC controls the amount of light passing through a lens by changing the iris opening.

The AGC affects the maximum signal-to-noise ratio (SNR) by adjusting the amplification of a video signal. Increasing gain reduces the maximum SNR.

The AEC controls both the amount of light captured by the image sensor and the SNR by adjusting the time an electronic shutter stays open. Generally speaking, longer exposure times equate to improved SNR and the maximum exposure limit value should be as high as possible without introducing motion smear in the image.

NOTE  $(*)$ When enabling AIC (for a P-Iris lens), AEC, or AGC, you need to specify the minimum and maximum limits of the iris position, exposure, and gain. The camera uses the gain and exposure limits to determine the initial conditions for the AEC and AGC algorithms. Otherwise, the camera applies the default ones.

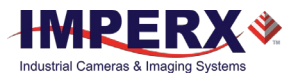

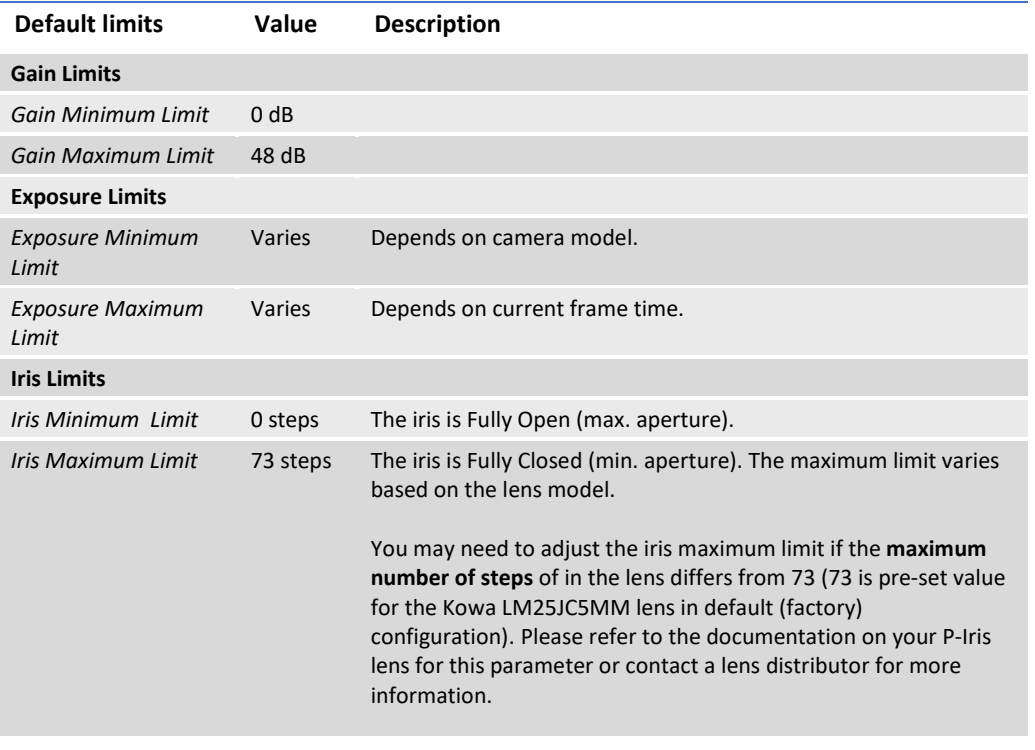

If AIC (for a P-Iris lens), AEC, and AGC modes are enabled together, the camera starts by changing the iris position first. Depending on initial lighting conditions, the camera applies AIC, AEC, and AGC algorithms according to either Case 1 or Case 2 shown below.

#### **CASE 1**

When the current image luminance **is lower than the** target image luminance, the camera expands the iris opening allowing more light through the lens. When the iris is Fully Open, the camera indicates the minimum iris limit (in steps) has been reached. (The iris is Fully Open when the current iris position (in steps) is minimum.) The camera then increases the exposure until the exposure reaches the maximum limit. The camera indicates the exposure maximum limit has been reached and increases the gain until either the target image luminance is achieved, or the maximum gain limit is reached.

The camera maintains these values until the lighting conditions change and starts by decreasing the gain first to decrease the image luminosity. If the gain minimum limit is reached, the cameras decreases the exposure until it reaches the minimum limit. The camera then indicates the exposure minimum limit has been reached and closes the iris until either the target luminosity is achieved, or the iris is Fully Closed (maximum iris limit is reached).

#### **CASE 2**

When the current image luminance **is higher than the** target image luminance, the camera contracts the iris opening allowing less light through the lens. When the iris is Fully Closed (maximum iris limit is reached), the camera indicates the maximum limit has been reached. (The iris is Fully Closed when current P-Iris position (in steps) is maximum.) The camera then

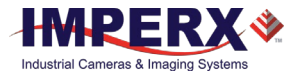

decreases the exposure until either the luminance target is achieved, or the minimum exposure limit is reached.

The camera maintains these values until the lighting conditions change. The camera then follows the algorithm described in **Case 1** to increase the image luminance starting with iris adjustments to increase image luminance.

NOTE  $\circledast$ The size of an iris opening (aperture) affects a depth of field (DOF). The larger the aperture, the smaller the depth of field and only objects within a narrow range (distance) will be in focus. The smaller the aperture, the greater the depth of field and objects over a greater range will be in focus .

> A long exposure causes a blurring effect when capturing fast-moving objects.

The AIC/AEC/AGC algorithm samples all pixels for the entire frame. The camera displays the current luminance within the frame, the current exposure, the current gain, and the current iris position.

# I/O Control

The camera supports one tri-level sync input for analog video synchronization, one TTL output (strobe), and one opto-isolated strobe (or optional Video Iris or P-Iris). You can enable genlock mode when connected to an external tri-level sync device providing input/output synchronization of frame rates.

A second opto-isolated strobe is available. An optional P-Iris control can replace the second opto-isolated strobe. A custom interface cable to support the second strobe and firmware update are required. Contact IMPERX customer service for details.

# Strobe Control

The 3G-SDI camera supports two independently controlled strobe signals. Typically, the strobe output synchronizes an external light source or additional cameras with the master camera timing. The strobe activates at the end of the exposure period just as the readout period begins. If using internal exposure control, you can position the strobe to occur when the exposure time starts by using the strobe delay feature. You can position each strobe pulse within the entire frame-timing period with a precision of 1.0 microsecond. You can set the strobe position and duration from 1.0 microsecond to the maximum frame time with a precision of 1.0 microsecond.

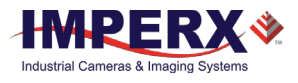

# Gamma Control

The camera's built-in processing engine enables adjustments to the luminance (brightness) of an image on the monitor. Using gamma correction, you can control, stretch, or compress the image luminance with eight different gamma curves from darker (2.2) to brighter (1/2.2).

You can also apply black gamma correction specifically to adjust the darker portions of an image or the brighter portions of the image and apply one of four User configurable LUTs. The User configurable LUTs are pre-programmed as follows:

LUT#1: Gamma 0.45 (1/2.22) LUT#2: Inverts the image intensity LUT#3: Gain of 2x LUT#4: Repeat: input = output.

The Image enhancement tab also provides the ability to apply one-point or two-point knee corrections to the image.

# Color Control

The camera provides white balance options for controlling image color under different lighting conditions. White balance control options are Off, Once, Auto, Manual, Indoor 3200K, and Outdoor 5600K.

# Image Sensor's Analog and Digital Gain

The image sensor allows you to apply up to 48 dB of gain to the image prior to A/D conversion. The first 24 dB of gain is analog gain and some improvement in noise performance may result. The camera applies the last 24 dB of gain digitally, which affects both signal and noise equally.

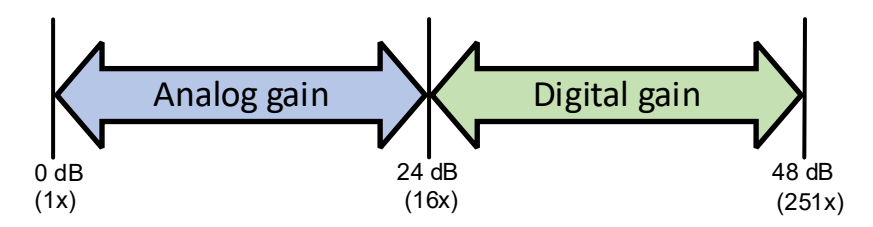

To change the analog/digital gain, use *Analog* control providing 480 gain steps. Each step increases the gain by 0.1 dB.

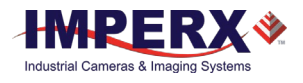

# Image Sensor Technology

A CMOS camera is an electronic device for converting light into an electrical signal. The C1920 camera contains the 1<sup>st</sup> Generation Sony Pregius CMOS (Complementary Metal-Oxide Semiconductor) image sensor with 5.86-micron square pixels. The C2010 camera contains 2<sup>nd</sup> Generation Sony Pregius CMOS image sensor with 3.45-micron square pixels. The C1911 is built around the  $3<sup>rd</sup>$  Generation Sony Pregius CMOS image sensor with 4.5-micron square pixels. The Sony Pregius image sensors have groundbreaking performance with sensitivity better than traditional Charge Coupled Device (CCD) image sensors. The sensors have extremely low dark current and virtually no fixed pattern noise, which has been the bane of traditional CMOS image sensors.

The Sony CMOS image sensor consists of a two-dimensional array of sensitive elements called silicon photodiodes, also known as pixels. The photons falling on the CMOS surface create photoelectrons within the pixels. The number of photoelectrons is linearly proportional to the light level. Although the number of electrons collected in each pixel is linearly proportional to the light level and exposure time, the number of electrons varies with the wavelength of the incident light.

When the camera reaches the desired exposure time, it shifts the charges from each pixel photodiode onto a storage register within the pixel, reads out one row at a time, and then digitizes each pixel to 12 bits. Frame time, or read-out time, is the time interval required for all the pixels to be read out of the image sensor. While reading out the image from the storage registers within each pixel, the camera captures the next image. The exposure ends just as the readout of the previous frame ends and the next frame begins.

Unlike traditional CCD image sensors, the Sony CMOS image sensor digitizes each pixel within a row simultaneously. This allows for more settling time, which lowers the overall noise floor and provides improved sensitivity. The low noise floor, combined with a reasonably large pixel charge capacity, translates into a large dynamic range of 71 dB (12-bits) or 12 F-stops for 3.45 micron pixel and 77 dB (13-bits) or 13 F-stops for 4.5-micron pixels.

The camera allows you to apply up to 48 dB of gain to the image. The first 24 dB of gain is analog gain and some improvement in noise performance may result. The camera applies the last 24 dB of gain digitally, which affects both signal and noise equally.

A set of color filters (red, green, and blue) arranged in a Bayer pattern over the pixels generates color images. The starting color is Red for SONY Pregius image sensors. The following figures show the sensor's color response.

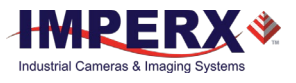

# Spectral Responses

## Cheetah C1911 Spectral Response

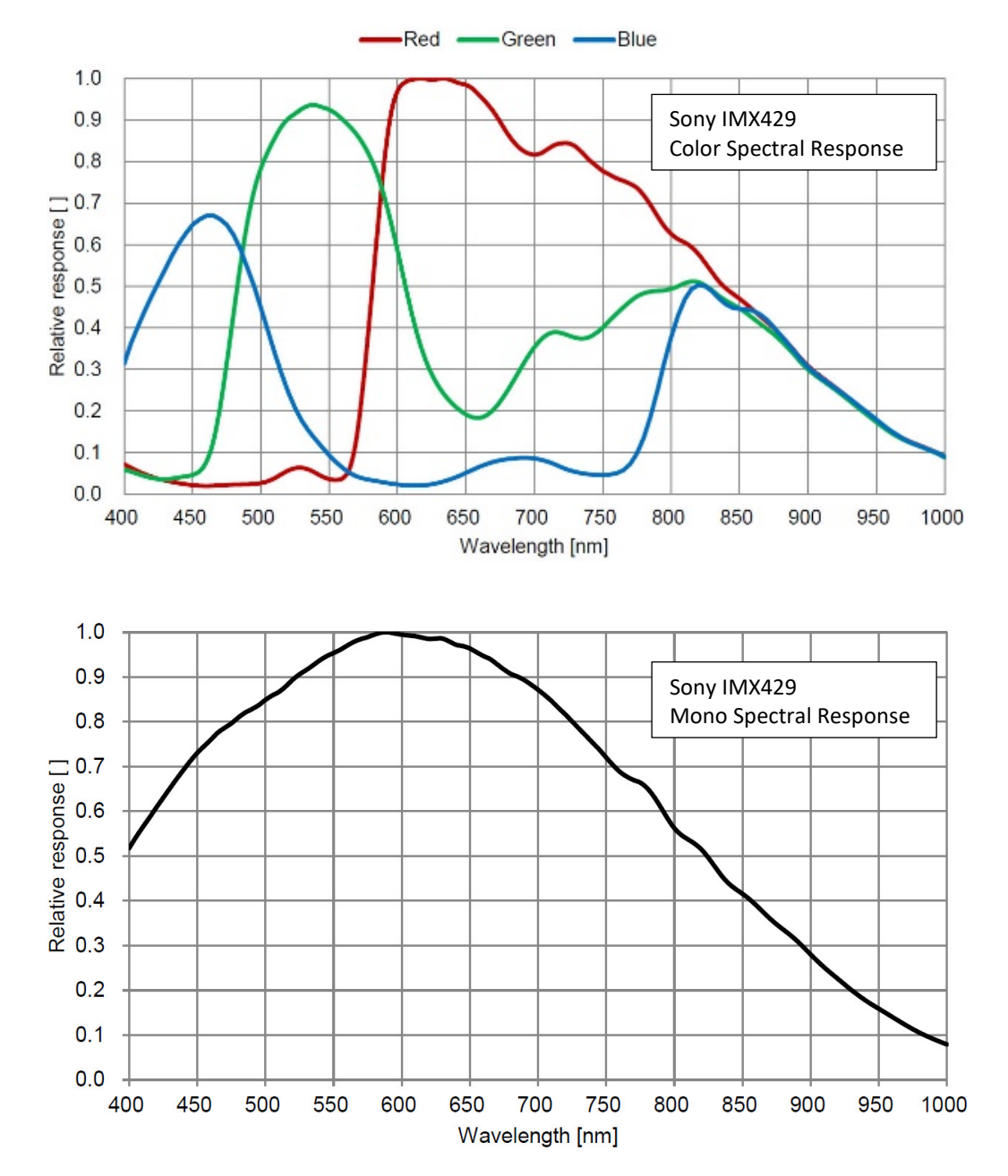

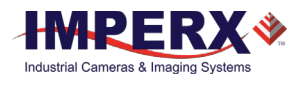

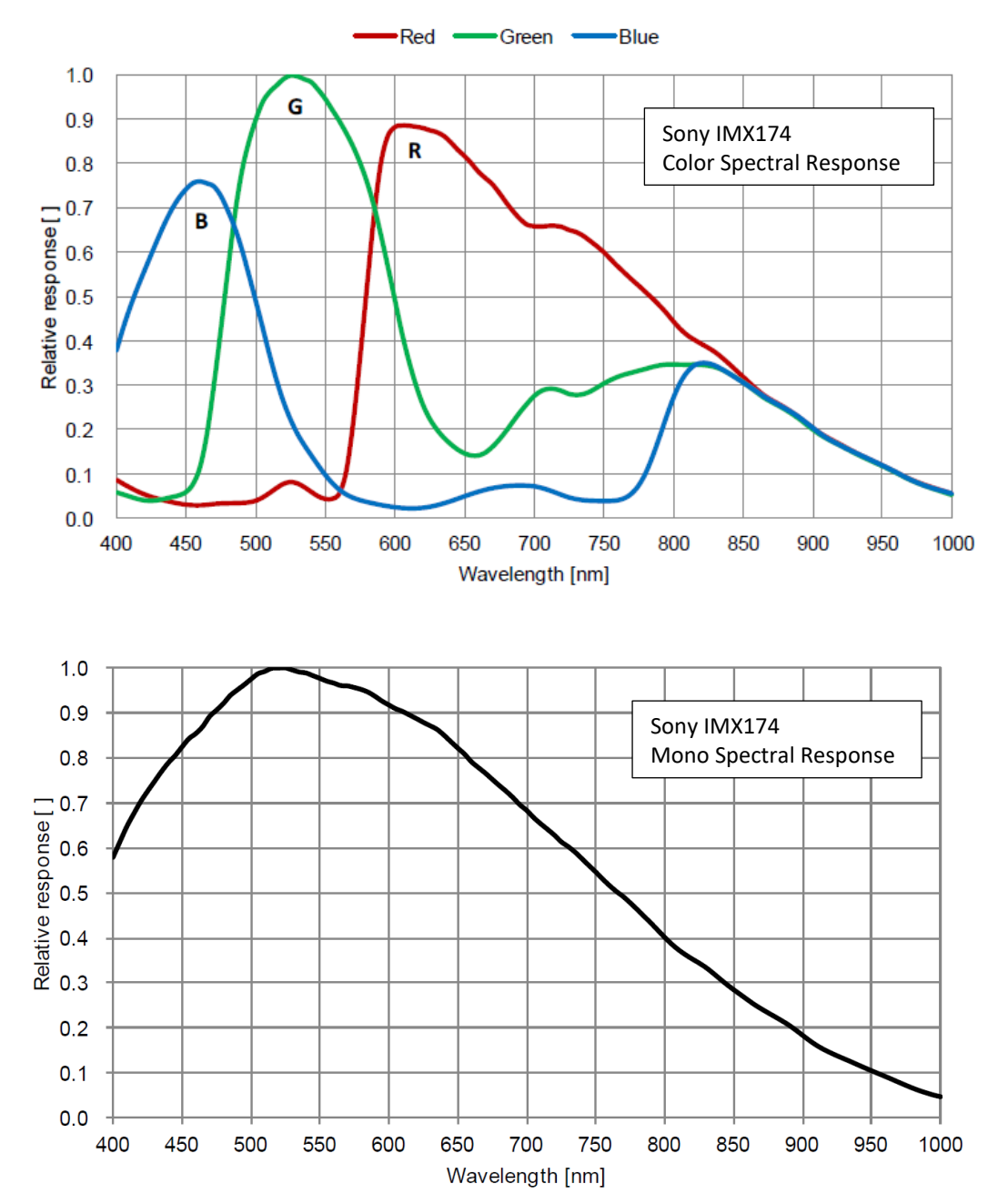

## Cheetah C1920 Spectral Response

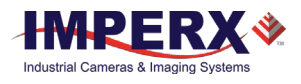

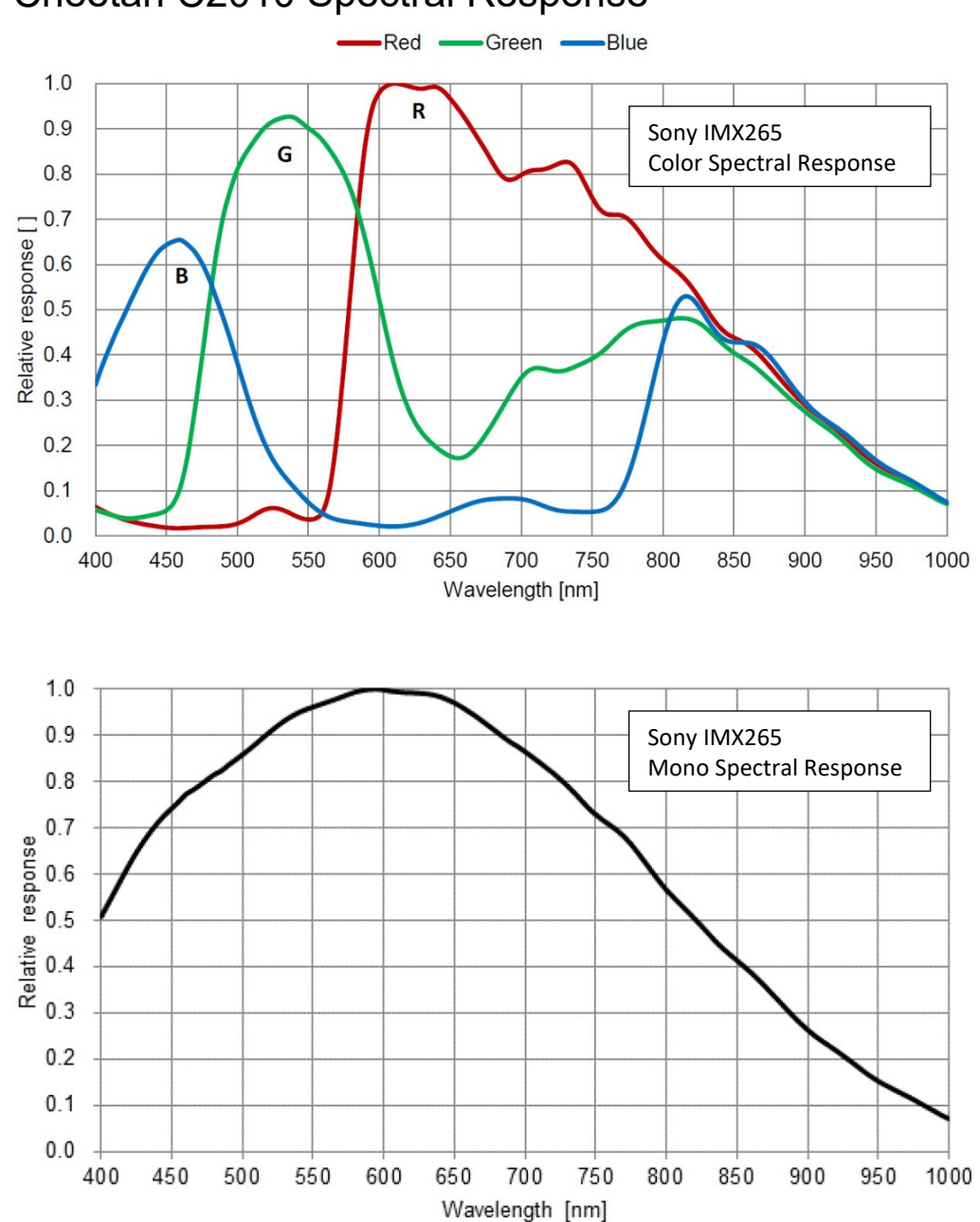

## Cheetah C2010 Spectral Response

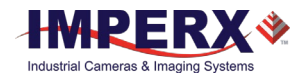

# Register-based Commands

You can control all of the cameras resources (internal registers, video amplifiers and parameter flash) using a simple, register-based command protocol (Appendix A – Camera Register) with the Camera's RS-232 serial interface. The interface is bi-directional. You issue commands, and the camera issues responses (status or information type).

# Configuration Memory

The camera provides configuration memory divided into these 4 segments: work-space, factoryspace, user-space #1, and user-space #2.

The work-space segment contains the current camera settings while the camera is powered-up and operational. All camera registers are located in this space. You can program and retrieve the registers by issuing commands. The work-space is RAM based. Powering down the camera clears the work-space memory.

The factory-space segment is ROM based and write protected. It contains the default camera settings. This space is available for read operations only.

The user-space #1 and user-space #2 segments are non-volatile and Flash-based. The camera allows you to save the contents of the workspace to either one of these memory spaces and allows you to load these contents into the workspace. In this way, you can easily save and restore up to two different camera configurations.

Upon powering up the camera, the firmware loads the work-space registers from the factory space and user-space #1 or user-space #2 as determined by a boot control register stored in the configuration memory. At any time, you can instruct the camera to loads its workspace with the contents of the factory-space, user-space #1, or user-space #2. You can also instruct the camera to save the current workspace as either user-space #1 or user-space #2.

The non-volatile parameter Flash memory also contains Lookup tables (LUTs) and DPM/HPM maps that you can update using the Bobcat Upload Manager program.

# Camera Serial Protocol

To access the camera registers and resources, transmit a sequence of bytes to the camera using the RS-232 serial interface. This is an RS-232 asynchronous, full-duplex serial protocol with 1 start bit, 8 data bits, 1 stop bit, no handshake, and no parity. The following diagram illustrates the RS-232 serial protocol format. You can configure the default baud rate as 9600, 19200, 38400, 57600, or 115200 (default).

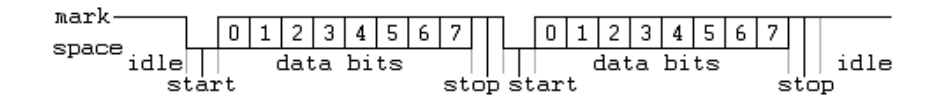

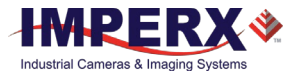

You can update each camera control register independently. The serial protocol defines all registers as 16-bit address (hex format) and 32-bit data (hex format). Camera registers using fewer than 32-bits in width must be padded with 0s on writes; unused bits are ignored on reads. Register data is always packed low within 32-bit data words for registers defined less than 32-bits.

Each command experiences delay due to command execution and data transmission over the serial port. This latency varies from command to command because of resource location and command response length.

## Write Operation

To write to any given camera register, send a sequence of 7 bytes to the camera. If no errors occur, the camera returns a one byte acknowledge for the write command <Ack>.

Write to camera (7 Bytes): <Write\_Cmd> <Address> <Data> 1st byte: 0x57 (Write Command) 2nd byte: <Register Address\_High> MSB 3rd byte: <Register Address\_Low> LSB 4th byte: <Register Data Byte 4> MSB 5th byte: <Register Data Byte 3> … 6th byte: <Register Data Byte 2> … 7th byte: <Register Data Byte 1> LSB

Write Acknowledge (1 Byte): <Ack>

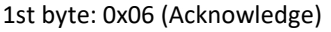

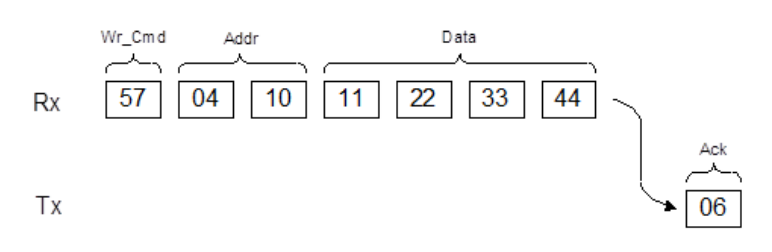

If an error occurs, the camera returns a two-byte not-acknowledge message for the write command. The first byte is <Nac> <Err>>rr>, the second is the error code as shown in the following diagrams:

Write not-acknowledge (2 Bytes): <Nak> <Error Code>

1st byte:0x15 (Not-acknowledge)

2nd byte: <XX> (Nck Error Code. See Error Code Description section)

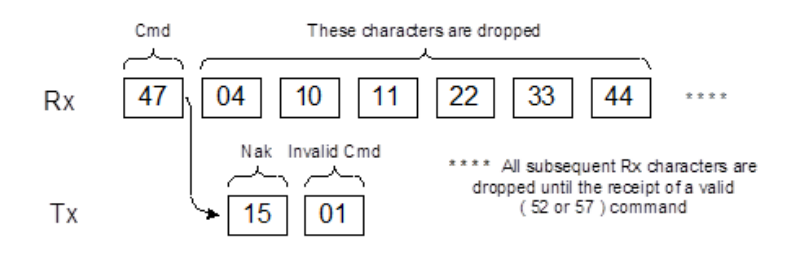

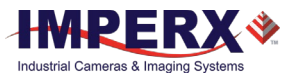

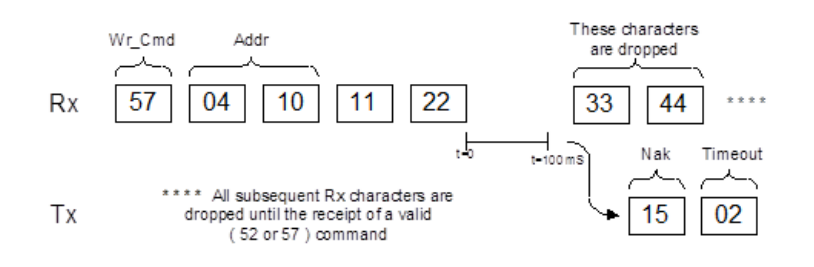

**Example**: Write to register address 0x0410, data value = 0x11223344: Camera Write Command: <0x57> <04> <10> <11> <22> <33> <44>

## Read Operation

To read from any given camera register, send a sequence of 3 bytes to the camera. If there is no error, the camera returns 5 bytes – one-byte acknowledge for the read command <Ack> and four bytes of data <DD> <DD> <DD> <DD>.

During read operation, the camera does not return an error or <Nac>. The only exception is the case of invalid command shown in the Normal read cycle diagram below. If you specify a wrong address, the camera returns acknowledge <06> and four bytes of data <00> <00> <00> <00>.

Read from camera (3 Bytes): <Read Cmd> <Address> 1st byte: 0x52 (Read Command) 2nd byte: <Register Address\_Low> 3rd byte: <Register Address\_High>

The camera returns (5 bytes): <ACK> <Data> 1st byte: 0x06 (Acknowledge) 2nd byte: <Register Data Byte 4> MSB 3rd byte: <Register Data Byte 3> … 5th byte: <Register Data Byte 2> … 6th byte: <Register Data Byte 1> LSB

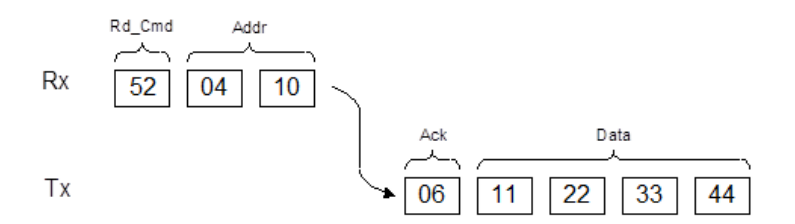

**Example**: Read from camera register address 0x0410:

Camera Read Command: <0x52> <04> <10>

Camera returns register data payload value 0x11223344: Register data <0x06> <11> <22> <33> <44>

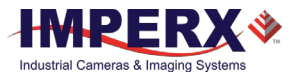

## Error Code Description

To manage camera reliability, use the following not-acknowledge error codes:

- x00 No error
- x01 Invalid command. An invalid command (not 52 or 57) sent to the camera.
- x02 Time-out
- x03 Checksum error
- x04 Value less than minimum
- x05 Value higher than maximum
- x06 AGC error
- x07 Supervisor mode error
- x08 Mode not supported error
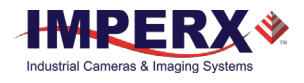

# Appendix A – Camera Registers

This appendix provides a quick reference to the 3G-SDI camera configuration workspace registers.

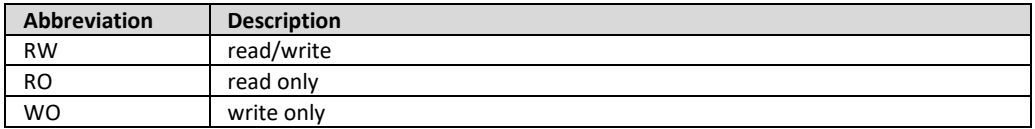

### Saving and Restoring Registers

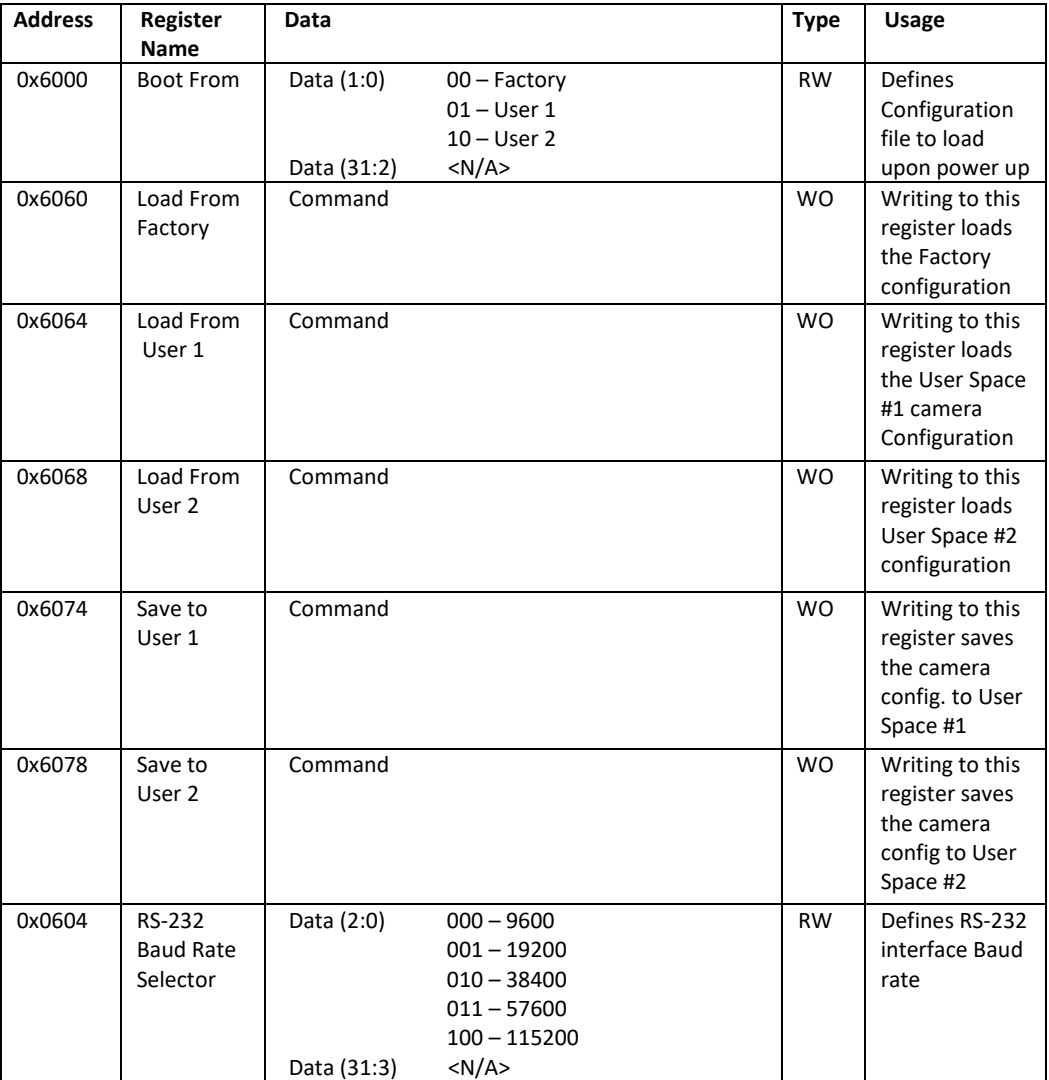

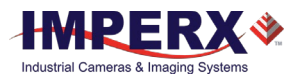

## Camera Information Registers

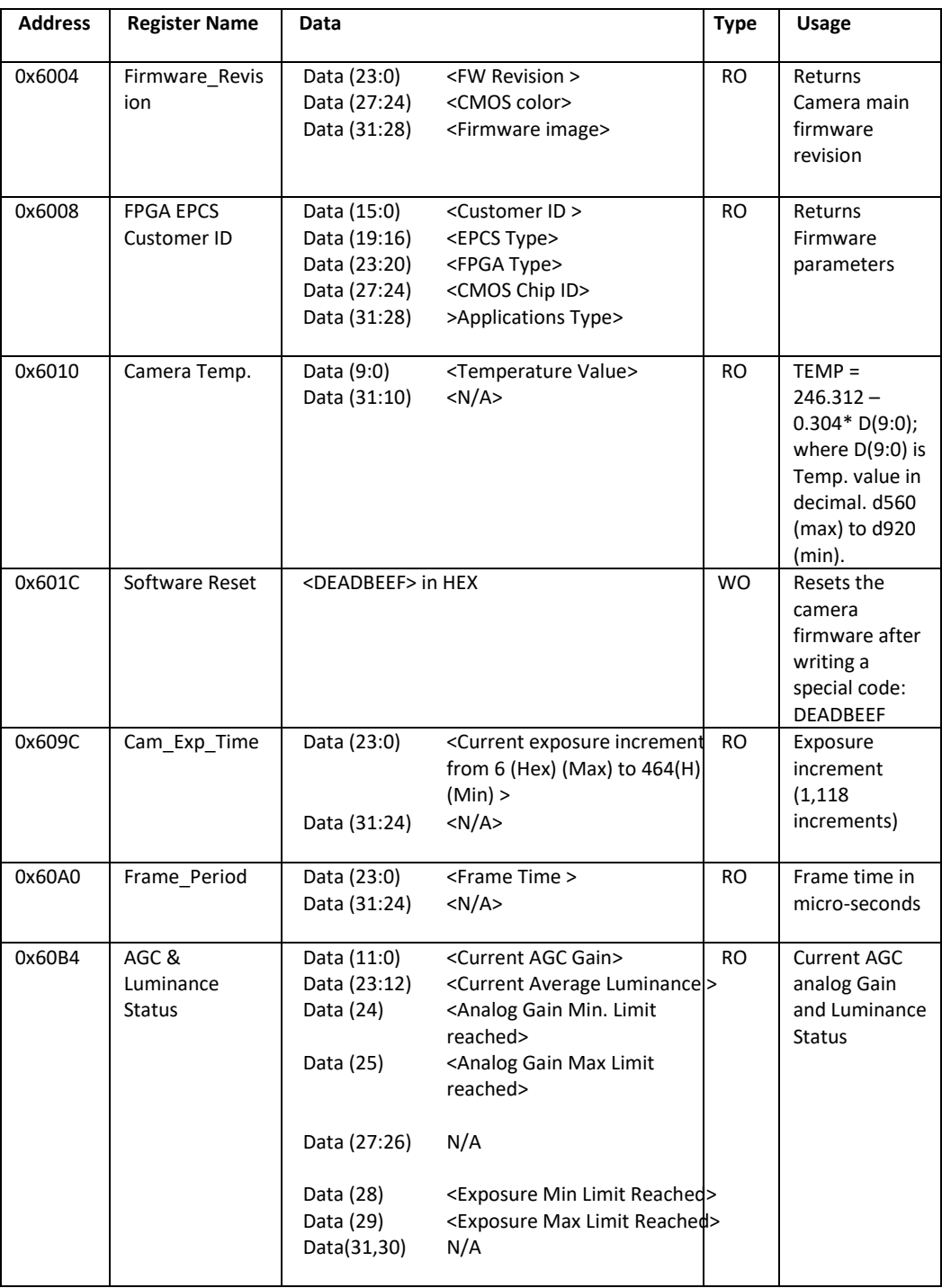

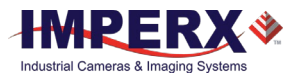

### Gain, Exposure and AEC/AGC/AIC

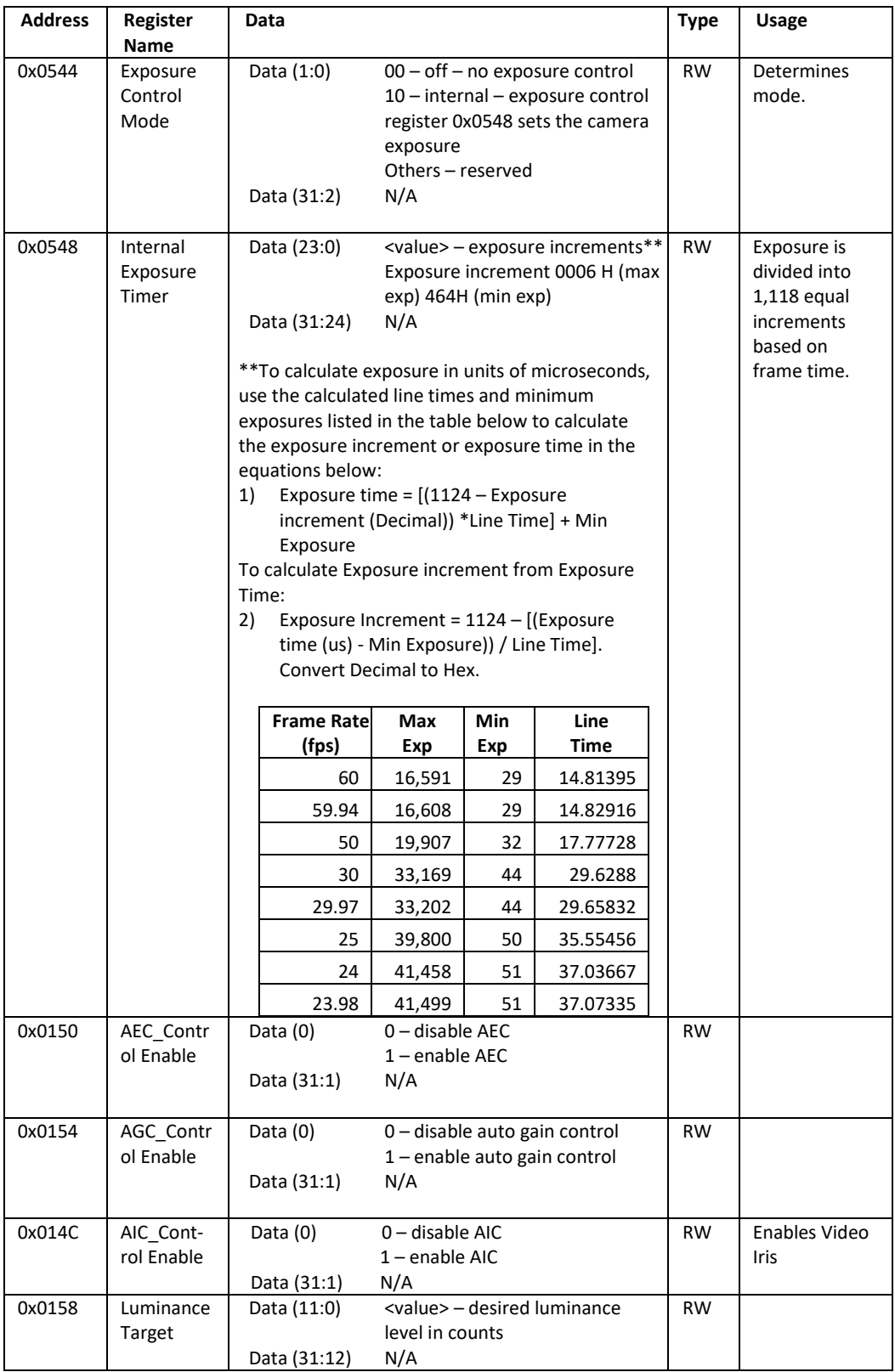

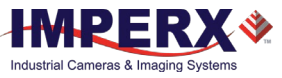

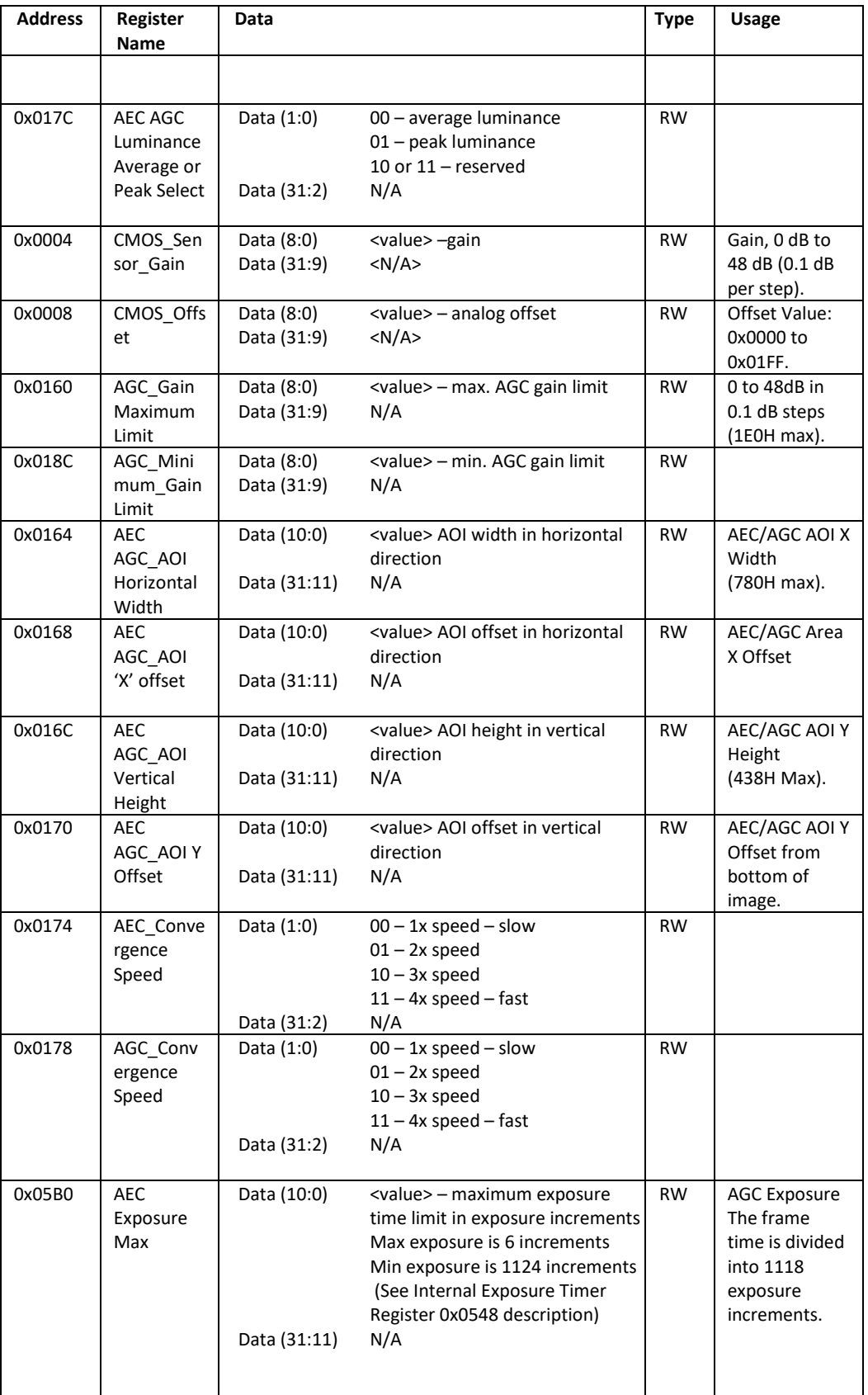

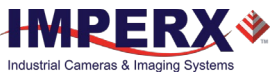

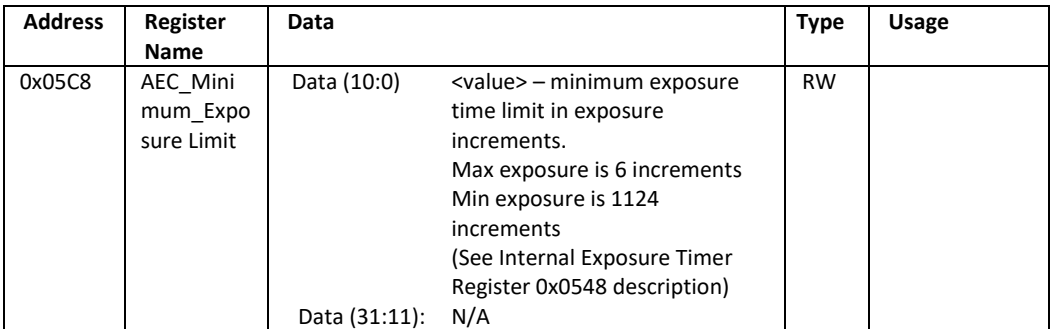

## Image Processing

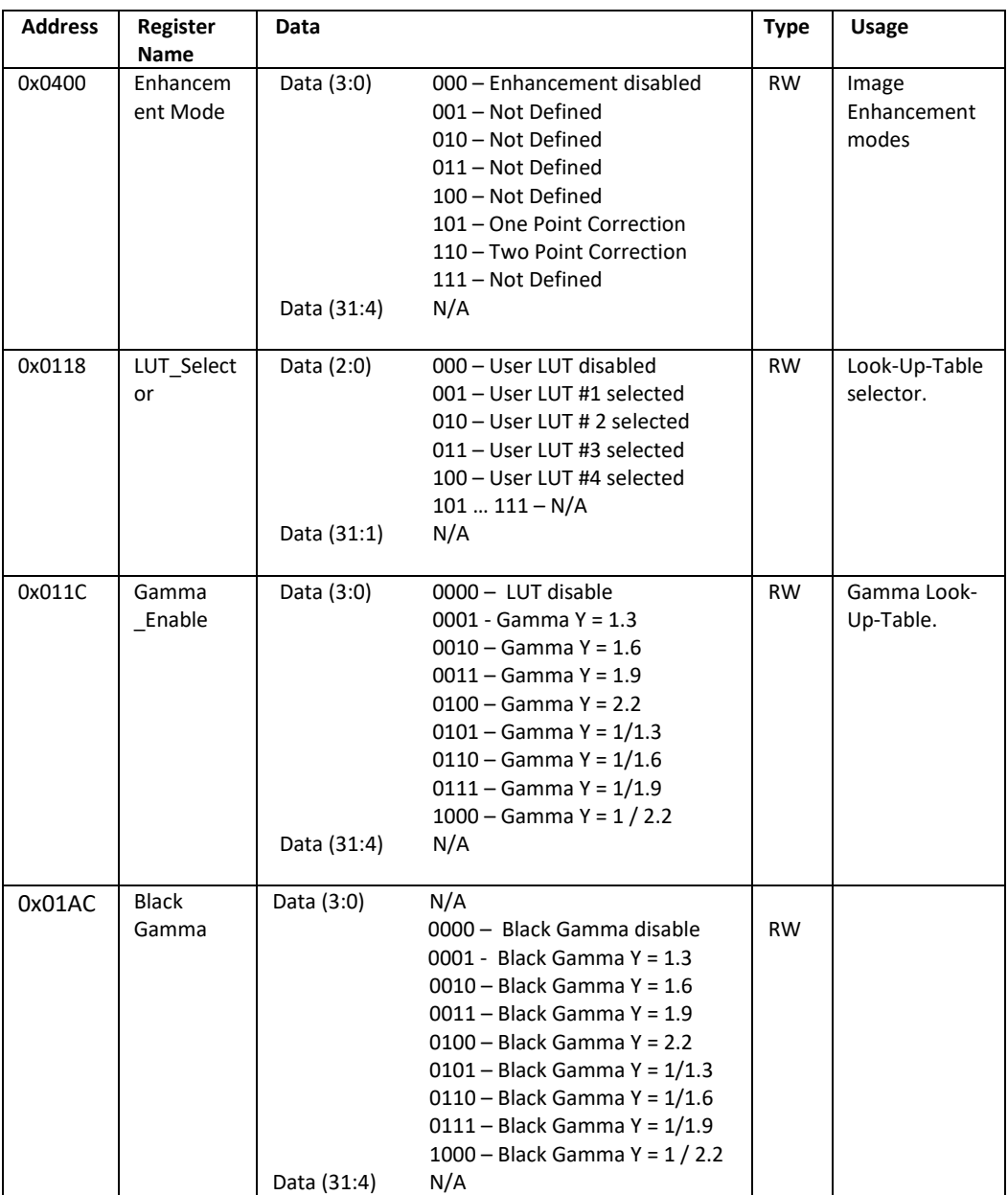

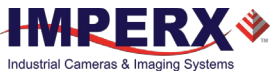

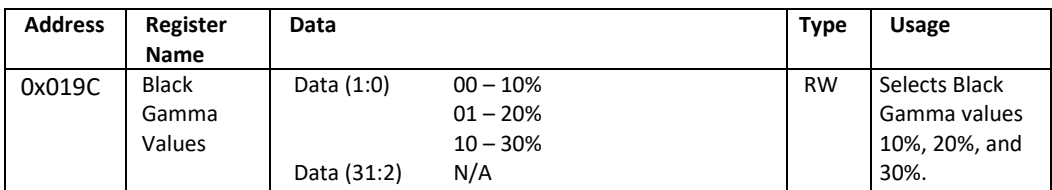

### Data Out and Test Patterns

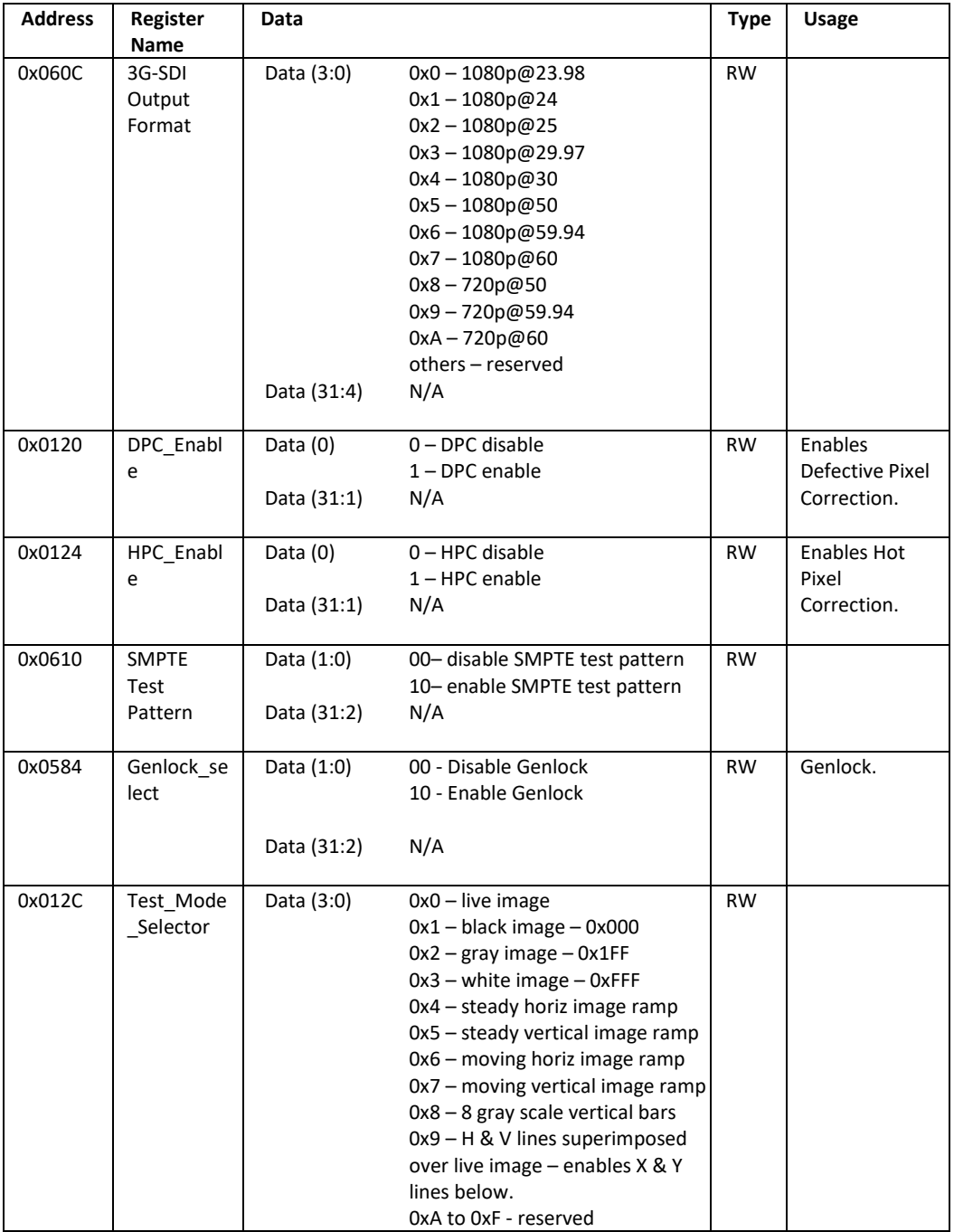

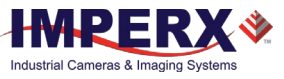

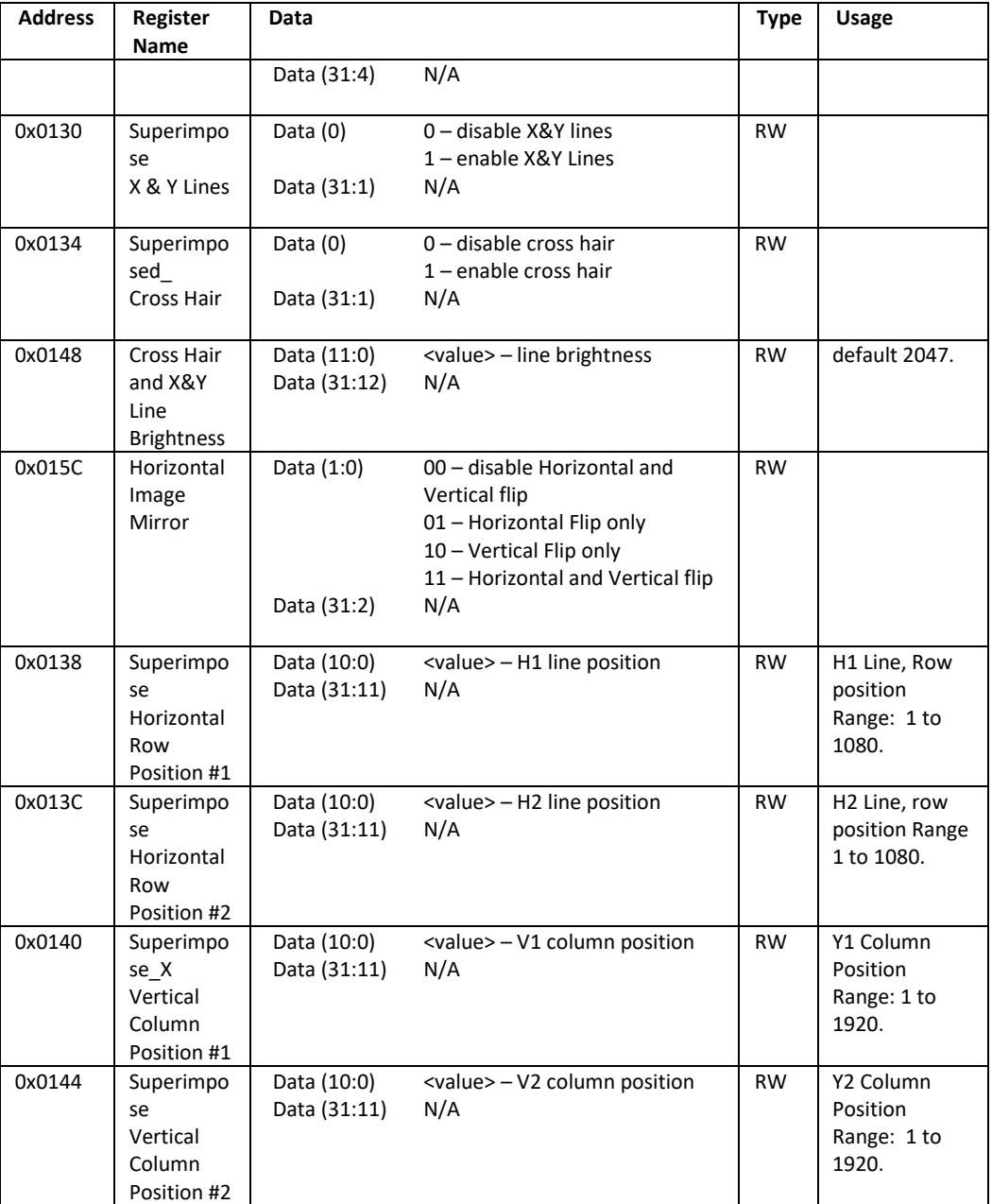

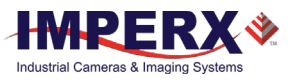

### Color

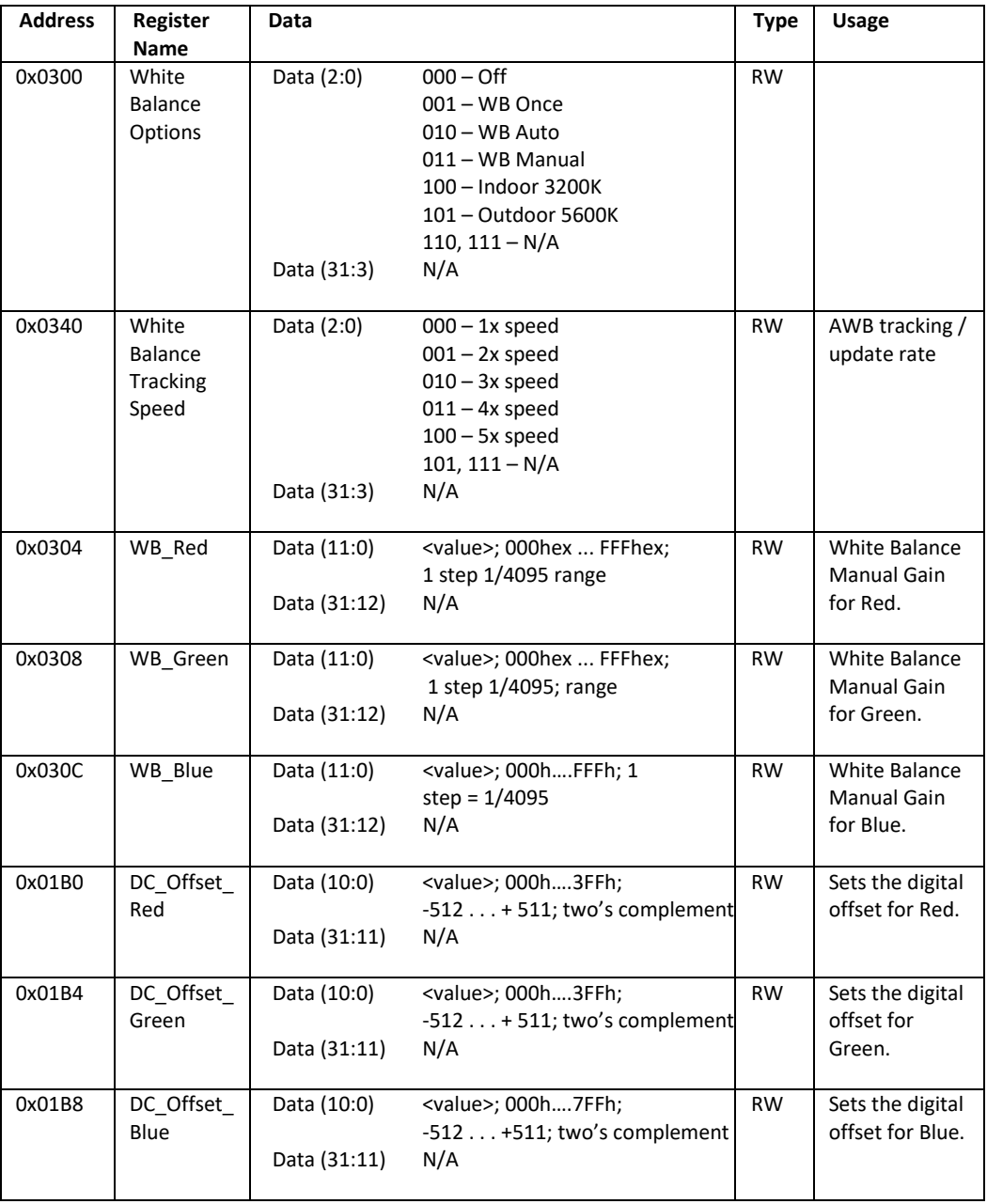

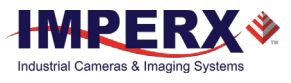

### Strobe

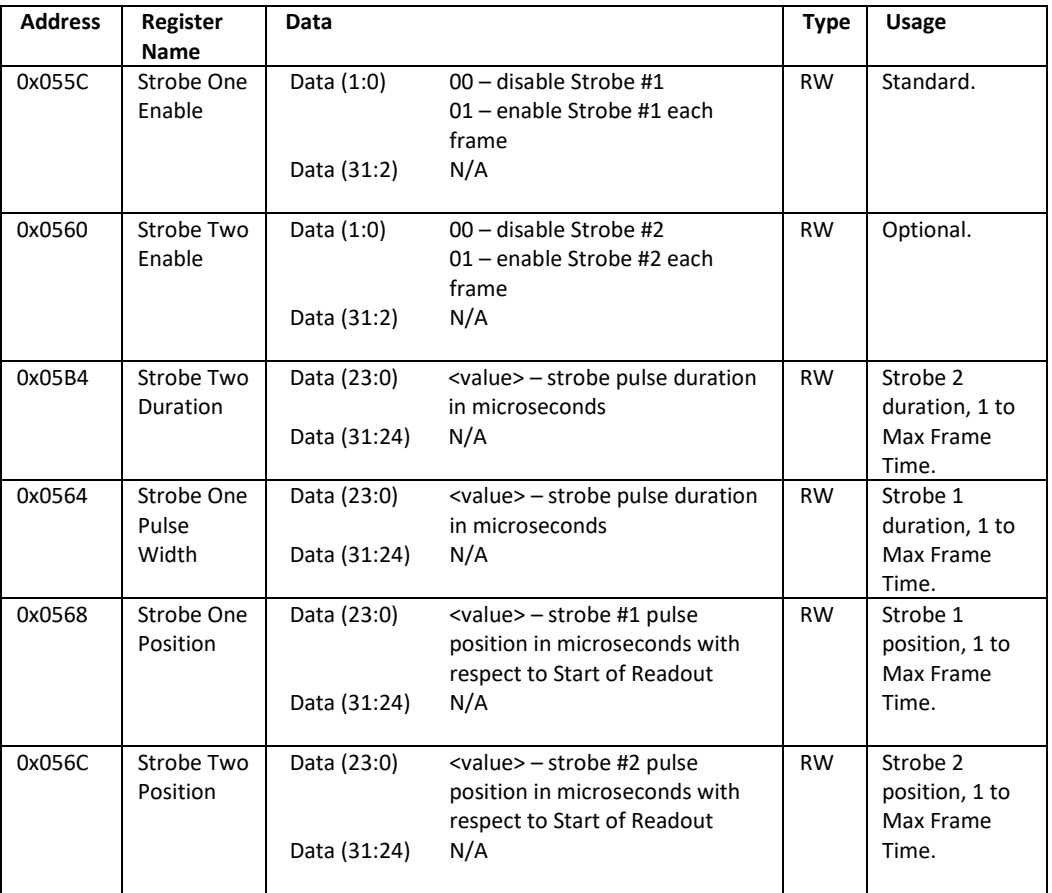

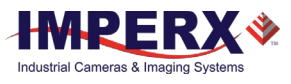

### P-Iris Controls

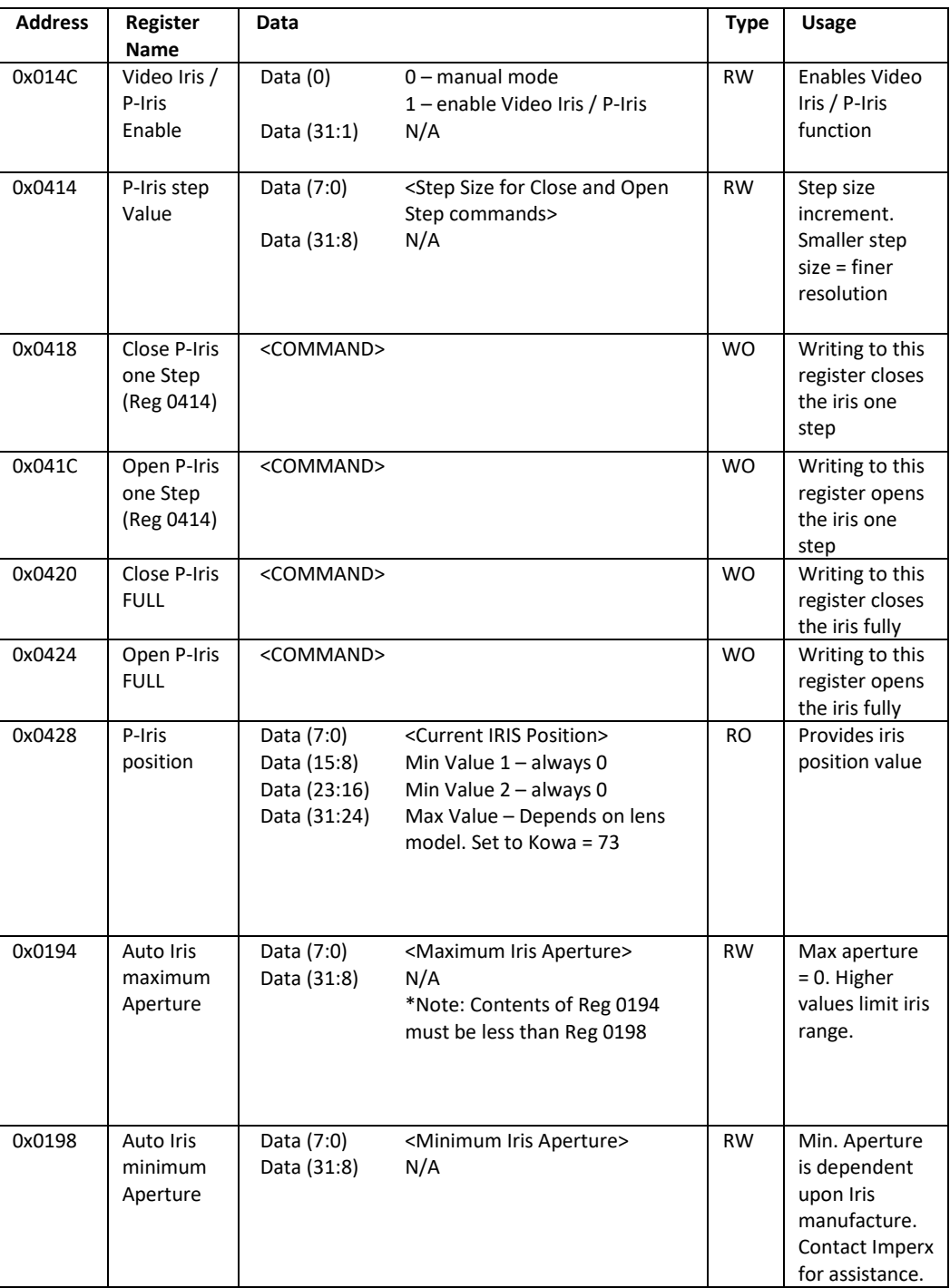

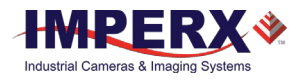

# Appendix B: Creating DPC/HPC table

## **Overview**

Dead Pixel Correction and Hot Pixel Correction work with predetermined and preloaded Dead and Hot pixel maps. The Dead Pixel Map (DPM) and Hot Pixel Map (HPM) are downloaded into the camera's non-volatile memory.

You can edit the original (factory installed) DPM/HPM file, create your own file and upload it to fit the unique requirements of your operating environment or camera use.

## Downloading DPM/HPM Files

To download the original DPM or HPM file, follow steps below:

- 1. Open the camera's software GUI.
- 2. Click **Menu** and select **DPM/HPM**. The **Defect Pixel Map** screen appears.

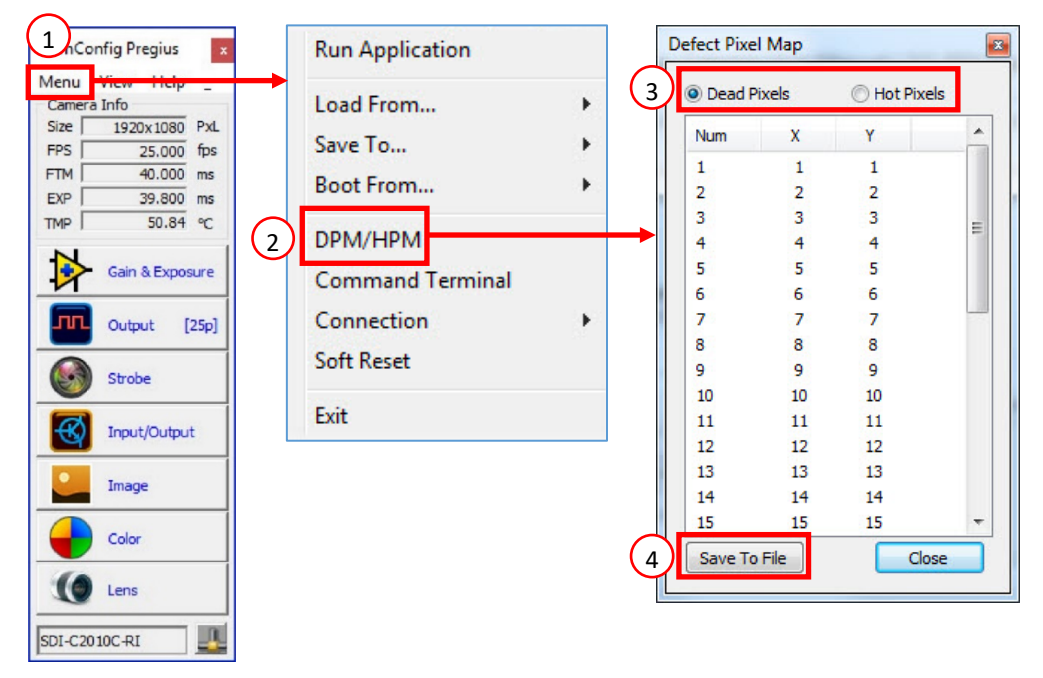

- 3. Select **Dead Pixels** or **Hot Pixels.**
- 4. Click **Save to File**. Navigate to where you want to save the file and create a file name and extension based on the type of file:
	- Use the extension .dpm if saving a Dead Pixel Map.
	- Use the extension .hpm if saving a Hot Pixel Map.

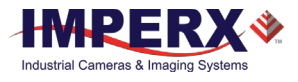

## Editing DPM/HPM Files

You can edit DPM and HPM files in Microsoft Notepad or any other editing software. The file is a simple text file and looks like this:

```
-- Defective Pixel Map,
-- Date: 12.12.2019,
-- Model#: SDI-C2010M,
-- Serial#: 900001,
:Table,
-- Column(X), Row(Y)1920,155
            832,332
            103,893
             650,1017
            701,1017
            1712,1053
             914,1067
```
Pixel maps have two main sections: a header and a table. The header section is a free text area of up to 256 ASCII characters. Each line of the header section must be terminated with a comma. The table section of the file contains an array of lines with each line containing an X (column number) value followed by a comma and a Y (row number) value.

All pixels are listed in the DPM or HPM in order of increasing Y (row) location. If there are multiple hot or dead pixels in the same row (Y location is identical for both defective pixels), the listing is in order of increasing X (column) location.

The maximum number of pixels in the DPM is 128 and in the HPM is 1024.

To edit the original DPM or HPM file, you need to identify dead/hot pixels, locate and adjust their coordinates, and accurately place pixels' coordinates into the pixel map.

### <span id="page-83-0"></span>Finding Dead Pixels

**To see the defective pixels that are not in the factory DPM:**

- 1. Make sure that the *DPC* is set to Static on the Output Control screen. The camera corrects the known pixel defects automatically.
- 2. Make sure that the camera resolution is set to maximum.
- 3. Capture an image with a uniform light source illuminating the sensor at about 50% ADU capacity (~500 for 10-bit).
- 4. Identify any visible defective pixel and add them to the DPM as described in [Locating and](#page-85-0)  [Adding Pixel Coordinates.](#page-85-0)
- 5. To upload the new DPM into the camera, see [Uploading DPM / HPM Files.](#page-89-0)

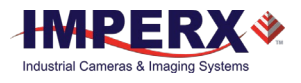

### <span id="page-84-0"></span>Finding Hot Pixels

#### **To see the hot pixels that are not in the factory HPM:**

- 1. Make sure that *HPC* is set to Static on the Output Control screen. The camera corrects the known hot pixels automatically.
- 2. Set the longest exposure time and slowest frame rate expected.
- 3. Put the lens cap on the camera.
- 4. Run the camera for at least 45 minutes at ambient temperature around 18–22 °C or higher.
- 5. Capture an image (or series of images).
- 6. Identify all visible hot pixels and add them to the HPM as described in [Locating and Adding](#page-85-0)  [Pixel Coordinates.](#page-85-0)
- 7. To upload the new HPM into the camera, see [Uploading DPM / HPM Files](#page-89-0)

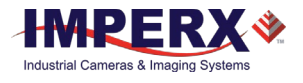

### <span id="page-85-0"></span>Locating and Adding Pixel Coordinates

Follow the steps below to find first pixel coordinates, locate and adjust defective pixel coordinates, and accurately place defective pixel coordinates into the pixel map.

#### **STEP 1: Find the First Pixel Coordinates**

Your frame grabber's first pixel coordinates can affect the location accuracy of hot pixel coordinates. So, you must find the image sensor's first pixel coordinates and potentially adjust the hot pixel coordinates based on your findings.

Click the first pixel at the upper most left corner of the screen to find your frame grabber's first pixel X, Y coordinates.

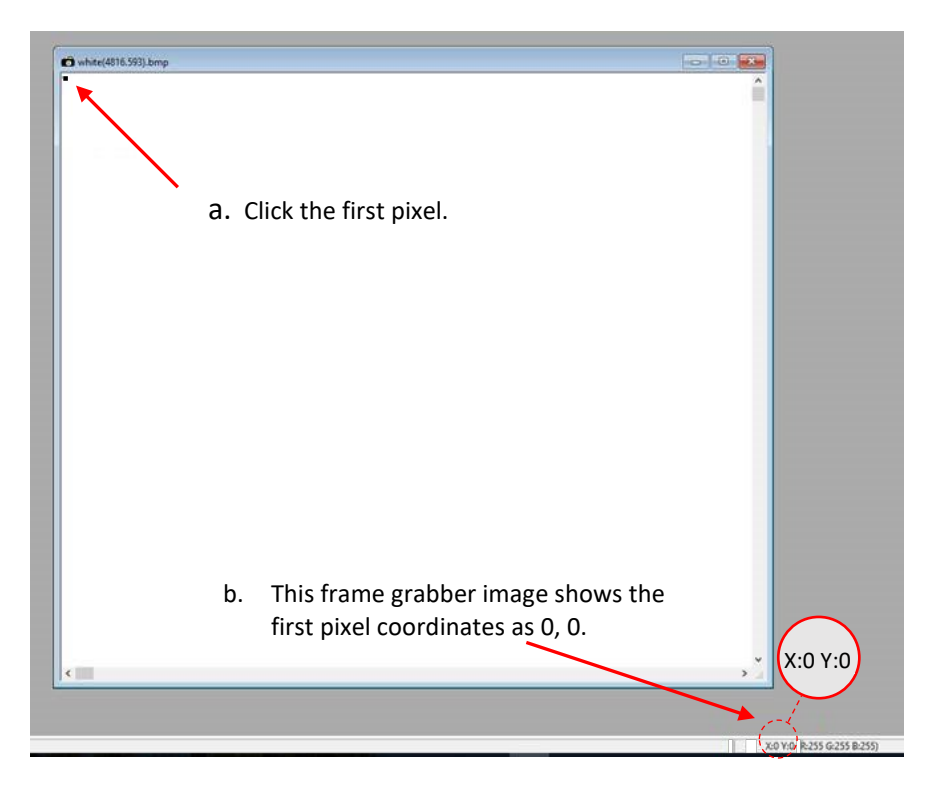

The coordinates will be either 0, 0 or 1, 1:

- If your frame grabber's first pixel coordinates are 0,0, you must add 1 to both the X and Y coordinates of the bad pixel.
- If the first pixel coordinates are 1, 1, do not add 1 to either coordinate.

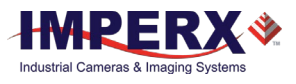

#### **STEP 2: Find Hot Pixel Coordinates**

Click the hot pixel to find its X, Y coordinates.

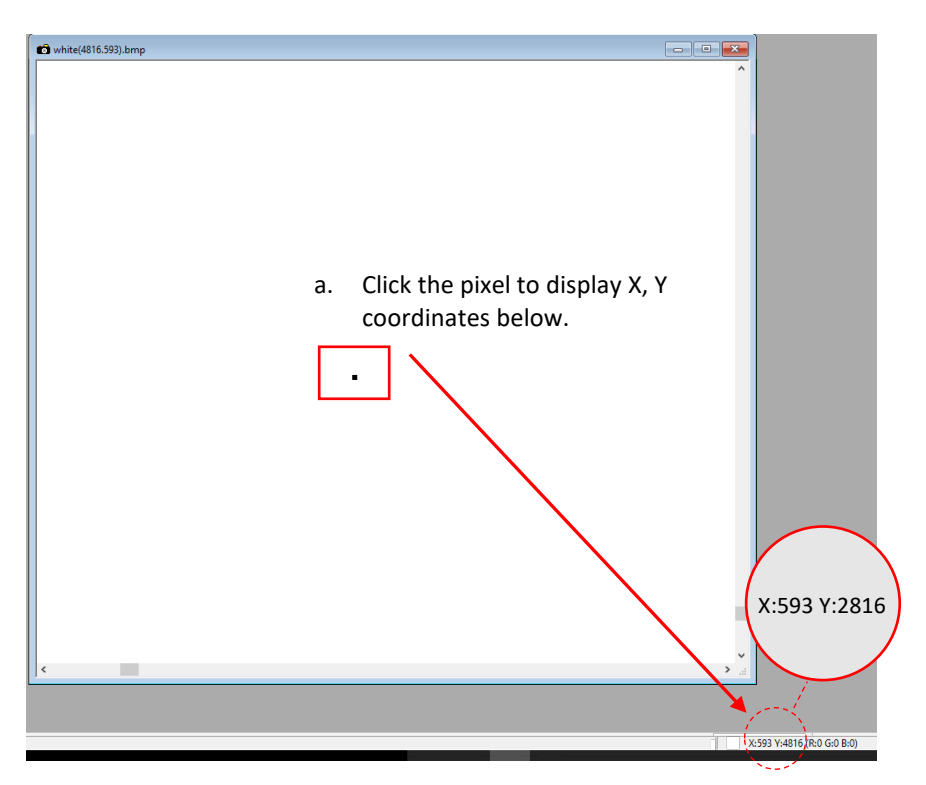

The coordinates are 593, 2816 — where X (Column) = 593 and Y (Row) = 2816.

**IMPORTANT:** Frame grabbers from different manufacturers may display pixel location coordinates in different order, for example:

> **X (Column), Y (Row)** or, X (Row), Y (Column).

You must put defective pixel coordinates into the pixel correction map file in this order: **X (Column), Y (Row)**.

If your frame grabber identifies pixel coordinates by X **(Row)**, Y **(Column)**, you must transpose the coordinates to X (**Column**), Y (**Row**) before entering them into the pixel map files. For example, if the 593, 2816 coordinates in the screen above had been displayed in this order, where X:593 is row and Y:2816 is column, you would have had to transpose the coordinates to 2816, 593.

#### **STEP 3: Adjust Defective Pixel Coordinates**

As described in **STEP 1**, if the first pixel coordinates are 0, 0, you must adjust the hot pixel coordinates by adding 1 to both coordinates as shown in the following:

593 (+1), 2816 (+1) = 594, 2817

- If the frame grabber pixel coordinates are Column (X), Row (Y), then go to **STEP 4**.
- If the frame grabber pixel coordinates are Row (X), Column (Y), then transpose the coordinates to the form Column, Row and then go to **STEP 4**.

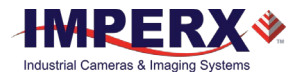

#### **STEP 4: Add Hot Pixel Coordinates to Hot Pixel Map**

Place the hot pixel coordinates in the Hot Pixel Map file in ascending (increasing) numerical order of the Y (row) coordinate. The value of all Y coordinates should progressively increase as you look down the list of X, Y coordinates.

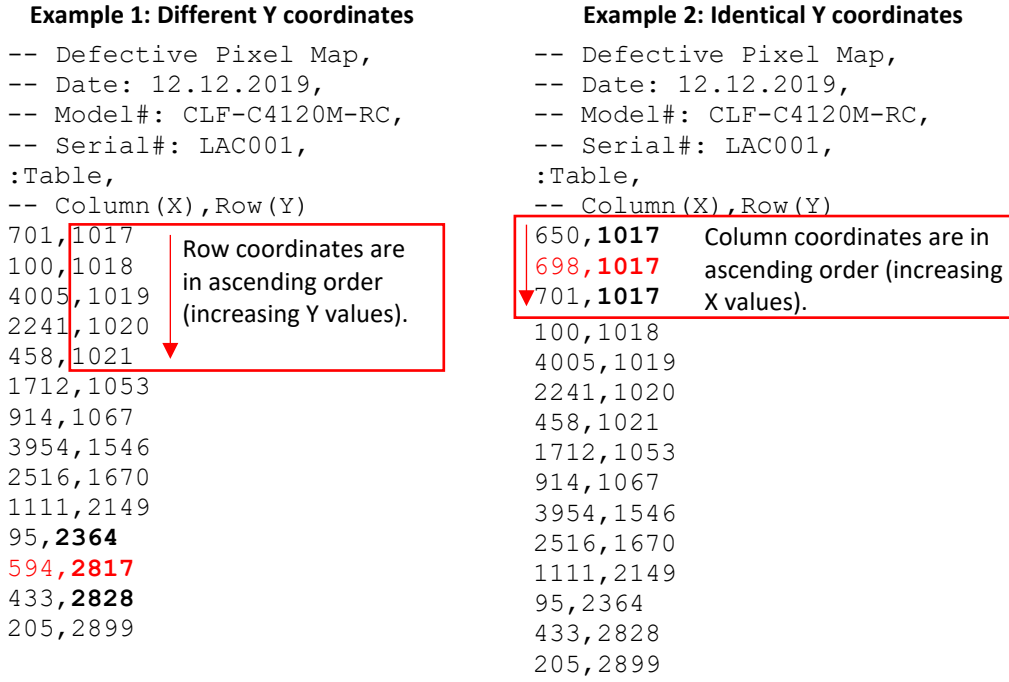

As shown in the **Example 1** above, the Y coordinate of 594, 2817 is higher than **2364** and lower than **2828**. Do not add hot pixel coordinates at the end of the list unless the Y coordinate is the highest of all Y values.

NOTE  $\left( \cdot \right)$ If adding a hot pixel with a Y location identical to one or more other hot pixels, insert its coordinates based on the order of increasing X location.

As shown in the **Example 2** above, the Y coordinate of 698, 1017 is identical to two other hot pixels. Place its coordinates between **650,** 1017 and **701,** 1017 because its X location (698) is higher than 650 but lower than 701.

#### **STEP 5: Save your HPM**

Save your Hot Pixel Map with file extension .hpm.

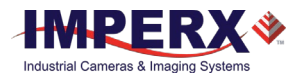

## Creating a New DPM/HPM File

You can create your own HPM files using any ASCII text editor, such as "Notepad" or similar. Alternatively, any spreadsheet program (i.e. Microsoft Excel) can be used by converting the spreadsheet into a comma delimited (.csv) file. In either case, the file must be renamed to include the .dpm or .hpm file extension. The files look like this:

```
-- Defective Pixel Map,
-- Date: 2.23.2018,
-- Model#: SDI-C2010M-RC,
-- Serial#: 900001,
:Table,
-- Column(X), Row(Y)125,155
            850,332
           1520,893
             650,1017
            701,1017
           1712,1053
            914,1067
```
Pixel maps have two main sections: a header and a table. The header section is a free text area of up to 256 ASCII characters. Each line of the header section must be terminated with a comma. The table section of the file contains an array of lines with each line containing an X (column number) value followed by a comma and a Y (row number) value.

All pixels are listed in the HPM in order of increasing Y (row) location. If the Y location is identical, the listing is in order of increasing X (column) location.

The maximum number of pixels in the DPM list is 128 and in HPM list is 1024.

#### **To create a DPM/HPM file:**

1. Identify dead/hot pixels (refer to the sections [Finding Dead Pixels](#page-83-0) and [Finding Hot](#page-84-0)  [Pixels\)](#page-84-0).

**IMPORTANT:** When creating a new pixel map, you need to get all dead and hot pixels visible. Make sure that the *DPC* and *HPC* are set to Off on the **Output Control** screen of the CamConfig GUI, so the camera will not correct the known pixel defects.

- 2. Locate and adjust hot pixels' coordinates (refer to the section [Locating and Adding Pixel](#page-85-0)  [Coordinates](#page-85-0) , **STEP1 – STEP3**).
- 3. Place pixels' coordinates into the pixel map and save the file (refer to the sectio[n Locating](#page-85-0)  [and Adding Pixel Coordinates](#page-85-0) **STEP4, STEP5**).

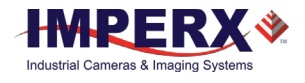

## <span id="page-89-0"></span>Uploading DPM / HPM Files

After saving the maps, you can upload them to the camera using the Imperx **Upload Utility**. The Upload Utility enables uploads of DPM, HPM, LUT, and other files to your camera.

#### **To upload the DPM/HPM file:**

- 1. Connect and power up your camera.
- 2. Start the Imperx **Upload Utility** and wait for the Utility to detect the camera. If the utility does not detect the camera, click **Refresh** to restart the device collection.

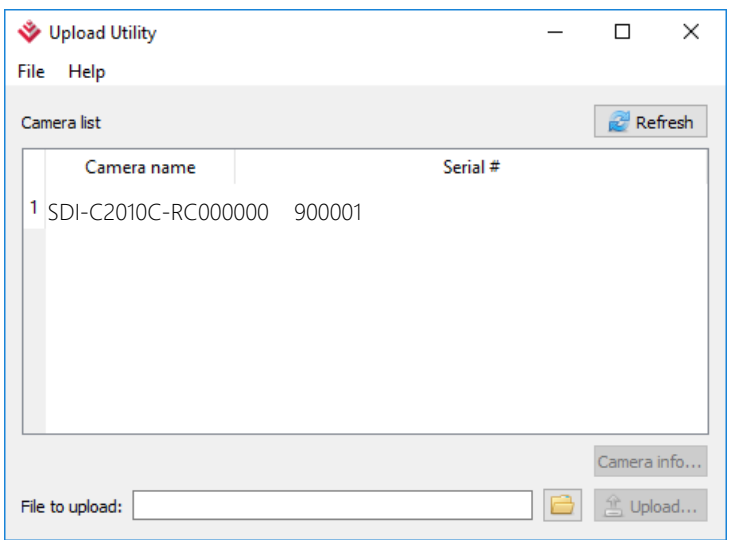

3. Select the camera to update if more than one appears.

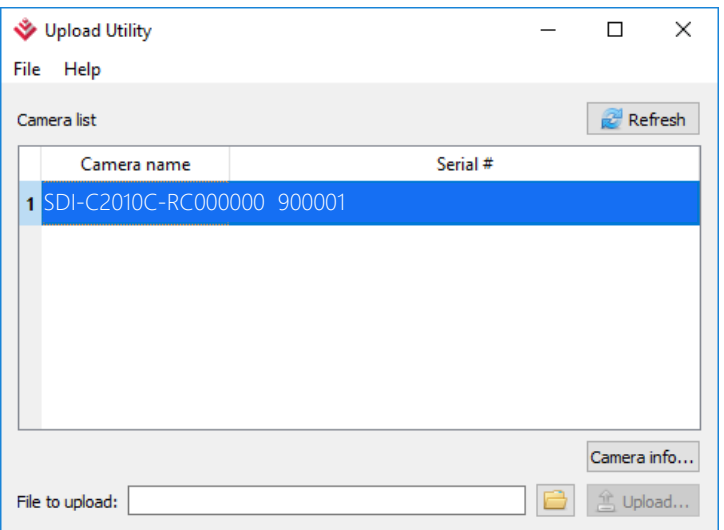

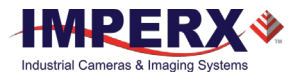

4. Browse for either the edited .dpm file or .hpm file, select it, and click **Upload**. Wait for the upload to finish.

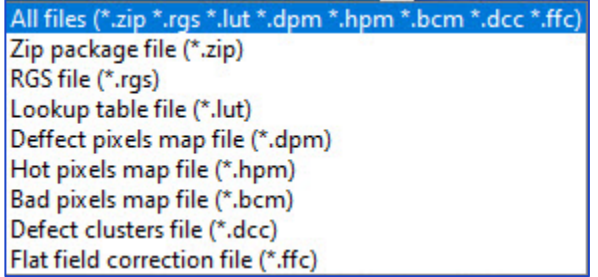

- 5. After the upload is completed, do a power cycle on the camera.
- 6. After the camera re-starts, run **CamConfig** and open **Image Control** screen.
- 7. Make sure that *DPC* or *HPC* is set to **Static** so that the camera uses the maps you loaded.
- 8. Retake images as described in the [Finding Dead Pixels](#page-83-0) and [Finding Hot Pixels](#page-84-0) sections to ensure all defective and hot pixels are now corrected.

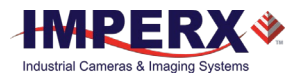

# Appendix C: Look Up Tables

## Creating an LUT Using a Text Editor

You can use any ASCII text editor, such as Notepad or similar, to create a custom LUT. Alternatively, any spreadsheet program (i.e. Microsoft Excel) can be used by converting the spreadsheet into a comma delimited (.csv) file. In either case, rename the file to include the .lut file extension.

The .lut file has two main sections: a header and a table. The header section is a free text area of up to 256 ASCII characters. Each line of the header section must be terminated in a comma. The table section of the file contains an array of 4096 lines with each line containing an input value followed by a comma and an output value. The input values represent incoming pixels and the output values represent what each incoming pixel should be converted into as an output pixel.

The format of the .lut file is as follows:

```
-- Look Up Table input file example,
-- lines beginning with two dashes are comments,
-- and are ignored by parser,
:Header,
-- this is the text that will get displayed with a 'glh' command,
Function is 'Negative Image',
Created by John Doe,
Date 5/28/20,
:Table,
-- input output,
      0,4095
      1,4094
      2,4093
      3,4092
      4,4091
      :
   4095,0
```
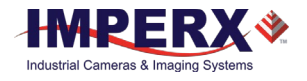

## Creating an LUT Using Microsoft Excel

The LUT file can be created in Excel as follows:

- 1. Create the spreadsheet as shown below (note that 4096 rows are required in the table).
- 2. Add the necessary equations into the output cells to generate the transfer function required.
- 3. Save the file as a .csv (comma delimited format).
- 4. Rename the .csv file to an extension of .lut.

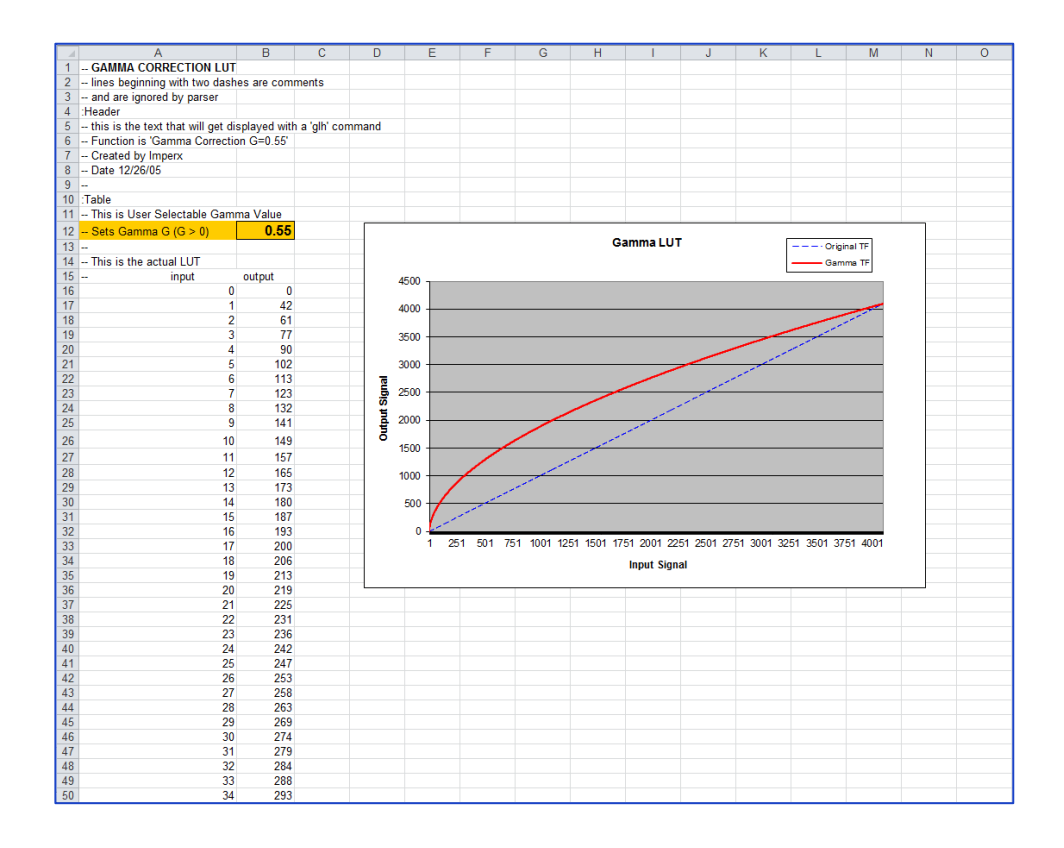

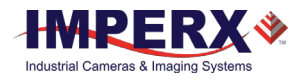

## Creating an LUT Using Imperx Toolkit

- 1. On the Tools tab, open LUT Manager utility.
- 2. Create a new LUT file. On the Create LUT dialog box, select the LUT type, set the input and output bit depth to 12, and click **OK**.

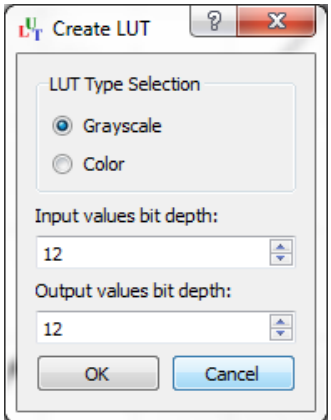

- 3. Click **Customize** under the LUT plot.
- 4. Click **More**, set **Curve type** to Dots and **Formula** to User.
- 5. Type in a formula for the new LUT. The following operands and operations are available:

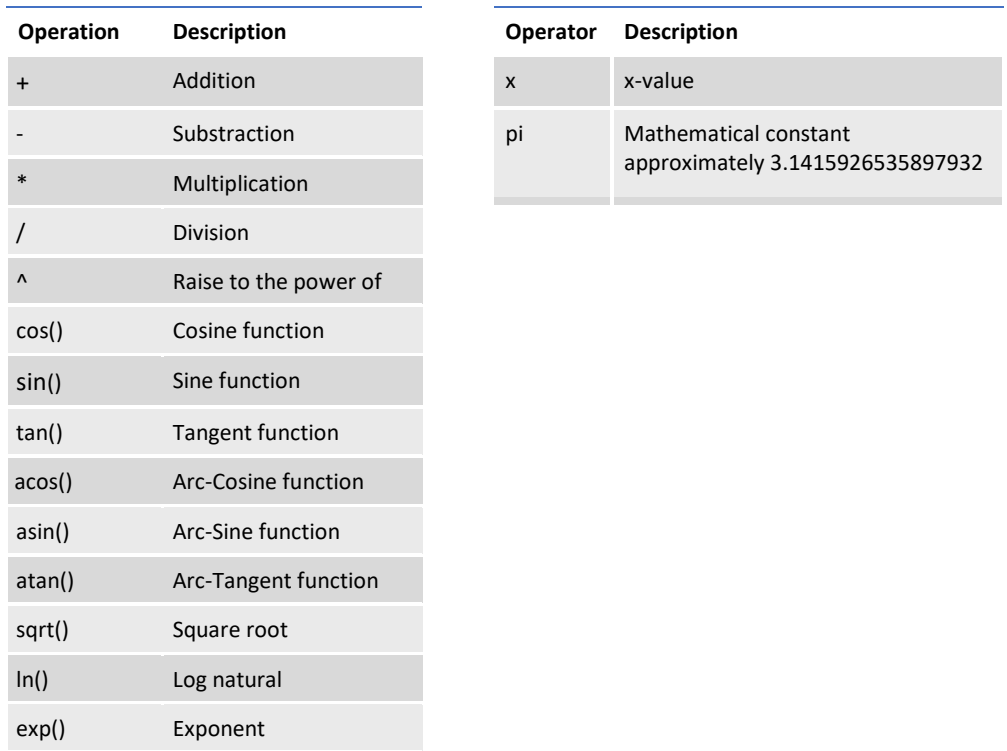

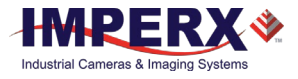

- 6. For a color camera, you can set a transfer function for each channel. Use R, G, and B tabs on the left to switch between the channels.
- 7. To save the LUT file, go to **File > Save as….**

#### **Example**

A modified sigmoid function can be used to enhance low contrast images. The modified sigmoid function is given below:

$$
F(x) = \frac{1}{1 + e^{-a(x-b)}}
$$

where **x** is the input pixel value.

**a** is a contrast factor. It determines the steepness of the curve (0.5 – low gain; 10 -high gain).

**b** is a threshold level. It determines a sigmoid's midpoint. A midpoint is the brightness of input pixels that is used as a reference. If the brightness of an input pixel is higher than a midpoint, the output pixel value is increased. Otherwise, the output pixel value is decreased.

In the LUT Manager window, type in the following formula under the *Formula* control (with a=4 and  $b=2$ ):

#### **4095\*(1/(1+(exp(-4\*(x/(4095/4)-2)))))**

The function is scaled so that the input and output pixel values are within the range from 0 to 4095 (for a 12-bit image).

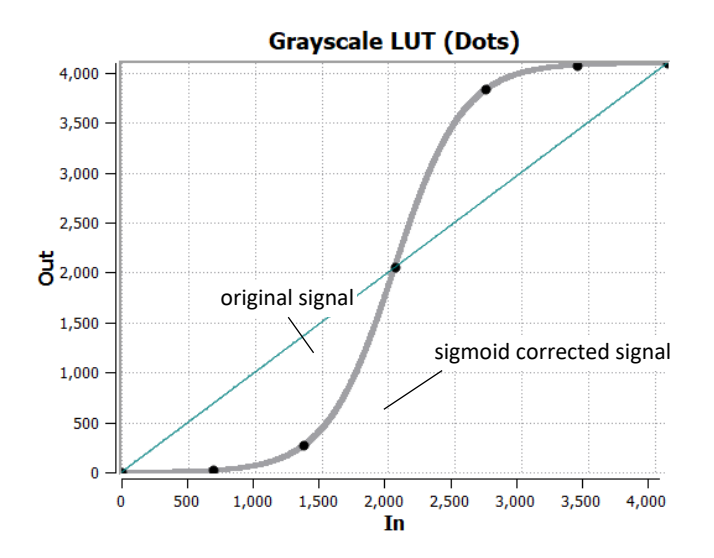

To adjust the overall brightness and contrast of the image, use both threshold and contrast factor parameters. The threshold value controls the amount of brightness, and the contrast factor controls the difference between pixels.

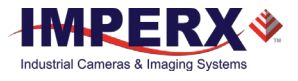

The sigmoid curves with varied threshold and contrast factor parameters are shown below:

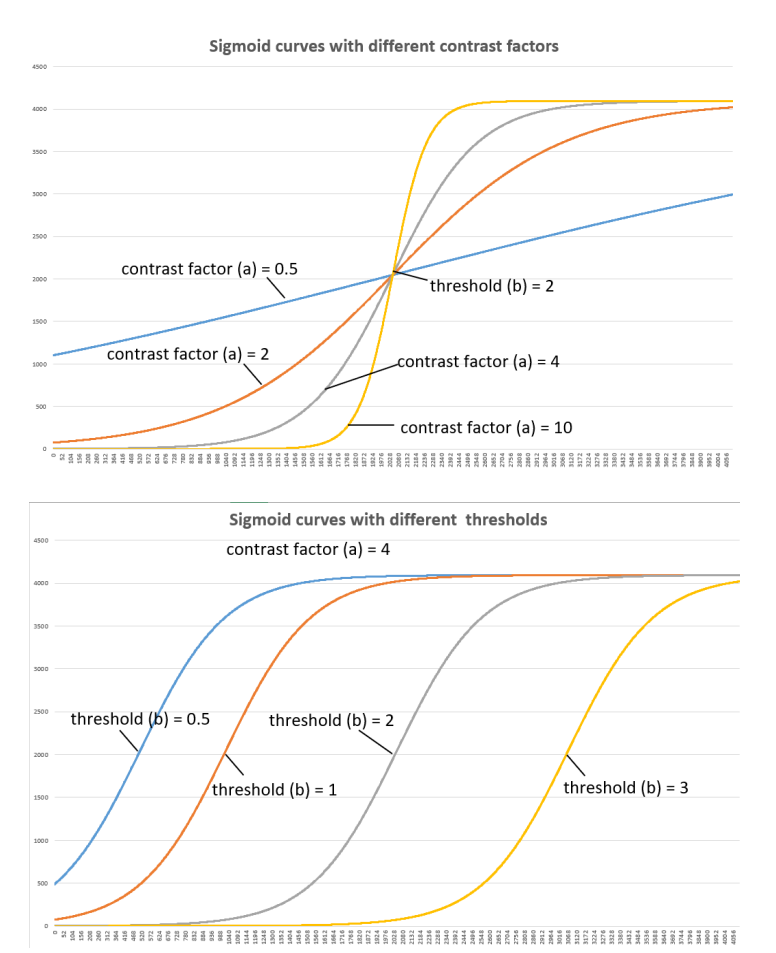

To apply a convex part of the curve within the range from 0 to 4095, use the following formula:

**2\*4095\*(1/(1+(exp(-2\*(x/(4095/4)))))-0.5)**

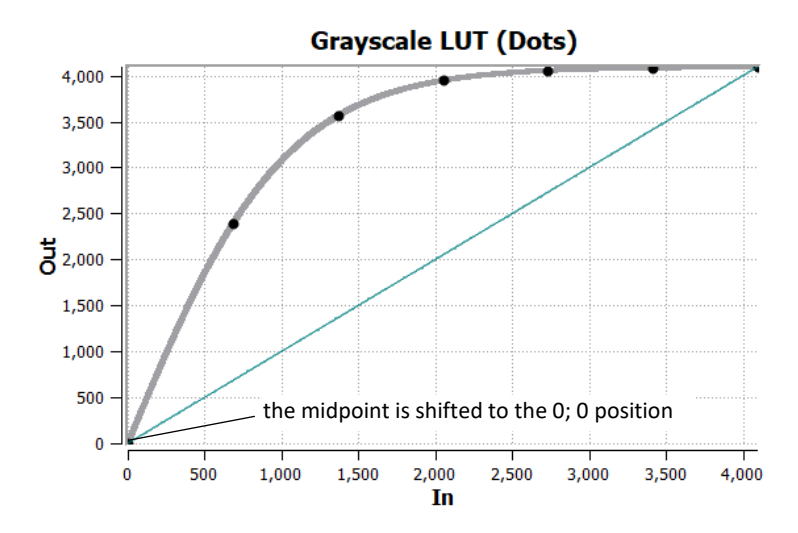

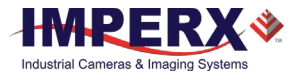

To apply a concave part of the curve within the range from 0 to 4095, use the following formula:

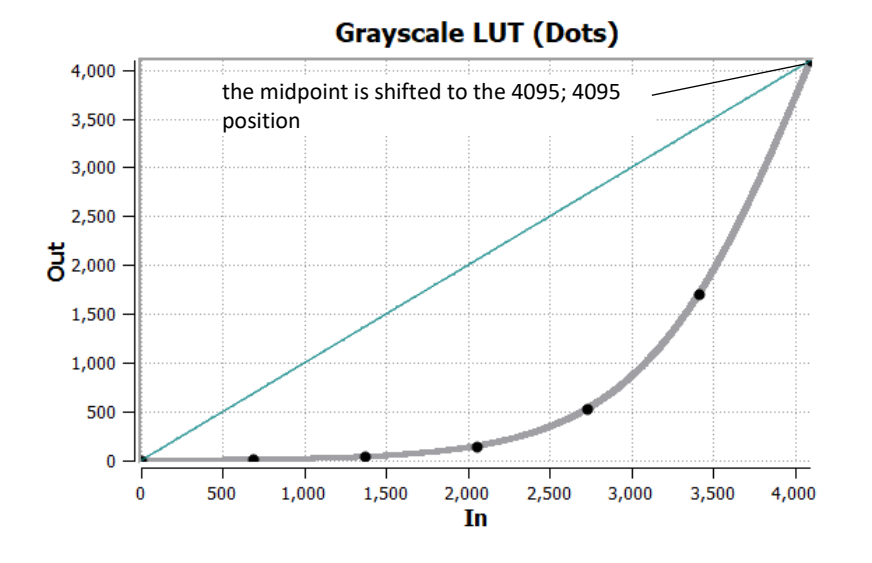

**2\*4095\*(1/(1+(exp(-2\*(x/(4095/4)-4)))))**

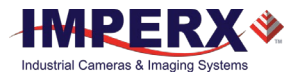

## Uploading the LUT File

After saving the LUT into the .lut file, you can upload it into the camera using **Error! Reference source not found.** from the main Menu.

Alternatively, you can use Imperx **Upload Utility**. The Upload Utility enables uploads of HPM, LUT, and other files to your camera.

#### **To upload the LUT file:**

- 1. Connect and power up your camera.
- 2. Start the Imperx **Upload Utility** and wait for the Utility to detect the camera. If the utility does not detect the camera, click **Refresh** to restart the device collection.

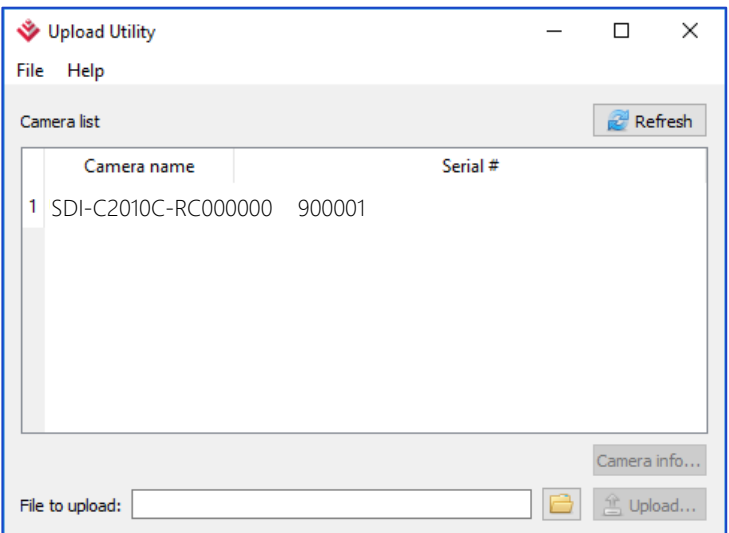

Select the camera to update if more than one appears.

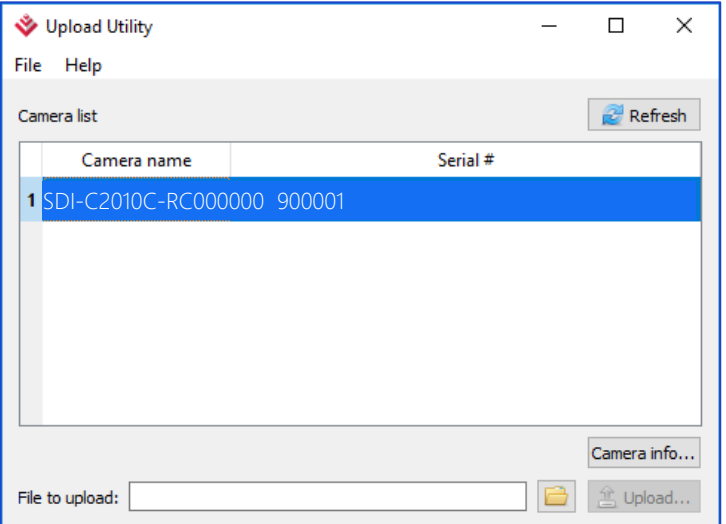

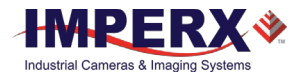

- 3. Browse for the .lut file, select it, and click **Upload**. Select to which camera's LUT (LUT1–LUT4) to upload the .lut file you created. Wait for the upload to finish. All files (\*.zip \*.rgs \*.lut \*.dpm \*.hpm \*.bcm \*.dcc \*.ffc) Zip package file (\*.zip) RGS file (\*.rgs) Lookup table file (\*.lut) Deffect pixels map file (\*.dpm) Hot pixels map file (\*.hpm) Bad pixels map file (\*.bcm) Defect clusters file (\*.dcc) Flat field correction file (\*.ffc)
- 4. After the upload is completed, do power cycle the camera.
- 5. After the camera re-starts, start the software GUI and select **Data Correction**.

6. Set *LUTEnable* to the LUT you uploaded.

The camera then uses the LUT you uploaded.